# Matematikk med leselist

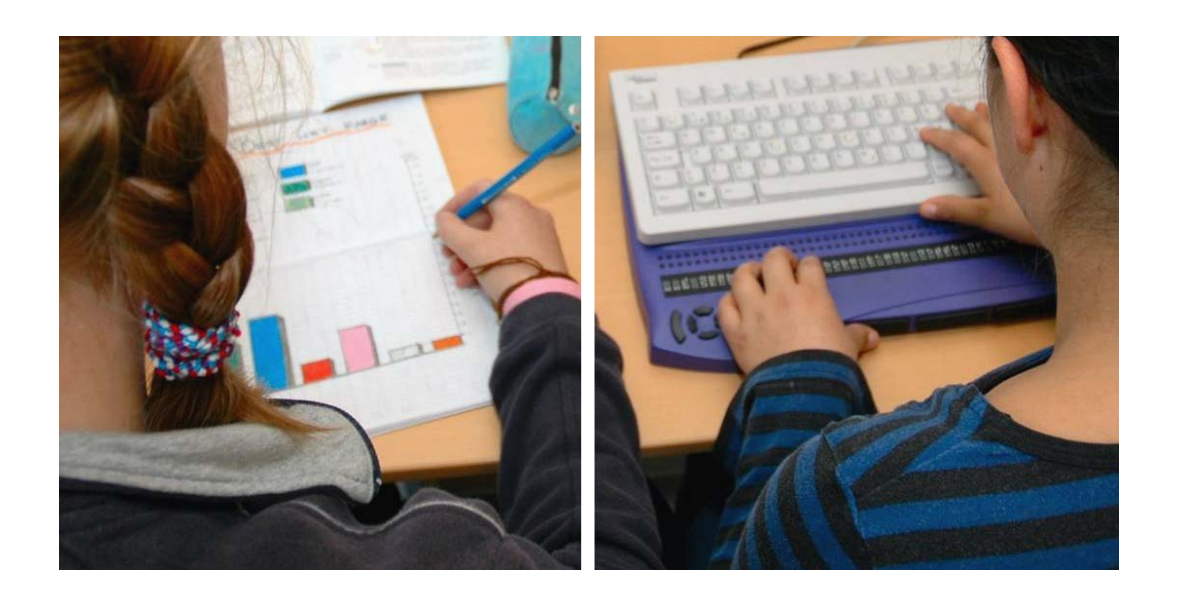

# Metodisk veiledning for lærere til elever på 8. – 13. trinn som bruker punktskrift

# Hilde Havsjømoen, Ole-Erik Jevne, Randi Kvåle Tone Larssen og Oddvar Øyan

Huseby og Tambartun kompetansesentre

2010

# **STATPED SKRIFTSERIE NR 92**

Matematikk med leselist

Metodisk veiledning for lærere til elever på 8. – 13. trinn som bruker punktskrift

Hilde Havsjømoen Ole-Erik Jevne Randi Kvåle Tone Larssen Oddvar Øyan

© Huseby kompetansesenter, Oslo, 2010

ISSN 1503-271X ISBN 978-82-7740-843-9

Se www.statped.no/bibliotek/skriftserie for oversikt over alle utgivelsene i Statped skriftserie og for elektroniske versjoner.

Forsidefoto: Ole Bjørn Lier

# **Forord**

Prosjektet *Matematikk på leselist* var et samarbeidsprosjekt mellom Huseby og Tambartun kompetansesenter, som ble avsluttet i november 2000. Prosjektets mål var å utarbeide en standard for matematikknotasjon i 8-punkts punktskrift, samt å utarbeide en lærerveiledning med anbefalte arbeidsmåter og metodikk i matematikk for elever som bruker PC og leselist.

Prosjektgruppen for *Matematikk på leselist* besto av: Oddvar Øyan ( prosjektleder), Ole Erik Jevne, Tone Larssen og Camilla Schreiner (forfatter av lærerveiledningen).

I årene som er gått siden prosjektet ble avsluttet, er en del av metodikken og arbeidsmåtene endret. Kunnskapsløftet medførte dessuten nye målområder i matematikk og grovere retningslinjer for tilrettelegging av prøver og eksamener. Videre har utviklingen innenfor IKT-hjelpemidler medført at en del framgangsmåter i matematikk er endret. Standarden for matematikknotasjon i 8-punkts punktskrift har også gjennomgått en revisjon av Offentlig Utvalg for Blindeskrift, OUB, og en del tegn er endret.

Denne reviderte versjonen av lærerveiledningen skiller seg i stor grad fra den forrige utgaven, både i forhold til oppbygging og innhold. Undertegnede har hatt hovedansvaret for revideringen, godt hjulpet av Tone Larssen, Anne Lise Lingjærde og Randi Kvåle ved Huseby kompetansesenter, og Ole Erik Jevne og Oddvar Øyan ved Tambartun kompetansesenter.

Huseby kompetansesenter, juni 2010

Hilde Havsjømoen

# Innhold

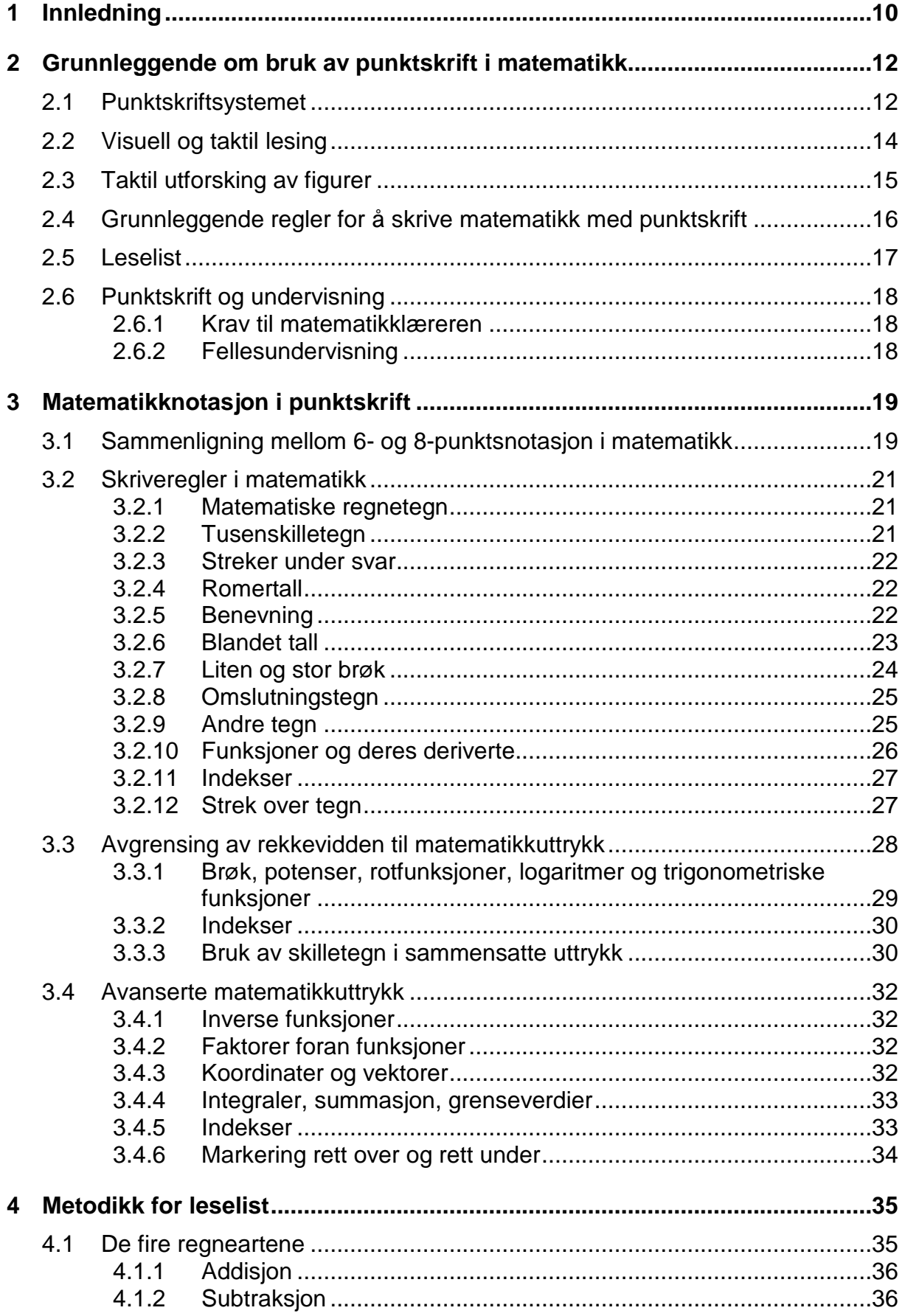

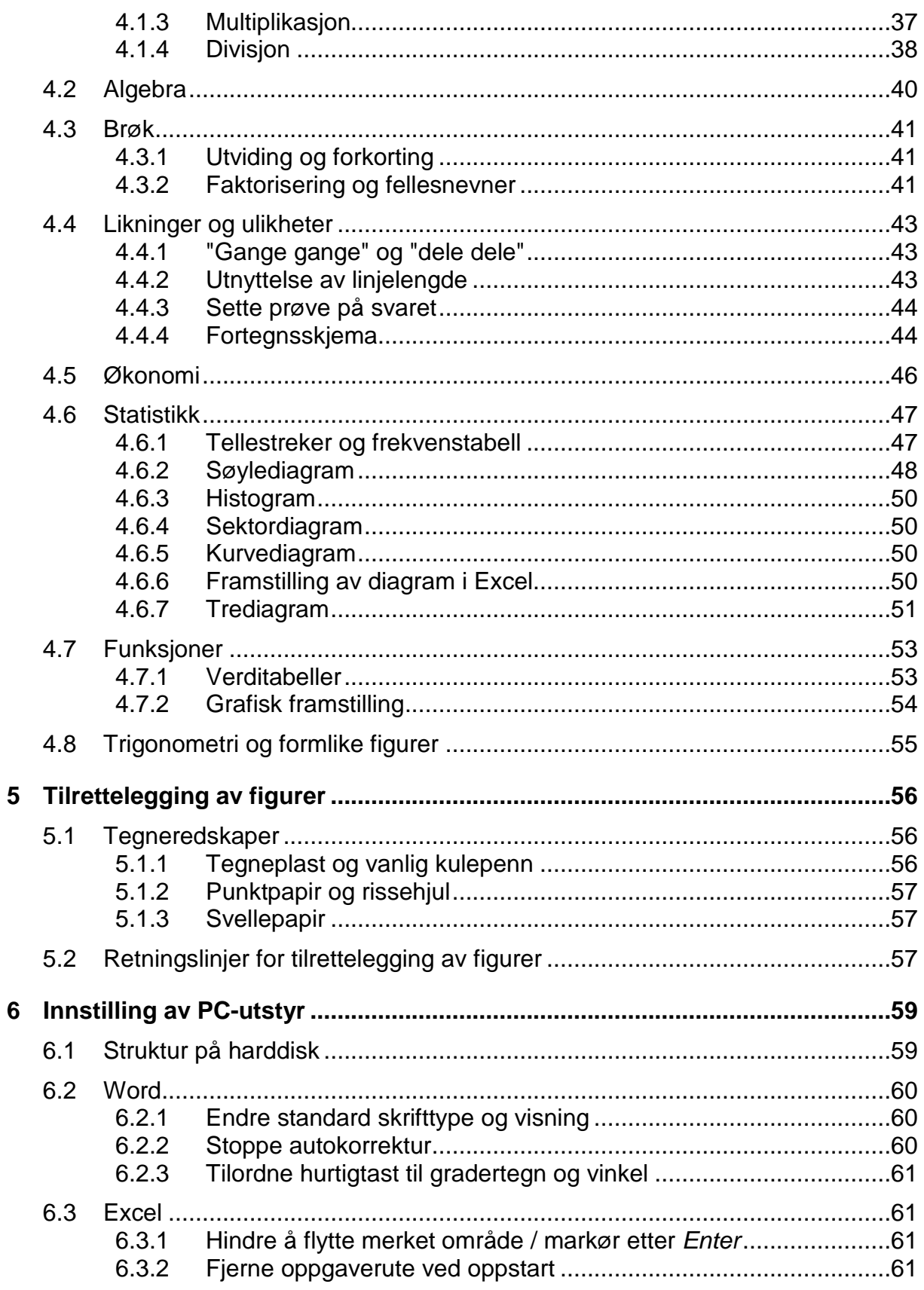

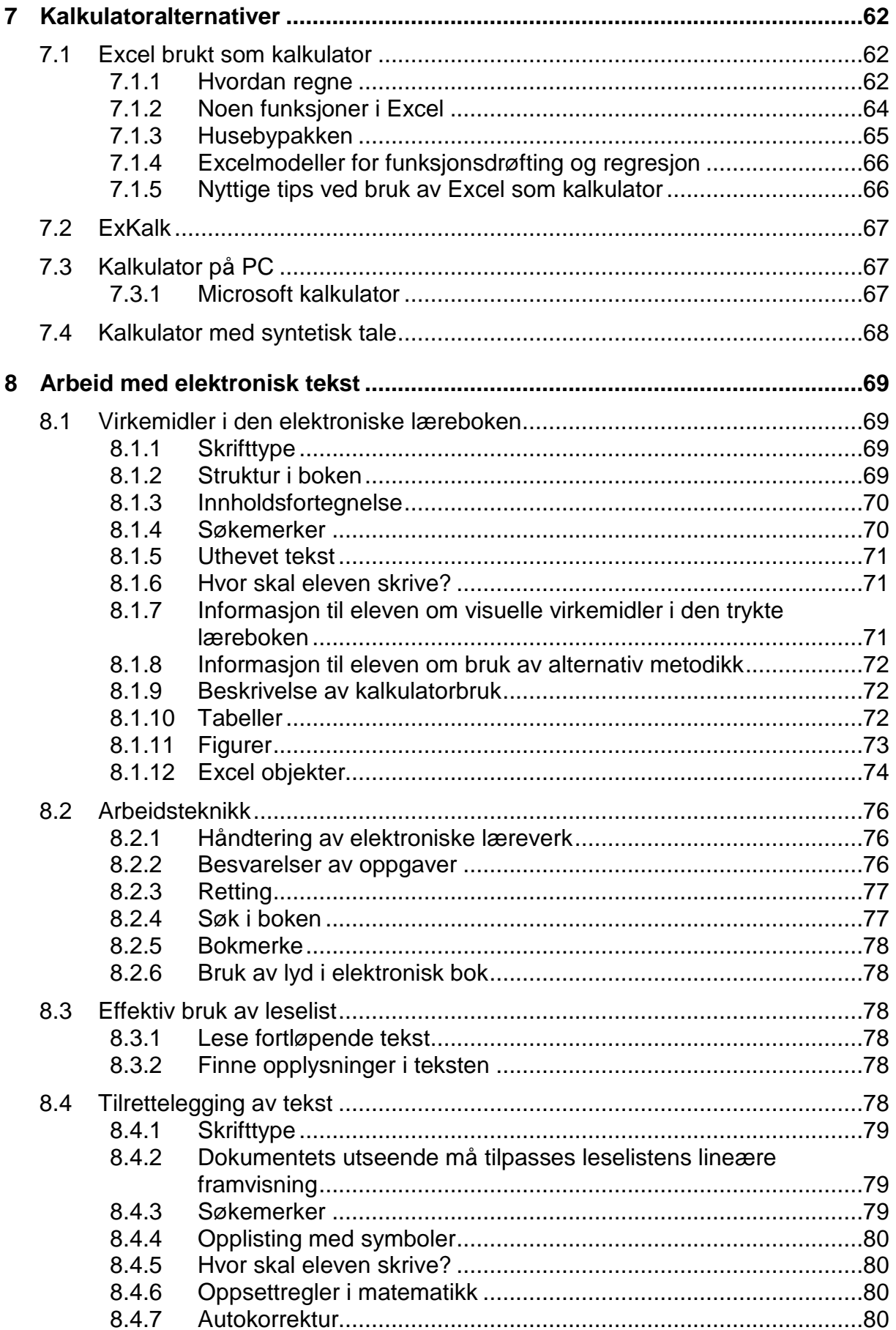

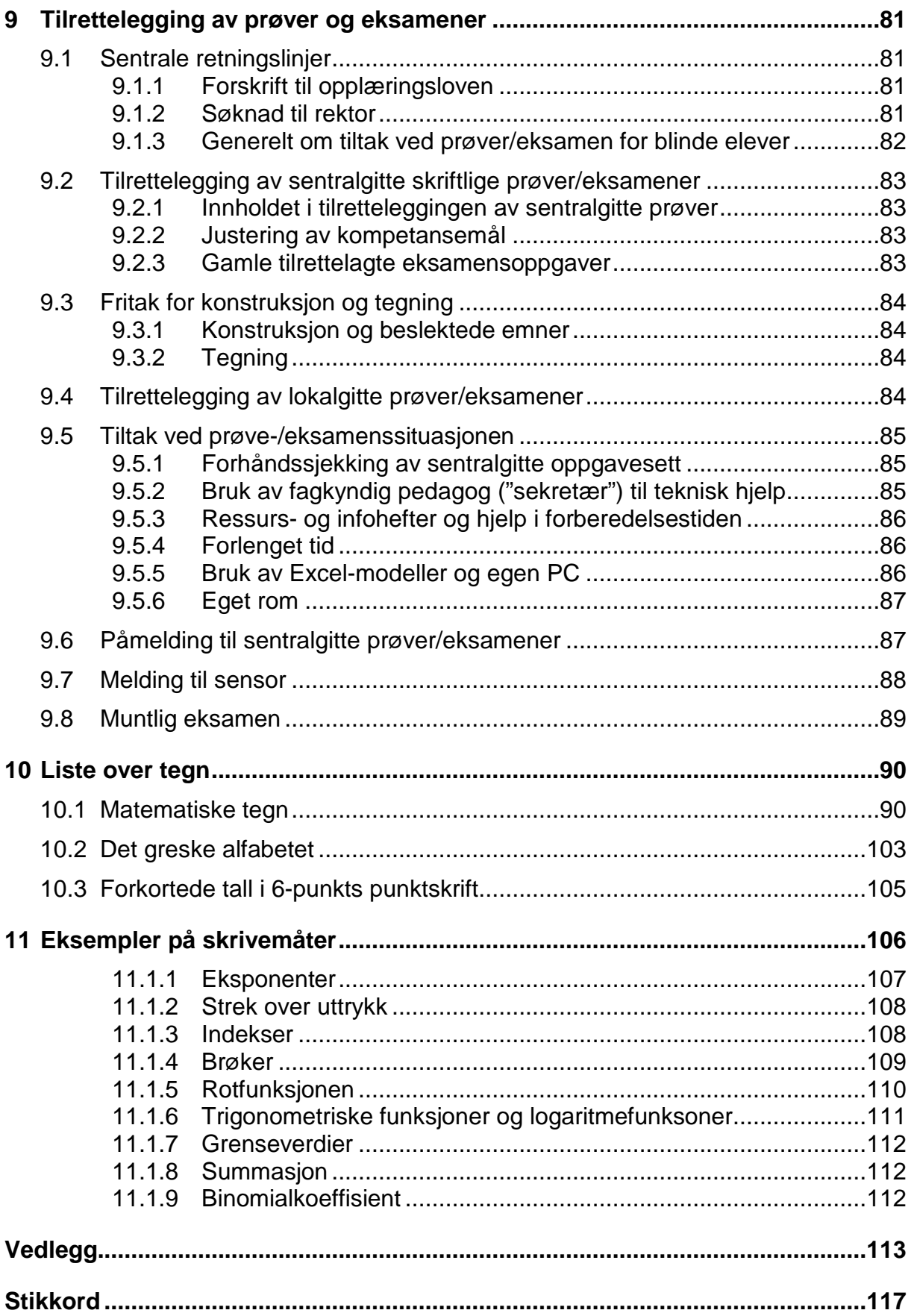

<span id="page-9-0"></span>For de aller fleste blinde elever er PC med leselist det viktigste hjelpemiddelet i skolearbeidet. Som skrivehjelpemiddel har PC-en mange fordeler, først og fremst gode redigeringsmuligheter og forenklet kommunikasjon med seende. Dersom PCen er koblet til internett, gir den i tillegg brukeren mange muligheter for å tilegne seg informasjon og for å kommunisere.

PC-en har på mange måter endret hverdagen til blinde elever, og gjort det mulig å delta i klassens arbeid på en helt annen måte enn hva som var mulig tidligere. Samtidig er det viktig at læreren er klar over hvilke muligheter og begrensninger som ligger i funksjonshemningen og hjelpemidlene. Like viktig som at eleven får de nødvendige hjelpemidler, er det å finne fornuftige måter å anvende utstyret.

De aller fleste blinde elever som i dag går på ungdomsskole og i videregående skole, har allerede benyttet PC med leselist i flere år i skolesammenheng. En del av elevene vil derfor på forhånd være kjent med tegnsettet på leselisten og bruk av PCen. Allikevel er det nødvendig at eleven får tett oppfølging av en lærer som både behersker matematikkfaget og de spesielle oppstillingene på leselist, for slik å fylle igjen eventuelle "hull" fra tidligere skoleår og å gi opplæring i nye tegn og spesielle metoder som tilkommer.

Denne veilederen gir en grunnleggende innføring i hvordan en kan bruke PC med leselist i matematikk. Den er først og fremst skrevet for lærere i ungdomsskolen og i videregående skole som underviser blinde elever i faget.

Kapittel 2 gir en grunnleggende gjennomgang av punktskriftsystemet, samt en innføring i hvordan eleven leser og oppfatter tekst. Det pekes også på noen utfordringer ved å lese matematikkuttrykk i punktskrift.

Kapittel [3](#page-18-0) gjennomgår en del regler for hvordan matematikkuttrykk må stilles opp når de skal leses i punktskrift. Reglene inneholder valg av tegn, hvordan de skrives og hvordan de skal stå i forhold til resten av teksten.

Kapittel [4](#page-34-0) omtaler en del emner i matematikkfaget som har spesielle utfordringer og skrivemåter i punktskrift. Det gis forslag til alternativ metodikk og algoritmer.

Kapittel [5](#page-55-0) handler om figurer. Her omtales noen utfordringer eleven møter når han skal studere taktile figurer. Videre gjennomgås en del prinsipper som bør følges når en skal tilrettelegge figurer for blinde, og det gis en beskrivelse av ulike tegneredskaper.

Kapittel [6](#page-58-0) omhandler systeminnstillinger. Det er nødvendig å gjøre en del systeminnstillinger for at skjermtolkerprogram/leselist skal fungere mest hensiktsmessig i forhold til de tips og forslag som gjennomgås i heftet.

Kapittel [7](#page-61-0) beskriver ulike kalkulatoralternativer, deriblant hvordan Excel kan brukes som kalkulator.

Kapittel [8](#page-68-0) beskriver hvordan en elektronisk matematikkbok er bygd opp, og det presenteres forslag til arbeidsmåter for elev og lærer. Videre gjennomgås hvordan læreren selv kan tilrettelegge tekst for eleven.

Kapittel [9](#page-80-0) redegjør for vanlig tilrettelegging ved prøver og eksamen, og hvordan dette kan være retningsgivende for tilrettelegging av matematikkundervisningen generelt gjennom hele skolegangen.

Kapittel [10](#page-89-0) inneholder en liste over alle matematiske tegn som brukes i ungdomsskolen og i videregående skole. Listen inneholder også en beskrivelse av hvordan en går fram for å skrive en del tegn som er litt vanskelige å få fram på tastaturet.

Kapittel [11](#page-105-0) er en eksempelsamling som viser hvordan en del matematikkuttrykk kan skrives lineært.

# <span id="page-11-0"></span>**2 Grunnleggende om bruk av punktskrift i matematikk**

#### <span id="page-11-1"></span>**2.1 Punktskriftsystemet**

Punktskriftsystemet ble utviklet av franskmannen Louis Braille i perioden 1822-1829. Det har ikke gjennomgått vesentlige endringer siden dette. Fortsatt benyttes den samme inndeling som Louis Braille presenterte i 1825, bare 16 år gammel.

Sammen med fingertuppens store følsomhet gjør punktskriften det mulig for blinde elever å lese lærebøkene sine og å kunne skrive og lese sine egne besvarelser. Dette er viktige forutsetninger for å kunne fungere selvstendig i skolesammenheng.

Bokstaver og tegn i punktskrift lages ved hjelp av punktskriftceller. Punktskriftcellen på papir måler cirka 6 mm • 3 mm. I hver celle er det plass til 6 punkter som er cirka 0,25 mm i diameter. Hvert punkt refereres til med et tall som vist i illustrasjonen nedenfor.

- $14$  $\bullet$  $2<sub>5</sub>$  $\bullet$   $\bullet$
- $\bullet$  $36$

For å skrive ulike bokstaver og tegn varieres antall punkter og plasseringen i cellen. Nedenfor gjengis alfabetet og noen tegn. Dersom en studerer alfabetet, vil en oppdage at det er satt opp etter et bestemt system:

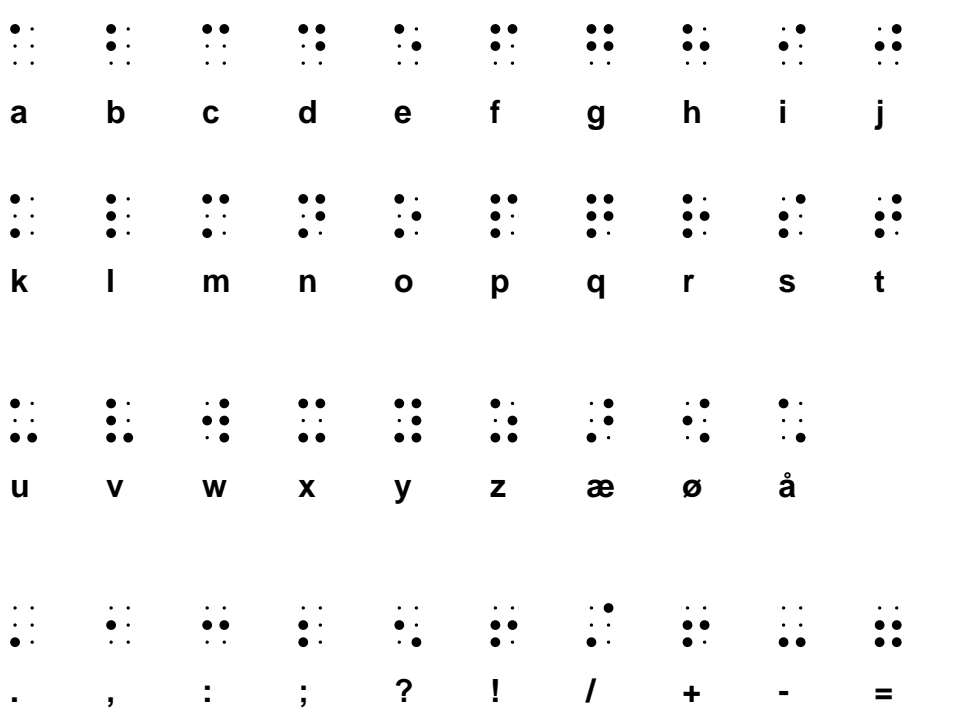

I punktskrift tar hvert enkelt tegn like stor plass. Tegnene må settes etter hverandre på samme horisontale hovedlinje. Dette sikrer at punktene som tegnet består av, alltid blir plassert i sin bestemte posisjon i forhold til den linjen fingrene leser. Hvis ikke, kan avkodingen bli feil. Det er små forskjeller det er snakk om. Den vertikale avstanden fra punkt 1 til punkt 2 i punktcellen er bare 2,5 mm:

 $\mathbb{R}$  og :

I vanlige tekster er dette sjelden et problem, siden teksten skrives lineært og fingrene leser langs denne tekstlinjen. Det er først og fremst viktig å tenke på dette når en tilrettelegger figurer for eleven og skal skrive/lime på tekst. Da må en passe på at alle tegnene i et ord eller en tekst plasseres langs den samme hovedlinjen.

I punktskrift er det ikke mulig å skrive noe over eller under hovedlinjen slik som i vanlig skrift (brøk, minnetall, eksponenter og så videre).

6-punktcellen gir 64 ulike kombinasjonsmuligheter. I vanlig skrift, og særlig i matematikk, brukes det flere enn 64 ulike tegn. I 6-punktskrift må mange tegn derfor skrives ved hjelp av to celler. Dette gjelder blant annet stor bokstav og tall. For å markere stor bokstav settes punkt 6 (tegn for stor bokstav) i cellen foran bokstaven. For å skrive de ti ulike sifrene (1, 2, 3, 4, 5, 6, 7, 8, 9 og 0) brukes bokstavene a-j med punkt 3456 (talltegn) i cellen foran:

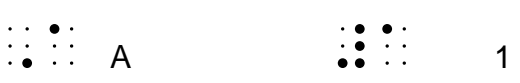

Da det ble mulig å lese punktskrift ved hjelp av datautstyr, ble det nødvendig å bruke en punktcelle med mulighet for flere kombinasjoner enn i 6-punktcellen. Cellen ble derfor utvidet med to punkter.

 $14$  $\bullet$  $2<sub>5</sub>$  $36$ 78

Punktskriftcellen med 8 punkter (8-punkts punktskrift) gir 256 ulike kombinasjonsmuligheter. Alle bokstavene har samme tegnrepresentasjon i 6- og 8-punkts punktskrift, og de to ekstra punktene brukes blant annet for å markere store bokstaver (punkt 7) og tall (punkt 8). På den måten slipper en å bruke to celler for å skrive slike tegn.

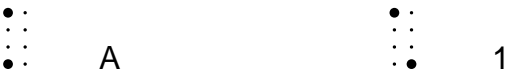

# <span id="page-13-0"></span>**2.2 Visuell og taktil lesing**

Selv om denne veilederen handler om matematikk, gjennomgås her noen viktige forskjeller mellom å lese med øynene og å lese med fingrene (taktilt). For å undervise en synshemmet elev er det viktig at læreren har et bevisst forhold til disse forskjellene. Som utgangspunkt ser vi på situasjonen hvor eleven leser punktskrift i papirformat.

En av de mest framtredende forskjellene beror på at øyet på kort tid er i stand til å oppfatte en bokside som en helhet. Med et raskt overblikk får en informasjon om det er tekst på hele siden, om det er brukt overskrifter, om det finnes bilder og så videre.

Fingrene, eller helst hele håndflaten, kan også brukes for å få et helhetsinntrykk av en bokside. Hånden klarer ikke å dekke hele siden i en berøring. Siden må derfor utforskes ved at hånden dras over den, gjerne i sik-sak-bevegelser ovenfra og nedover. Så må leseren huske inntrykkene i rekkefølge og deretter sette dem sammen til en helhet. Dette gir mindre presis informasjon om innholdet enn hva et øyekast gir, og tar mye lengre tid.

Mange forskere mener at de samme grunnleggende prosessene i forhold til forståelse er virksomme ved visuell og taktil lesing, se for eksempel Bruteig ([1](#page-13-1)992) $^{\text{1}}$ . Når det gjelder avkodingen derimot, mener forskerne at forskjellen mellom de to lesemåtene er meget stor. Øyet leser rykkvis med lynraske bevegelser (sakkader) avbrutt av små pauser (fikseringer). I fikseringsfasen oppfatter øyet ord og deler av setninger som en helhet.

Fingrene leser i sammenhengende bevegelser, pauser er nesten ikke påvisbare hos gode lesere. Tegnene oppfattes best når hendene arbeider med en jevn, glidende bevegelse langs linjen. Fingrene oppfatter ett og ett tegn i rekkefølge, og hvert tegn oppfattes som en enhet. Hjernen tolker disse enkeltinntrykkene og setter dem sammen til ord.

For en seende kan det å lese punktskrift sammenlignes med å lese gjennom et hull som er like stort som en bokstav i teksten. Leseren må huske de foregående tegnene og sette til nye tegn etter hvert som de kommer inn i hullet, og først når det kommer et mellomrom, kan hjernen tolke rekken av tegn som en helhet.

Lesing av punktskrift foregår sekvensielt, del for del, der mellomrommene gir signal om at enkelttegnene kan settes sammen til en helhet. Bruk av mellomrom er derfor et vesentlig virkemiddel i punktskrift.

Å lese tall og matematiske uttrykk er mer krevende enn lesing av tekst. I tekst kan en i noen tilfeller gjette på endelsen av et ord etter å ha lest begynnelsen, for eksempel i en bok i natur og miljøfag:

Når vi veier et stoff, finner vi massen til st

<span id="page-13-1"></span> <sup>1</sup> Bruteig, J. (1992): *Litt om leseprosessen og lesing av punktskrift.* Synspedagogen 3/92

Her kan en gjette at det siste ordet skal være stoffet, selv om en ikke har sett de siste bokstavene ennå. Dette er en strategi mange blinde benytter seg av, særlig når de skal lese raskt.

Formlike tegn som d og f, h og j, e og i (se alfabetet foran), kan forveksles og slik forårsake misforståelser. I løpende tekst får en ofte hjelp til å tolke tegnene i et ord ut fra sammenhengen det står i.

Slik hjelp får en ikke når en leser tall og matematiske uttrykk. I matematikk må hvert tegn leses nøyaktig, det er ikke mulig å forutsi hva neste tegn skal være - verken ut fra sammenhengen eller ved at en har lest de to første sifrene i et flersifret tall.

For eksempel: Heia 8591

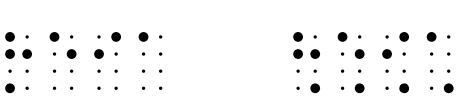

Prosessen med å lese tallene er også særegen: Først kjennes 8-tallet under fingeren, så 5, 9, 1, og først når mellomrommet etter det siste ett-tallet er registrert i hjernen, kan eleven sette sammen de fire sifrene til tusentallet 8591 (forutsatt at han fortsatt husker alle sifrene). En behøver dobbelt så lang tid på å lese to siffer som et, og jo flere siffer det er, jo større konsentrasjon og minnekapasitet kreves for å sette sammen sifrene til en helhet til slutt.

Det er også en betydelig forskjell i lesehastighet mellom øyne og fingre. Normal lesehastighet med øynene for voksne i vanlig tekst regnes å være cirka 300 - 500 ord per minutt. Flere undersøkelser tyder på at lesehastigheten i punktskrift ligger på cirka 70 - 90 ord per minutt for voksne på tilsvarende tekster (Bruteig, 1992).

Punktskriftsystemet gir blinde elever omtrent samme mulighet for å tilegne seg faginnholdet i lærebøker som seende elever. Det er imidlertid viktig at lærerne er klar over den svært begrensede oversikten punktskriftleseren har, når han leser eller skriver. Denne oversikten er faktisk enda mindre når en bruker leselist enn om en bruker papir, siden en ikke kan vite hvor mange linjer eller sider som kommer etter den linjen en leser i øyeblikket. I det faglige opplegget må derfor læreren ta hensyn til at lesehastigheten og oversikten over alle typer tekster (også de eleven har produsert selv) er mindre for den som leser punktskrift enn for den som leser vanlig skrift.

# <span id="page-14-0"></span>**2.3 Taktil utforsking av figurer**

Alt som hittil er skrevet i dette heftet om lesing av tekst, kan i stor grad overføres til to- og tredimensjonale taktile figurer og gjenstander. Figurene må utforskes del for del, eleven må huske det fingrene har utforsket, inntrykkene må tolkes og til slutt settes sammen til en helhet. En seende elev ser på et øyeblikk forskjell på en trekant og et rektangel fordi øyet oppfatter helheten, men for en blind elev tar det tid å gjøre seg kjent med hvert enkelt linjestykke og hver vinkel. Om en ikke arbeider systematisk, kan det være vanskelig å vite om en har kommet tilbake der en begynte eller om det er en ny del av figuren en utforsker. Det er mye vanskeligere å tolke en

figur presist når en skal gjøre seg kjent med den taktilt enn når en bruker synet, og det tar vesentlig lengre tid.

Problemstillingene som reiser seg i forbindelse med bruk av figurer for blinde behandles mer utførlig i kapittel [5.](#page-55-0)

# <span id="page-15-0"></span>**2.4 Grunnleggende regler for å skrive matematikk med punktskrift**

Matematikk skrevet med punktskrift skiller seg fra matematikk i vanlig skrift på flere måter. Mange av de spesielle oppsettene passer best å gjennomgå når fagstoffet presenteres senere i heftet. Det er imidlertid noen grunnleggende regler vi ønsker å understreke betydningen av, og som fagstoffet i senere kapitler bygger på:

- 1. **Lineær notasjon.** Et av punktskriftsystemets grunnleggende prinsipper er det lineære oppsettet. Alle matematiske uttrykk hvor en i vanlig skrift skriver noe over og under hverandre eller over og under en hovedlinje, må i punktskrift skrives lineært. Dette gjelder for eksempel brøkuttrykk og potenser.
- 2. **Bruk av mellomrom.** Et mellomrom er et viktig virkemiddel i punktskrift fordi det hjelper leseren med å tolke det han leser. Tall, matematiske tegn og uttrykk varer fram til første mellomrom. Ved mellomrommet får eleven en pause hvor han kan sette sammen de foregående tegnene til en helhet.

Det skal være mellomrom **foran**, men **ikke etter** regnetegnene.

Regnestykket 12 + 25 = 37 må skrives: 12 +25 =37 på PC. Det vil da se slik ut på leselisten:

12 **!**25 =37

Det er viktig at læreren er nøyaktig i sin bruk av mellomrom når han skriver matematiske uttrykk til eleven. Det er også viktig å passe på at eleven bruker mellomrom korrekt i sine besvarelser. Dette for å unngå at sammensatte matematikkuttrykk blir vanskelige å tolke eller feiltolket.

3. **Bruk av skilletegn.** For at lineære oppsett ikke skal kunne misforstås, er det i mange situasjoner nødvendig å sette inn skilletegn som skal gjøre uttrykkene utvetydige å tolke. Dette gjelder for eksempel bruk av et tegn som binder sammen heltallet og brøken i blandet tall, tegn som avgrenser hvor en sammensatt brøk begynner og slutter, og liknende.

# <span id="page-16-0"></span>**2.5 Leselist**

En leselist (punktskriftskjerm) har en linje med punktskriftceller. Den gjengir en og en linje fra skjermen i punktskrift. Det er kun tekst som gjengis, det er ikke mulig å vise grafikk eller bilder på listen. Stasjonære leselister har 70 eller 80 punktceller, mens de fleste bærbare har 40.

Leselisten har mange betjeningsknapper som eleven kan bruke for å manøvrere i tekst. Her omtales spesielt markørhentetastene, fordi det henvises til disse i senere kapitler. Markørhentetastene ligger rett bak punktcellene. Det er en eller to taster for hver celle. Når en trykker på en markørhentetast, flyttes markøren til den tilhørende cellen.

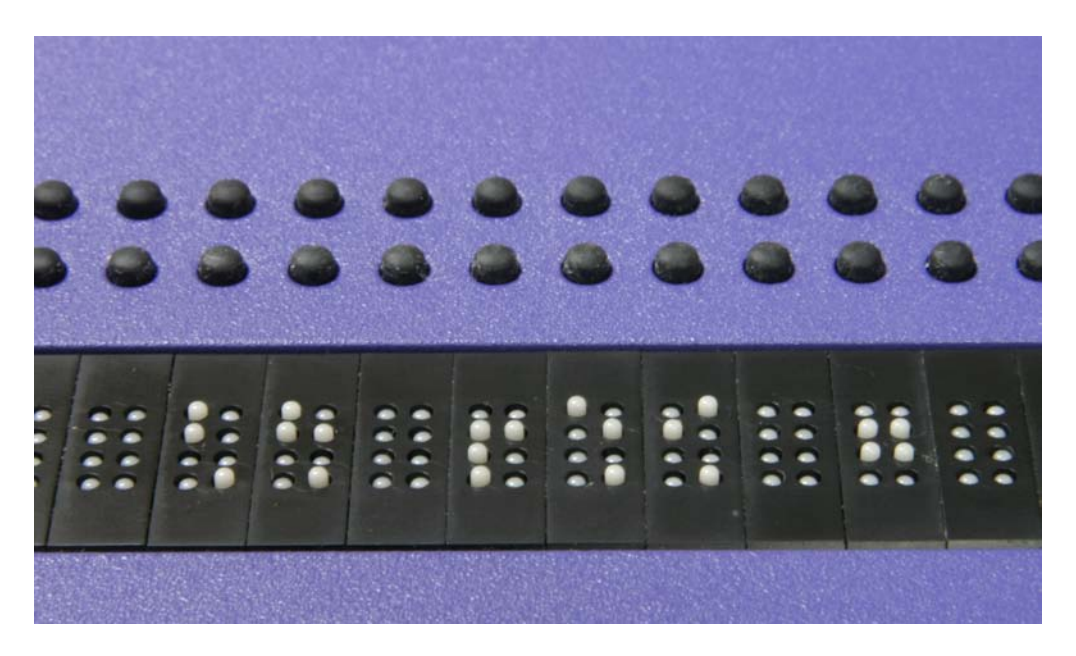

**Utsnitt av leselist som viser punktskriftceller og markørhentetaster. Utseendet på markørhentetastene varier fra leselist til leselist. Bildet viser en modell med dobbel rad runde markørhentetaster.**

På leselisten vises vanligvis markøren ved at punktene i cellen beveger seg opp og ned, slik at fingeren kjenner det.

På skjermen kan markøren settes mellom to bokstaver i et ord. Dette er ikke mulig på leselisten. Dersom markøren på skjermen for eksempel står mellom sifrene 5 og 9 i tallet 59, vil det på leselisten blinke i cellen hvor sifferet 9 står.

# <span id="page-17-0"></span>**2.6 Punktskrift og undervisning**

#### <span id="page-17-1"></span>**2.6.1 Krav til matematikklæreren**

Når eleven bruker PC med leselist, kan læreren se det eleven skriver på skjermen. Likevel er det helt nødvendig at læreren kan en del punktskrift. Dette gjelder spesielt fordi det er han som må lære eleven nye tegn i matematikk. Læreren må da vite hvordan tegnene ser ut i punktskrift og hvordan de skrives fra tastaturet.

Læreren må kunne alle de spesielle tegnene som eleven skal bruke. Dette er nødvendig for å kunne sjekke at eleven bruker riktige tegn i ulike sammenhenger slik at oppsett og utregning blir effektivt og forståelig. Det er dessuten viktig for å kunne kommunisere med eleven på et felles matematisk språk. Oppfølging er videre nødvendig fordi eleven ikke ser hva som skrives på tavla ved felles gjennomgang.

I punktskriftmatematikk er også mellomrom viktig (se [2.4](#page-15-0) og kapittel [3\)](#page-18-0). Rett bruk av tegn, hjelpetegn og mellomrom gjør at eleven kan arbeide mer effektivt og med større forståelse. Det gjør også at eleven kan opprettholde mest mulig kontroll og oversikt.

At læreren har inngående kjennskap til oppsett og tegn, er videre viktig med tanke på den sluttkompetansen eleven skal oppnå og som skal måles ved en eventuell eksamen. For at elevene skal forstå tegn og oppsett som brukes i den tilrettelagte oppgaveteksten, må han ha brukt de samme skrivemåtene i opplæringen. Samme tegn og oppsett blir også brukt i de lærebøkene og Nasjonale prøvene som kompetansesentrene tilrettelegger.

#### <span id="page-17-2"></span>**2.6.2 Fellesundervisning**

Skal en blind elev kunne skjønne hva læreren mener i forklaringer, beskrivelser og liknende, er det viktig at læreren uttrykker seg klart, strukturert og presist. Et eksempel på dette er ved angivelse av posisjoner. Det er meningsløst for eleven dersom det brukes begreper som "her er ..." eller "der skriver vi ..." når en skriver eller viser noe på tavla. I slike tilfeller må det brukes presise angivelser og forklaringer.

For at eleven skal ha mulighet til å følge med i fellesundervisning, må han også beherske begreper og uttrykk som seende benytter i tema hvor det er forskjell på oppsett og skrivemåter for seende og blinde. Slike begreper må eleven lære før de blir brukt ved felles gjennomgang. En elev bør for eksempel forstå uttrykkene "over brøkstreken" og "under brøkstreken" (vær mer forsiktig med "oppe" og "nede"). Han skal da kunne vite hvilken del av det matematiske uttrykket i sitt oppsett som er "over brøkstreken".

<span id="page-18-0"></span>Dette kapitlet gir en innføring i anbefalt matematikknotasjon i punktskrift. Oppsettreglene som gjennomgås sikrer at matematikkuttrykkene kan tolkes entydig. Denne notasjonen benyttes i tilrettelagte lærebøker og eksamensoppgaver.

## <span id="page-18-1"></span>**3.1 Sammenligning mellom 6- og 8-punktsnotasjon i matematikk**

En del tegn har ulik skrivemåte i 6- og 8-punkts punktskrift. Siden 6 punktsnotasjonen brukes ved tilrettelegging av figurer, bør både lærer og elev beherske begge notasjonene.

Som omtalt i [2.1,](#page-11-1) skrives tall i punktskrift ved å kombinere bokstavene a-j med et talltegn. I 6-punktskrift gjøres dette ved å sette punkt 3456 i cellen foran. I 8-punkt skrift brukes punkt 8, i samme celle, for å markere tall:

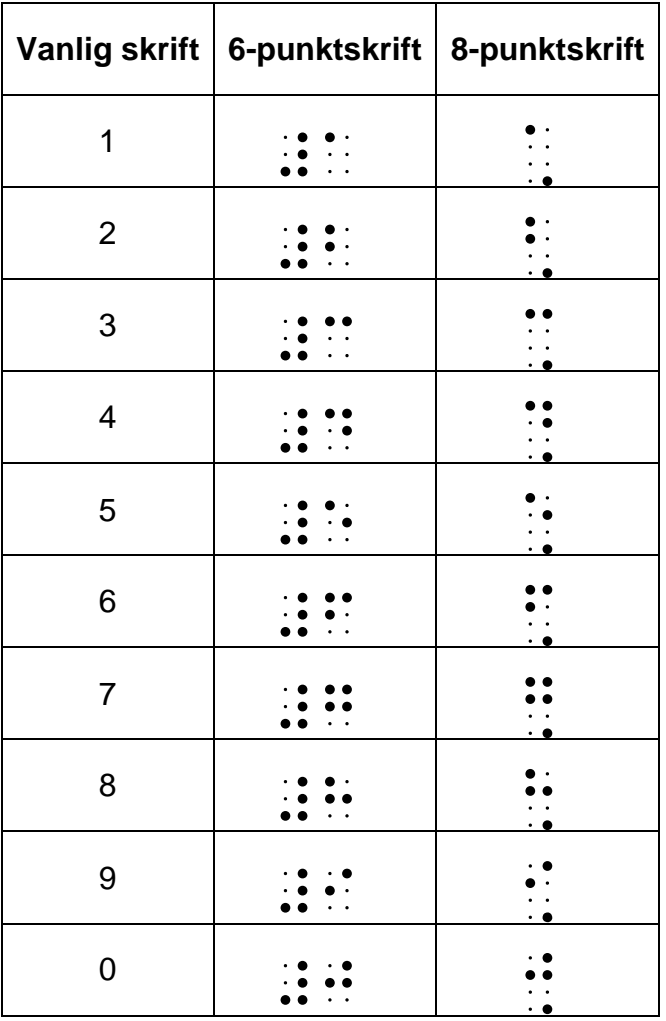

I tabellen nedenfor vises noen vanlige tegn som har forskjellig representasjon i 6- og 8-punkts punktskrift. Noen tegn i 8-punkt likner representasjonen av tegnet i 6-punkt, men avviker ved at tegnet er forskjøvet i cellen. Se tegnlisten i kapittel [10,](#page-89-0) for en fullstendig oversikt.

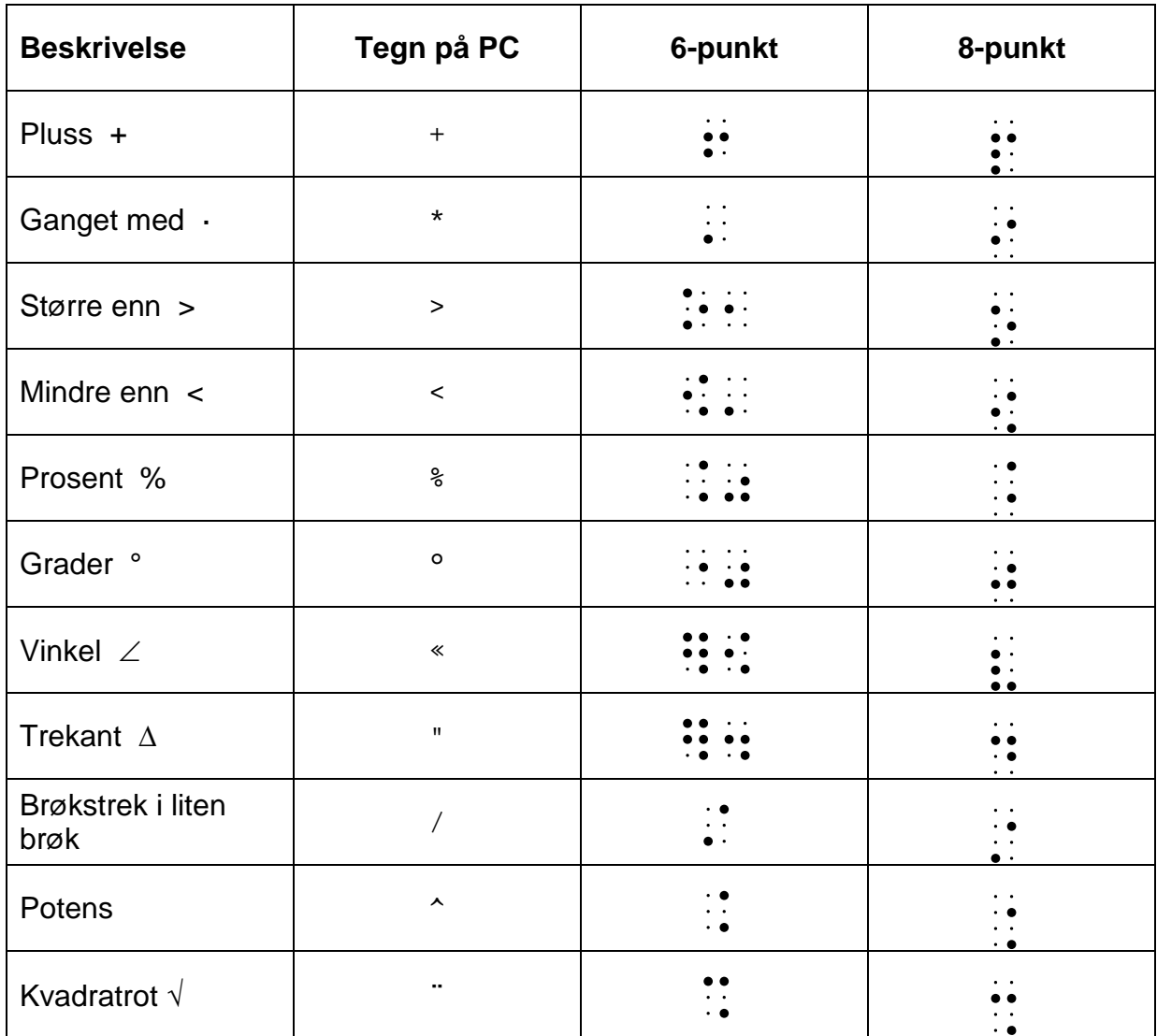

Forøvrig henvises til *Norsk standard for matematikknotasjon i 6-punkts blindeskrift[2](#page-19-0)* for en grundig gjennomgang av matematikkoppsettet i 6-punkts punktskrift. Resten av dette kapitlet omhandler anbefalte skrivemåter og oppsett i matematikk i 8-punkts punktskrift.

<span id="page-19-0"></span><sup>&</sup>lt;sup>2</sup> Offentlig utvalg for blindeskrift. (2003). Norsk standard for matematikknotasjon i 6-punkts blindeskrift. Trykk: Tambartun kompetansesenter.

## <span id="page-20-0"></span>**3.2 Skriveregler i matematikk**

#### <span id="page-20-1"></span>**3.2.1 Matematiske regnetegn**

I punktskrift skal det settes mellomrom foran regnetegnene, men ikke etter. Se kapittel [2.2](#page-13-0) og [2.4](#page-15-0) om betydningen av at disse mellomromsreglene overholdes.

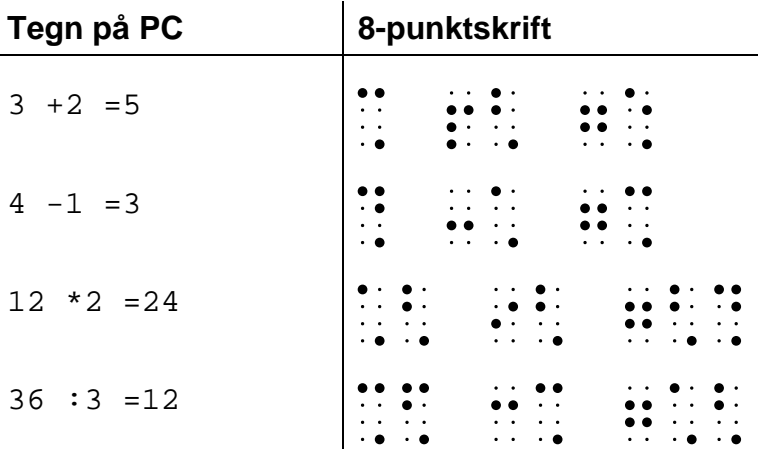

#### <span id="page-20-2"></span>**3.2.2 Tusenskilletegn**

Store tall deles opp fra høyre i grupper på tre siffer som i vanlig skrift. For å unngå feiltolkninger i punktskrift, brukes punktum som skille, ikke mellomrom. Hvis et tall har mange desimaler, kan disse deles opp mot høyre fra desimalkommaet.

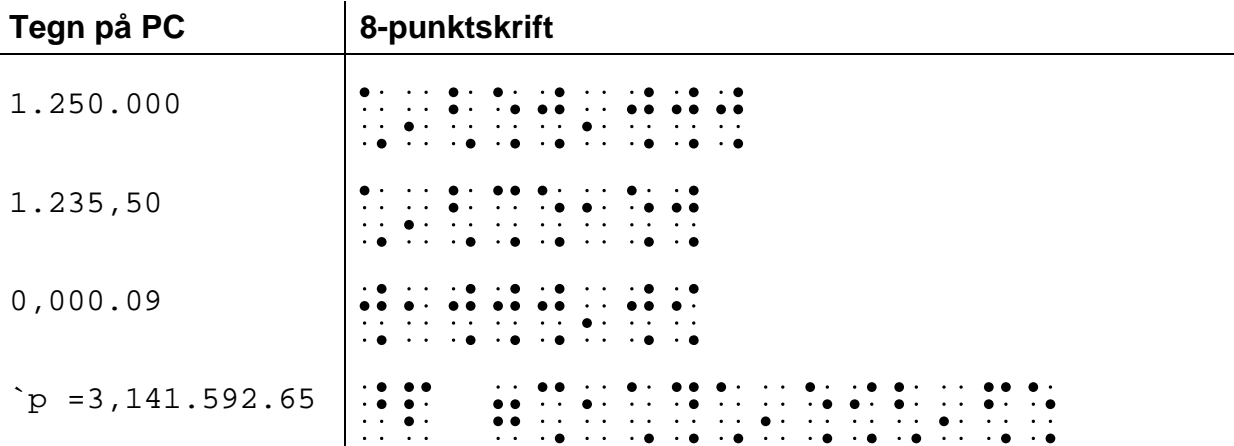

Tall med fire siffer foran desimaltegnet kan også skrives sammenhengende:

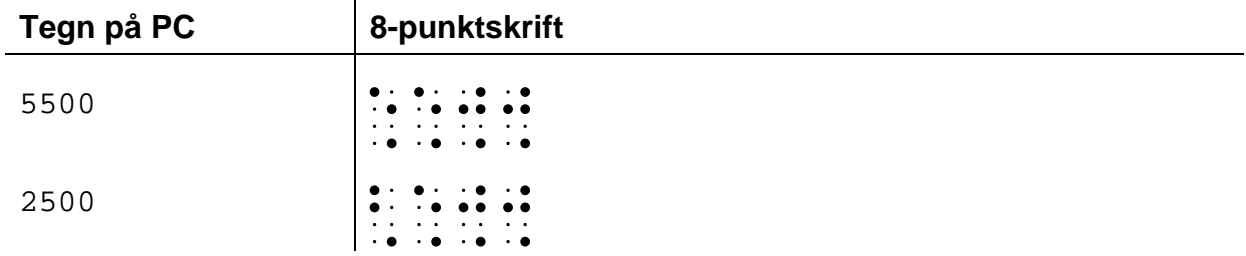

#### <span id="page-21-0"></span>**3.2.3 Streker under svar**

For å sette to streker under svaret anbefales å bruke tre likhetstegn tett *etter* svaret. De tre likhetstegnene kan brukes som søkemerke for å finne raskt tilbake til svaret.

For enkel strek under svar i mellomregninger og for summasjonsstrek brukes tre bindestreker tett etter svaret.

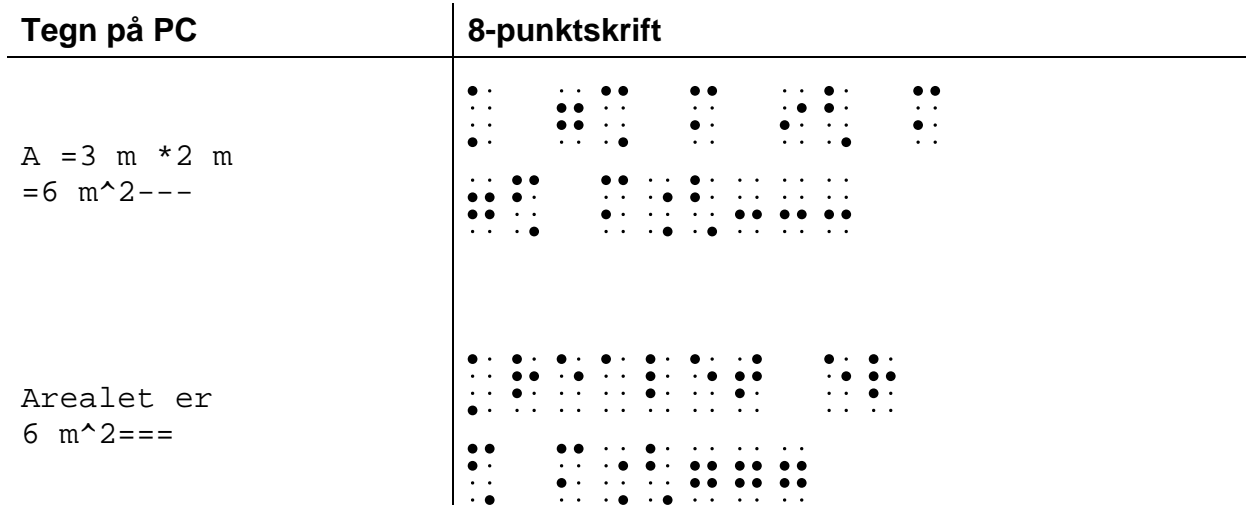

#### <span id="page-21-1"></span>**3.2.4 Romertall**

Romertall skrives som i vanlig skrift. Der vanlig skrift benytter små bokstaver, kan dette også brukes ved tilrettelegging for leselist.

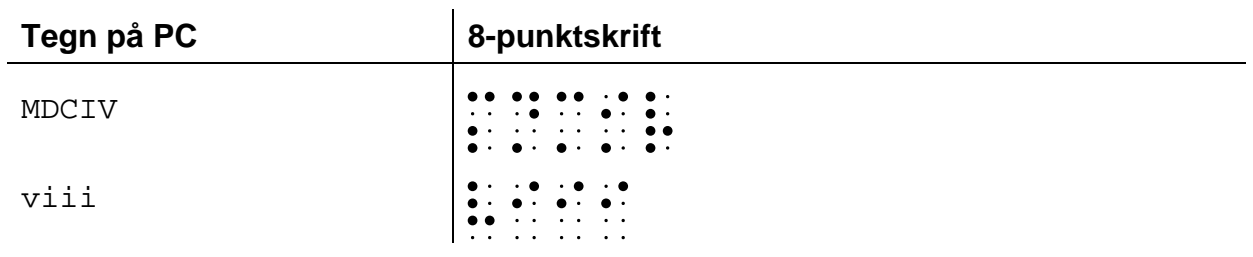

#### <span id="page-21-2"></span>**3.2.5 Benevning**

I de aller fleste tilfeller skal det brukes mellomrom foran benevning:

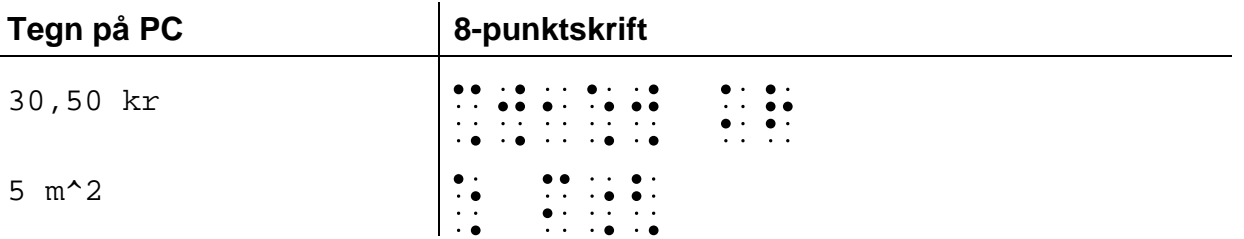

Foran prosent, promille, minutt, sekund, fot og tomme brukes ikke mellomrom. Det skyldes at disse tegnene kun har punkter i høyre del av punktcellen, for eksempel er

%-tegnet representert ved punkt 4 og 6 (:\*). Et mellomrom foran disse tegnene gjør at avstanden til det foranstilte tallet blir så stor at det kan tolkes feil.

Det kan brukes mellomrom foran gradertegn ved angivelse av temperatur, men ikke ved vinkelmål, se tabellen nedenfor.

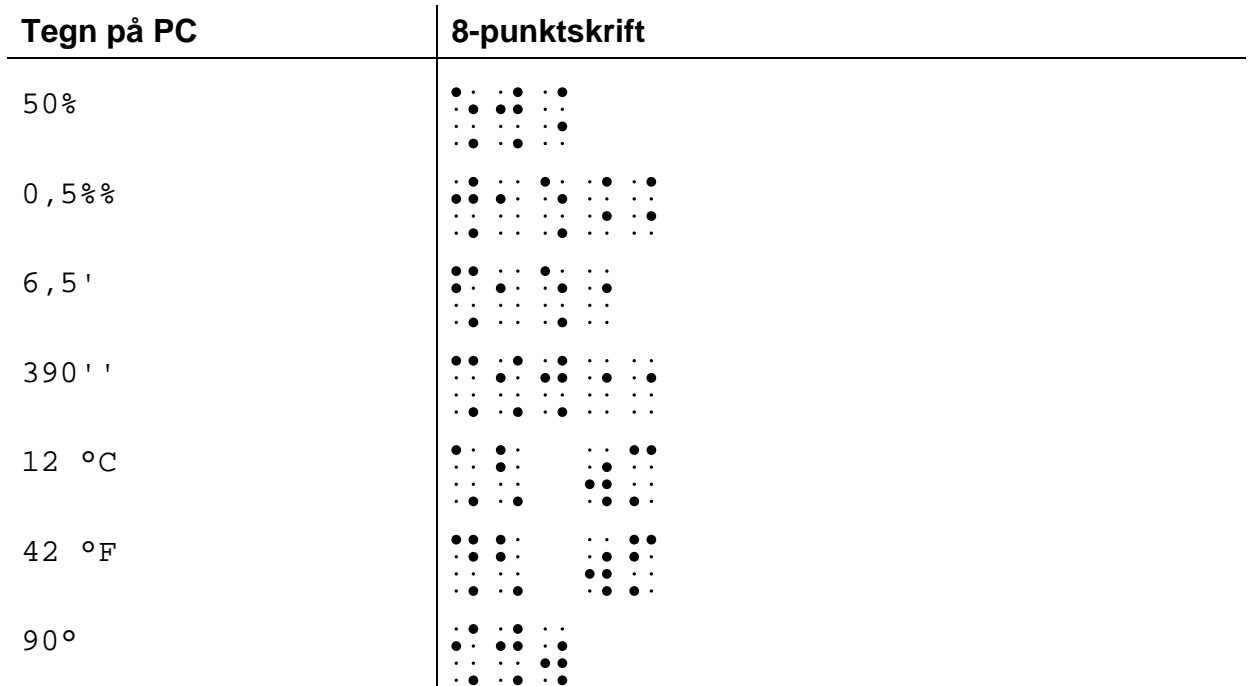

#### <span id="page-22-0"></span>**3.2.6 Blandet tall**

# brukes som skilletegn i blandet tall.

 $\sim$ 

<span id="page-22-1"></span>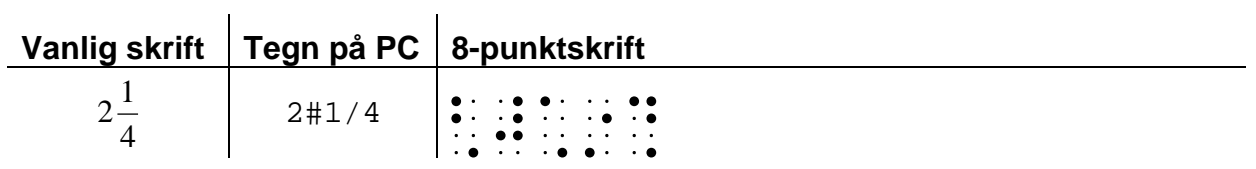

#### <span id="page-23-0"></span>**3.2.7 Liten og stor brøk**

Det skilles mellom liten og stor brøk i punktmatematikk.

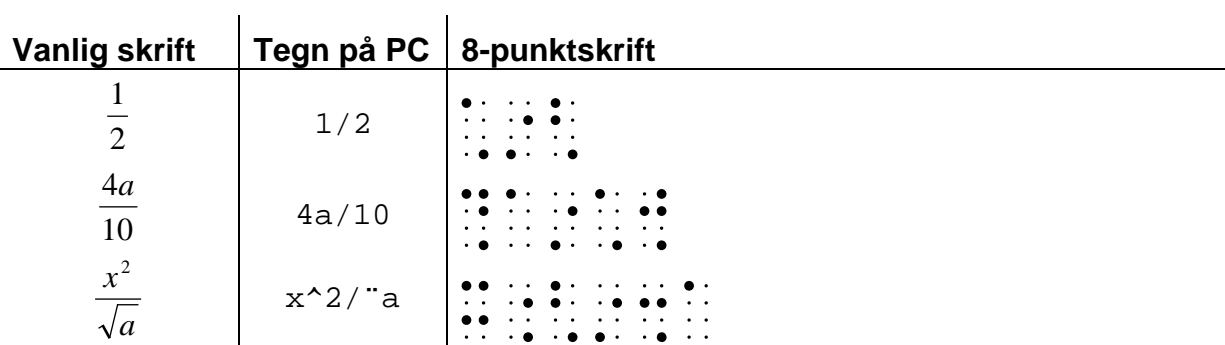

Liten brøk har enkel teller og nevner:

Det skal ikke være mellomrom før og etter brøkstreken i liten brøk.

#### Stor brøk:

Når telleren og/eller nevneren er et sammensatt uttrykk, kan vi i vanlig skrift forlenge brøkstreken. Denne muligheten har vi ikke i punktskrift. Istedet bruker vi *stor brøk*. I stor brøk skal tegnet *brøk begynner* (;) stå foran telleren og tegnet *brøk slutt* (;) stå etter nevneren. Leseren vil da få informasjon om at det er en brøk allerede ved uttrykkets start, samtidig som uttrykkets rekkevidde blir tydelig avgrenset. Det skal være mellomrom før og etter brøkstreken i stor brøk:

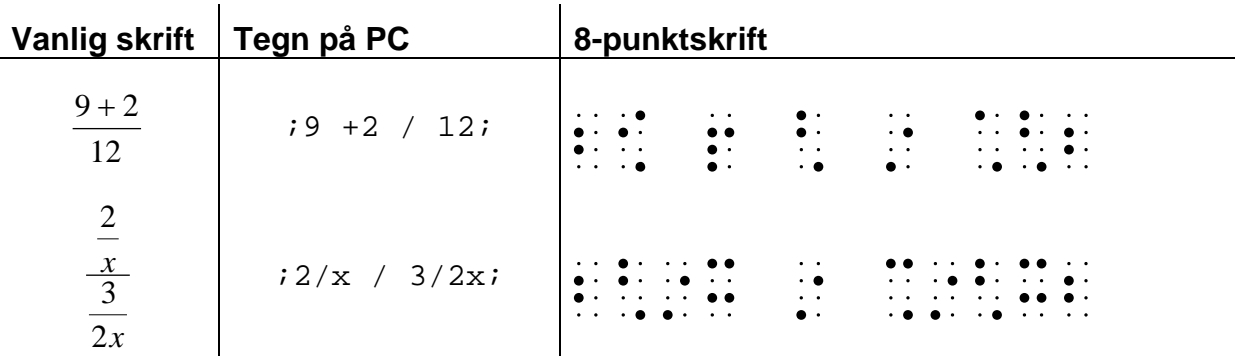

Dersom teller og nevner er gitt med benevning, kan det være fornuftig å bruke stor brøk. Alternativt kan det brukes parentes:

*s m* 10 kan skrives  $160 \text{ m} / 10 \text{ s}$ ; eller  $(60 \text{ m})/(10 \text{ s})$  I en brøk hvor teller og nevner ikke er sammensatt, men hvor man likevel ønsker å bruke omslutningstegn for å unngå feiltolkninger, brukes det parentes i stedet for stor brøk:

```
2
sin u skrives vanligvis sin u/2, men kan også skrives (sin u)/2
```
Dersom teller og/eller nevner inneholder sammensatte brøker, brukes parentes, ikke stor-brøk-notasjon:

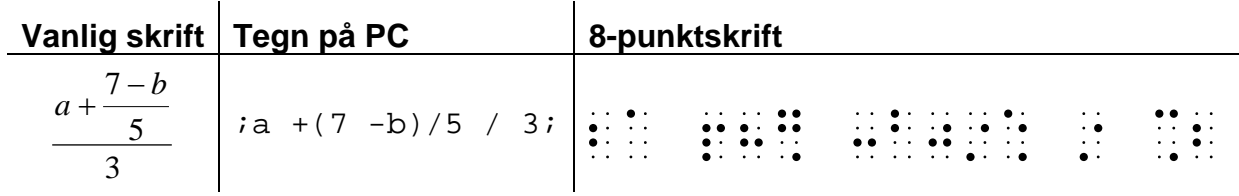

Se mer om skrivemåter for brøk i [3.3.1.](#page-27-1)

#### <span id="page-24-0"></span>**3.2.8 Omslutningstegn**

Med omslutningstegn menes parenteser, klammer, brøk begynner / brøk slutt og så videre. Omslutningstegn står tett rundt det som omsluttes.

 $a - (2 + b)$  $2 + i x / x -y$ 

#### <span id="page-24-1"></span>**3.2.9 Andre tegn**

For å bedre lesbarheten og/eller unngå konflikter med andre tegn, settes mellomrom foran og etter en del tegn, for eksempel:

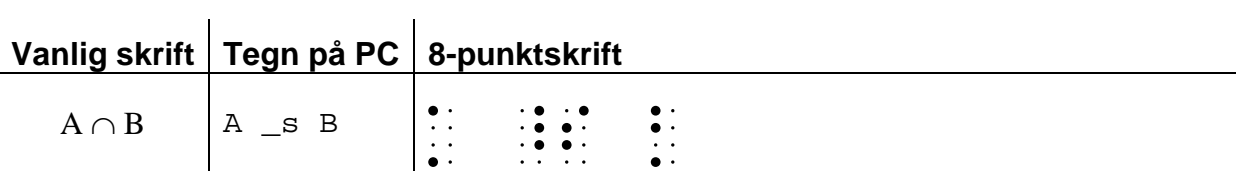

For en fullstendig gjennomgang se kapittel [10.](#page-89-0)

#### <span id="page-25-0"></span>**3.2.10 Funksjoner og deres deriverte**

For funksjoner der argumentet skrives innenfor parentes, skrives argumentet tett inntil funksjonen, på samme måte som i vanlig skrift:

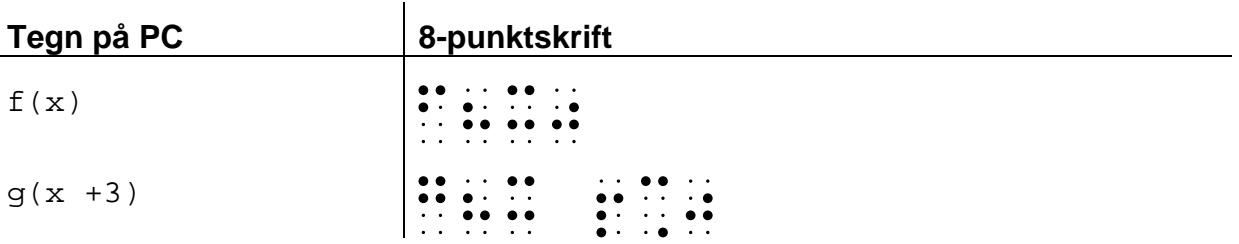

For logaritmefunksjoner og trigonometriske funksjoner innledes argumentet med et mellomrom, for eksempel:

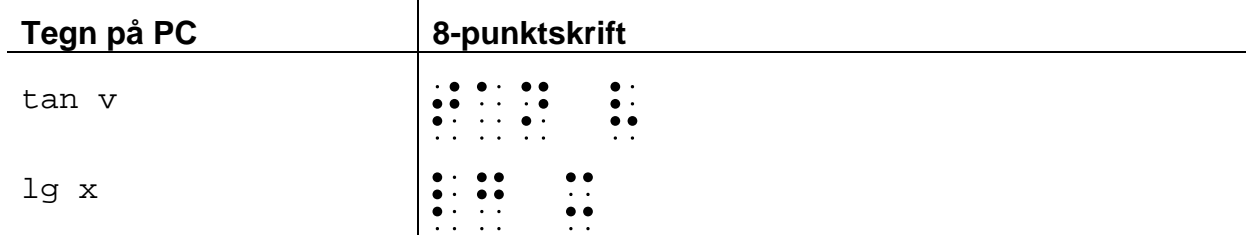

Den deriverte til en funksjon skrives stort sett som i vanlig skrift:

 $\sim 10$ 

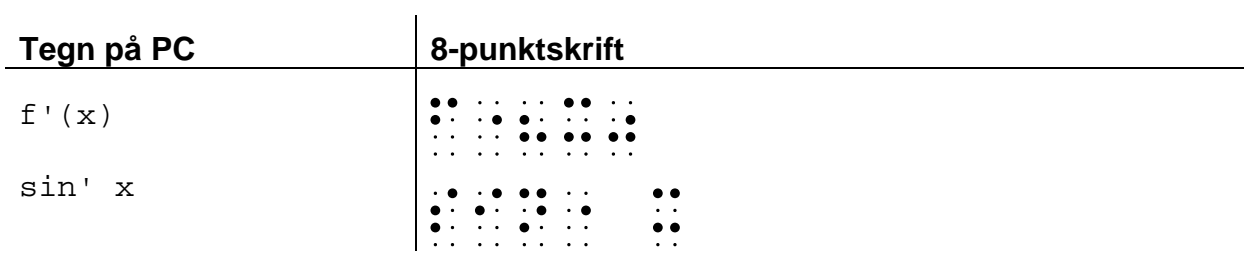

Dersom argumentet står innenfor parentes, kan det skrives tett inntil funksjonen:

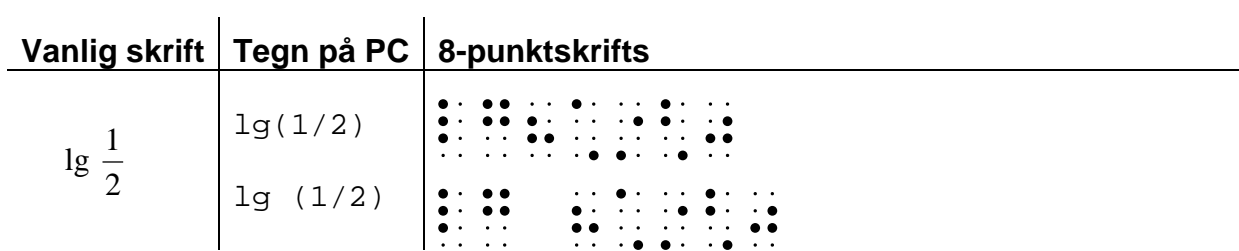

#### <span id="page-26-0"></span>**3.2.11 Indekser**

^ (*'*) brukes for å markere øvre indeks og \ (*,*) markerer nedre indeks, se eksempler i [3.3.2](#page-29-0)

#### <span id="page-26-1"></span>**3.2.12 Strek over tegn**

For å skrive en rett strek over et symbol, skrives § etterfulgt av streken (-) og tilslutt symbolet som skal stå under streken:

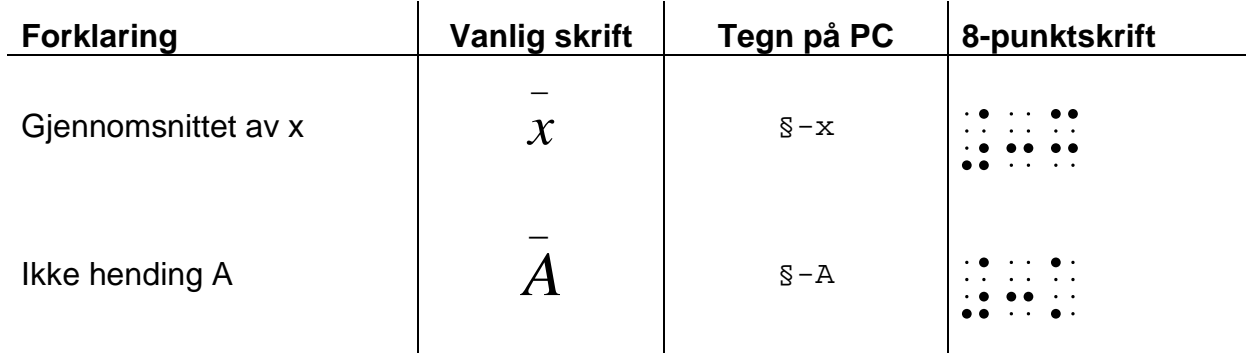

# <span id="page-27-0"></span>**3.3 Avgrensing av rekkevidden til matematikkuttrykk**

Når vi skriver matematikk i vanlig skrift, bruker vi mange virkemidler som bryter med det lineære oppsettet. Slike virkemidler for skriving av matematikkuttrykk for **seende** kan være:

• Ved oppstilling av brøker kan en vise at teller og/eller nevner er et sammensatt uttrykk ved å trekke ut brøkstreken, for eksempel:

 $3x + 1$  $x^2 + 2x + 1$ 

• For å vise rekkevidden av en sammensatt eksponent, brukes små, opphøyde symboler, for eksempel:

 $x^{2a+3b}$ 

• For å vise hvilket uttrykk som er radikanden, trekkes linjen på rottegnet over hele radikanden, for eksempel:

 $\sqrt{2a + 3b}$ 

Disse mulighetene finnes ikke i punktskrift. Brøkstreken i punkt er en celle, uansett uttrykk i teller og nevner. I punktskrift er alle tegn like store og alle må skrives med utgangspunkt i den samme hovedlinjen, se kapittel [2.](#page-11-0) Det er ikke mulig å trekke en strek over tegnene i punktskrift.

I punktskrift må vi derfor ha regler for å avgrense rekkevidden til et matematikkuttrykk. Reglene sier noe om hvilke av størrelsene i et matematikkuttrykk som er med i nevneren, eksponenten, radikanden og så videre. Se eksempler på de neste sidene.

Med en størrelse menes:

- et tall
- en konstant, for eksempel k
- $\bullet$  en variabel, for eksempel x
- en funksjon, for eksempel  $f(x)$
- et uttrykk innenfor omslutningstegn, for eksempel  $(2x +4)$ .

Eventuell foranstilt øvre indeks, foranstilt nedre indeks og/eller etterstilt nedre indeks regnes som en del av størrelsen.

<span id="page-27-1"></span>Står størrelsen med benevning, er benevningen en del av størrelsen.

#### <span id="page-28-0"></span>**3.3.1 Brøk, potenser, rotfunksjoner, logaritmer og trigonometriske funksjoner** Rekkevidden til:

• teller og nevner i liten brøk

- eksponent og andre etterstilte øvre indekser (for andre indekser se [3.3.2\)](#page-29-0)
- radikanden i rotfunksjonen
- argumentet til logaritme- og trigonometriske funksjoner

utgjør alle størrelser som følger rett etter hverandre fram til mellomrom eller brøkstrek.

Eksempler:

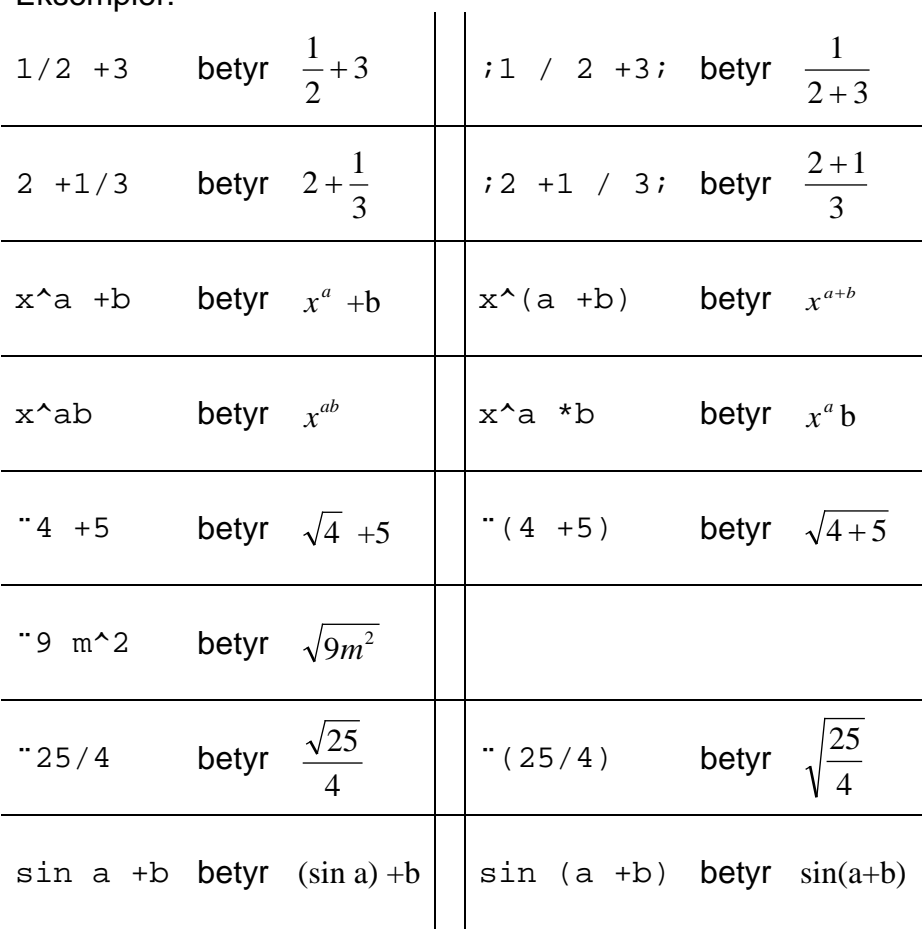

Se eksempelsamlingen bakerst i heftet for flere eksempler.

#### <span id="page-29-0"></span>**3.3.2 Indekser**

For rekkevidden til de andre indeksene, det vil si nedre indekser og foranstilt øvre indeks, utgjør disse kun den nærmest følgende størrelse:

```
\sqrt[3]{8} skrives ^3"8
a_1x^2 skrives a\lambda1x^2
```
 $b_w$  skrives b\(xy)

Dersom flere indekser står til samme hovedsymbol, skal de stå i følgende rekkefølge:

- 1. foranstilt øvre indeks
- 2. foranstilt nedre indeks
- 3. hovedsymbol<br>4. etterstilt nedre
- etterstilt nedre indeks
- 5. etterstilt øvre indeks

*d c*  $\int_{b}^{a} x_{c}^{d}$  skrives ^a\bx\c^d

#### <span id="page-29-1"></span>**3.3.3 Bruk av skilletegn i sammensatte uttrykk**

Siden mange av de virkemidlene som anvendes i vanlig skrift for å skrive matematikkuttrykk ikke kan brukes i punktskrift, brukes ofte ulike skilletegn:

#### **Multiplikasjonstegn**

Multiplikasjonstegnet kan for eksempel brukes til å oppheve en liten brøk, et kvadratrottegn eller liknende:

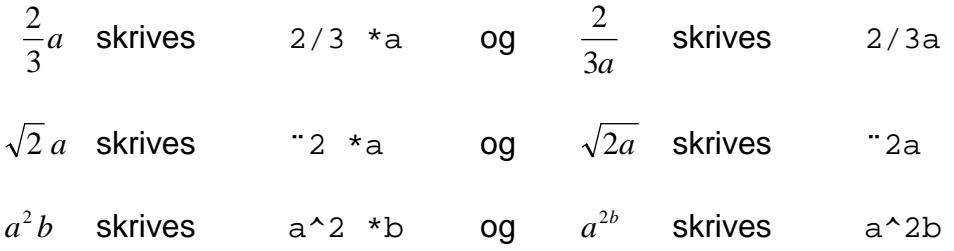

#### **Mellomrom**

I de eksemplene i forrige avsnitt hvor multiplikasjonstegnet er satt inn som skilletegn, kunne en alternativt brukt mellomrom. For eksempel skal uttrykket a^2 b entydig tolkes som  $a^2b$ . Men for å unngå feiltolkninger, innføres vanligvis ikke denne skrivemåten før i Vg1T på videregående skole. Flere eksempler på dette i eksempelsamlingen bakerst.

#### **Parenteser**

Når eksponenten i en potensfunksjon, radikanden i en rotfunksjon eller argumentet til en logaritme-/trigonometrisk funksjon er et sammensatt uttrykk hvor rekkevidden brytes, settes parentes rundt uttrykket:

$$
\sqrt{\frac{9}{25}} \quad \text{skrives} \quad (9/25)
$$
\n
$$
x^{\frac{3}{2}} \quad \text{skrives} \quad x^*(3/2)
$$

I begge disse eksemplene brytes rekkevidden av brøkstreken:

$$
\begin{array}{r}\n\text{49/25 betyr} & \frac{\sqrt{9}}{25} \\
\text{x}^3/2 \text{ betyr} & \frac{x^3}{2}\n\end{array}
$$

#### **Matematisk bindestrek**

Der det ikke er ønskelig å bryte opp uttrykket med et mellomrom, kan en bruke matematisk bindestrek. Som matematisk bindestrek brukes aksenten ´.

På leselisten framkommer aksenten som  $\mathbb{R}$ .

25s 120m kan skrives 120´m/25´s (se også [3.2.7\)](#page-22-1)  $2^{\circ}$  $\frac{\log a}{a}$  kan skrives  $\log^2 a/2$ 

# <span id="page-31-0"></span>**3.4 Avanserte matematikkuttrykk**

I dette avsnittet gjennomgås oppsettregler for matematikkuttrykk som elevene først vil møte i Vg2T eller i senere matematikkurs.

#### <span id="page-31-1"></span>**3.4.1 Inverse funksjoner**

Argumentet i inverse funksjoner må alltid innledes med et mellomrom. Man kan eventuelt benytte matematisk bindestrek for å holde funksjonen og argumentet sammen. Argumentet omfatter alle etterfølgende størrelser fram til mellomrom, matematisk bindestrek eller brøkstrek:

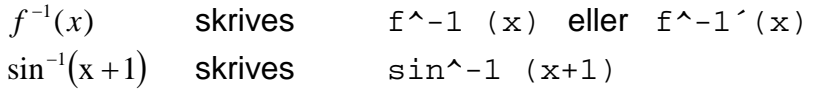

#### <span id="page-31-2"></span>**3.4.2 Faktorer foran funksjoner**

Faktorer foran for eksempel logaritmefunksjoner, f(x), trigonometriske funksjoner og deres inverser skal stå på en av følgende måter:

med mellomrom foran funksionen:  $a \cos (u +v)$ 

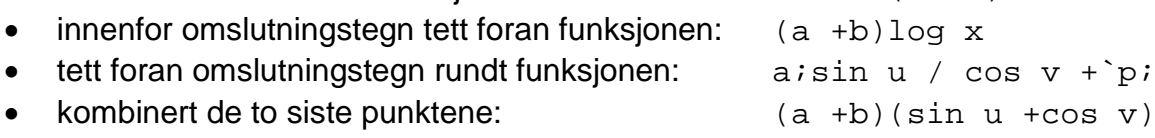

#### <span id="page-31-3"></span>**3.4.3 Koordinater og vektorer**

Koordinater skrives som i vanlig skrift:

 $Q(a, b)$  skrives  $Q(a, b)$ <br> $P_i(x, y) = P_i(4, 7.5)$  skrives  $P\setminus 1(x, y) = P\setminus 1(4, 7.5)$ *P<sub>1</sub>(x, y)* =*P<sub>1</sub>(4, 7,5)* skrives

Vektorer skrives med pil mot høyre etter vektornavnet.

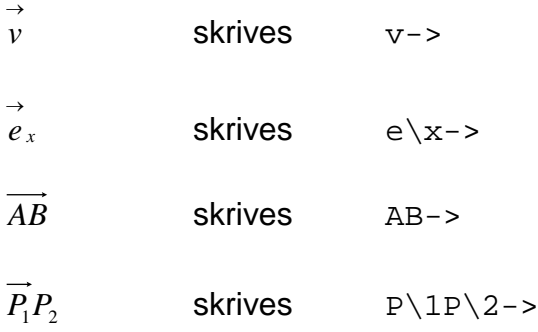

For avgrensning mellom faktor og vektor brukes samme regler som for faktorer foran funksjoner beskrevet i forrige avsnitt. Faktorer foran vektorer står enten:

- med mellomrom mellom faktoren og vektoren:  $1/2$  v->
- innenfor omslutningstegn tett foran vektoren:  $(k + 1)AB \rightarrow$ • tett foran omslutningstegn rundt vektoren:  $k(u->+v->)$ • kombinert de to siste punktene:  $(k + 1)(u-2 +v-2)$

#### <span id="page-32-0"></span>**3.4.4 Integraler, summasjon, grenseverdier**

For eventuell øvre og nedre grense brukes tegnene for øvre og nedre indeks, og de står etter hovedsymbolet.

Det settes mellomrom foran og etter integranden:

∫ 2 *t +*1*dt* skrives è t^2 +1 dt  $\int$  $\boldsymbol{0}$ cos2 π  $xdx$  skrives è\0^(`p/2) cos 2x dx  $\left[F(x)\right]_a^b$  skrives  $\left[F(x)\right] \setminus a^b$ 

I uttrykk som innledes med summasjonstegnet, settes mellomrom foran uttrykket det skal finnes summen av:

$$
\sum_{i=1}^{n} f(x_i)
$$
 skrives  $\sum_{i=1}^{n} f(x_i)$ 

Ved grenseverdier settes mellomrom foran uttrykket det skal finnes grenseverdien av:

 $\lim_{x\to\infty} f(x)$  skrives lim\(x -> ù) f(x)

#### <span id="page-32-1"></span>**3.4.5 Indekser**

I uttrykk med flere indekser gjelder reglene gjennomgått i [3.3.2.](#page-29-0) Merk at:

 $a_1^3\sqrt{b}$  skrives a\1 ^3¨b og  $a_1^3$  $a_1^{\n}}$  skrives a $\lambda$ 1^3¨b

Hvis det kan oppstå tvil om en indeks eller potens tilhører foregående eller etterfølgende symbol, må dette avklares ved hjelp av parenteser eller mellomrom.

Dersom en størrelse som utgjør en indeks selv inneholder en indeks eller potens, må dette markeres med parenteser i følgende tilfeller:

- Når en etterstilt øvre indeks/potens står til en nedre indeks:
	- $x_{n^2}$  skrives  $x \setminus (n^2)$   $x_n^2$  skrives  $x \setminus n^2$
- Når en etterstilt nedre indeks står til en foranstilt øvre indeks:

 $a$ <sup>*b</sup>*</sup> *x* **skrives**  $\wedge$  (a\b)x  $a$ <sup>*b*</sup> *x* **skrives**  $\wedge$  a\bx

#### <span id="page-33-0"></span>**3.4.6 Markering rett over og rett under**

Fortegn for markering rett over/under gjelder første etterfølgende tegn, og står tett foran tegnet det gjelder (vanligvis strek, pil, hatt, tilde og så videre).

Fortegn for markering rett over er §, for eksempel: ã skrives §~a

Fortegn for markering rett under  $er_\lambda$ , for eksempel:

```
∗
A skrives _\*A
```
Hvis representasjonen av tegnet i punktskrift består av flere celler, eller hvis det som står over/under består av flere tegn, må cellene stå i parentes:

```
π
A skrives _\(`p)A
tan u
                   u
         \int u \frac{d}{dx} \sin u\frac{e^{\epsilon f}}{e^{\epsilon f}} \frac{\sin u}{\cos u} skrives tan u §(def)= sin u/cos u
```
Uttrykk under eller over markeringen skrives rett etter markeringen, og rekkevidden av uttrykket avgrenses etter samme regel som gjennomgått i avsnitt [3.3.1.](#page-27-1) Skal for eksempel en strek stå over et sammensatt uttrykk, settes parentes rundt uttrykket. Se eksempelsamlingen bakerst i heftet.

For tegn som  $\sum_{x=1}^{n}$  $\sum_{x=1}$   $\int_a$ *b <sup>a</sup> <sup>x</sup>*→∞ lim og så videre brukes nedre og øvre indekstegn framfor markering for rett over og rett under, se avsnitt [3.4.4.](#page-32-0)

<span id="page-34-0"></span>I dette kapitlet gjennomgås regnemetoder som er egnet ved bruk av leselist. I vanlig skrift stiller en ofte opp utregningene over flere linjer, på leselist kan det være en fordel å få mest mulig på samme linje.

# <span id="page-34-1"></span>**4.1 De fire regneartene**

Selv om kalkulatoren er et mye brukt hjelpemiddel på ungdomsskolen, skal elevene også kunne løse oppgaver innen de fire regneartene uten å bruke kalkulator.

De tradisjonelle regnealgoritmene som seende stiller opp på papir, er tungvinte å stille opp i punktskrift, og kan utelates helt. Tidligere var det vanlig å stille opp regneoppgavene på manuell punktskriftmaskin, men dette anbefales ikke lenger. I stedet kan eleven stille opp oppgavene på PC.

Elever som har benyttet skriftlige hoderegningsteknikker på mellomtrinnet, kan gjerne fortsette med dette i ungdomsskolen. For lærere som er ukjente med slike teknikker anbefales boken *Skriftlig hovudräkning*[3](#page-34-2) som gir en grundig innføring i metoden. Heftet *Skriftlig hoderegning med tilpasninger for synshemmede[4](#page-34-3)* gir en utfyllende gjennomgang for leselistbrukere.

Dersom eleven har benyttet abakus i barneskolen og behersker addisjon og subtraksjon, vil han ha stor nytte av å bruke denne til hjelp i regningen. I heftet *De fire regneartene på Huseby-abakus[5](#page-34-4)* gis en innføring i abakusregning.

I de følgende avsnittene presenteres algoritmer for de fire regneartene, som er tilpasset oppsettet på leselist. Disse er utviklet med utgangspunkt i tilsvarende algoritmer som seende vanligvis bruker, når de skriver med papir og blyant. Legg merke til at lite av selve utregningen vises i elevens skrevne tekst. Dersom disse metodene benyttes ved en prøve eller eksamen, må derfor en sekretær (se [9.5.2\)](#page-84-2) notere en beskrivelse av framgangsmåten som sendes med til sensor.

I eksemplene i de følgende avsnitt er det nye eleven har skrevet markert med gult.

<span id="page-34-3"></span><span id="page-34-2"></span><sup>&</sup>lt;sup>3</sup> Rockström, B. (2000): *Skriftlig hovudräkning.Metodbok.* Bonnier Utbildning, Sverige<br><sup>4</sup> Klingenberg, O. (2005): *Skriftlig hoderegning med tilpasninger for synshemmede.* Tambartun kompetansesenter.

<span id="page-34-4"></span><sup>5</sup> Havsjømoen, H. (2008): *De fire regneartene på Huseby-abakus.* Huseby kompetansesenter.

#### <span id="page-35-0"></span>**4.1.1 Addisjon**

Med utgangspunkt i den oppstillingen seende benytter, med enere justert under enere, tiere under tiere og så videre, er det utviklet en regnealgoritme som er egnet for det lineære oppsettet på leselist. Her starter en med det siste sifferet i hvert tall, så det nest siste og så videre. Minnetallet må huskes. Eventuelt komma settes underveis.

## **Eksempel:** 37,1 +15,76

```
Stiller opp oppgaven etterfulgt av likhetstegn:
   37, 1 + 15, 76 =Setter markøren etter likhetstegnet, skriver 6 og trykker Pil venstre:
   37, 1 +15,76 = 6
Legger sammen tidelene, tenker 7 +1 =8. Skriver 8 og trykker Pil venstre:
   37,1 +15,76 = 86Skriver komma og trykker Pil venstre:
   37,1 +15,76 = 86
Legger sammen enerne 7 +5 =12, skriver 2 og husker minnetallet (1), trykker Pil 
   venstre:
   37,1 +15,76 = 2,86
Tilslutt tierne, 3 +1 pluss den ene i mente er 5:
   37,1 +15,76 =<mark>5</mark>2,86
Dette var siste siffer, trykker End og skriver tre likhetstegn etter svaret:
```

```
37, 1 + 15, 76 = 52, 86 = =
```
På leselisten vil oppgaven nå se slik ut:

37,1 **15,1 15,16 =52,16 =52,16 =52,16 =52,16 =52,16 =5**<br>37,16 =52,16 =52,16 =52,16 =52,16 =52,16 =52,16<br>37,16 =52,16 =52,16 =52,16 =52,16 =52,16 =52,16 =52,16 =52,16 =52,16 =52,16 =52,16 =52,16 =52,16 =52,16 =52,16

Dersom eleven har behov for det, kan en sette på nuller i desimalene for å få like mange siffer:  $37,10 +15,76 =$ 

#### <span id="page-35-1"></span>**4.1.2 Subtraksjon**

Som ved addisjon starter eleven med siste siffer. Dersom han må låne/veksle, må han huske å ta hensyn til dette i regneprosessen. Et eventuelt komma settes underveis. Dersom eleven har behov for det, kan en sette på nuller i desimalene for å få like mange siffer (Eksemplet nedenfor kan regnes som:  $26, 10 -12, 56 =$ )

```
Eksempel: 26,1 -12,56
  Stiller opp oppgaven. Setter markøren etter likhetstegnet:
     26, 1 -12, 56 =Tenker 0 -6 går ikke, må låne. 10 -6 =4. Skriver 4 og trykker Pil venstre:
     26, 1 -12, 56 =Tenker 1 minus den ene jeg har lånt er null. 0 -5 går ikke, må låne. 10 -5 =5. 
     Skriver 5 og trykker Pil venstre:
     26, 1 -12, 56 = 54Skriver komma og trykker Pil venstre:
     26, 1 -12, 56 =, 54
```
Tenker 6 minus den ene jeg har lånt er 5. 5 -2 =3. Skriver 3 og trykker Pil venstre:  $26, 1 -12, 56 = 3, 54$ 

Tenker 2 -1 =1. Skriver 1. Dette er siste tallet, trykker End og skriver ===  $26, 1 -12, 56 = 13, 54 = 12$ 

På leselisten vil oppgaven nå se slik ut:

26,1 -12,56 =13,54===

#### **4.1.3 Multiplikasjon**

**Eksempel 1:** 3 \*698 = Stiller opp oppgaven etterfulgt av likhetstegn. Markøren stilles etter likhetstegnet:  $3 * 698 =$ Tenker 3 \*8 =24. Skriver 4 og trykker Pil venstre: 3  $*698 = 4$ Tenker 3 \*9 =27 pluss de to i mente er 29. Skriver 9 og trykker Pil venstre: 3 \*698 = <mark>9</mark>4

Tenker 3 \*6 =18 pluss de to i mente er 20. Dette er siste tall, skriver 20, trykker End og så tre likhetstegn:

 $3 * 698 = 2094 = 10$ 

Dersom eleven noterer minnetall, skrives disse med to mellomrom etter siste siffer i svaret. Er det flere minnetall, noteres disse fortløpende med to mellomrom mellom hvert. Markøren flyttes mellom minnetall og svar med markørhenteren.

 $3 * 698 = 2094 == 2 2 1$ 

På leselisten vil oppgaven nå se slik ut:

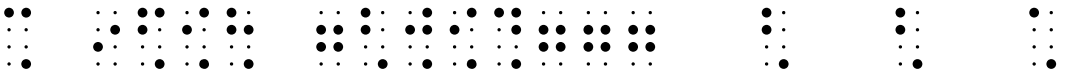

#### **Eksempel 2:** 13 \*45,50

I denne oppgaven kan en del elever ha behov for å dele opp tallene for å forenkle utregningen. Da må de ta i bruk flere linjer:

Skriver opp uttrykket etterfulgt av likhetstegn. Kopierer uttrykket og limer det inn to ganger på linjene under, fjerner komma:

```
13 * 45,50 =13 * 4550 =13 * 4550 =
```
Redigerer slik at venstre faktor kun har ett regnesiffer og multipliserer:

 $13 * 45,50 =$  $10 * 4550 = 45500$  $3*4550 = 13650$ 

Delsvarene legges sammen, svaret skrives inn på linje 1. Vi teller to desimaler til sammen i de to faktorene, komma må settes slik at svaret også har to desimaler. Setter tre likhetstegn etter svaret:

 $13 * 45,50 = 591,50 = 10$  $10 * 4550 = 45500$ 3 \*4550 =13650

På leselisten vil oppgaven nå se slik ut:

13 \*45,50 =591,50=== 10 \*4550 =45500 3 \*4550 =13650

En forutsetning for å forstå denne metoden fullt ut, er at eleven forstår at 13 \*45,50 kan skrives som 10 \*43,50 +3\*45,50.

#### **4.1.4 Divisjon**

Divisjonsalgoritmen kan tilpasses oppsettet på leselisten, men delsubtraksjonene må da plasseres på linjen, og ikke nedover slik som på papir.

Oppgaven stilles opp, markøren stilles etter likhetstegnet:

 $476 : 7 =$ 

Eleven tenker 47 delt på 7 går en 6-gang, skriver 6:  $476 : 7 = 6$ 

Tenker 6 \*7 =42, trykker to mellomrom og skriver 47-42:  $476 : 7 = 6$   $47 - 42$ 

Trykker mellomrom to ganger og skriver resten etter subtraksjonen, 5:  $476 : 7 = 6$   $47 - 42$  <mark>5</mark>

Henter neste siffer i dividenden; 6-tallet i 476:  $476 : 7 = 6$   $47 - 42$   $56$ 

Tenker 56 delt på 7 går en 8-gang, trykker markørhenter i cellen etter 6-tallet i svaret og skriver 8:  $476 : 7 = 6$ <sup>8</sup>  $47 - 42$  56

Tenker 8 \*7 =56, plasserer markøren etter 56 og skriver -56  $476 : 7 = 68$   $43 - 42$  56  $-56$ 

Trykker mellomrom to ganger skriver resten av subtraksjonen, 0:<br>476 : 7 =68 43 -42 56 -56  $\overline{0}$  $476 : 7 = 68$   $43 - 42$  56 -56 0

For to streker under svaret skrives tre likhetstegn tett etter svaret. Oppgaven ser til slutt slik ut:  $476 : 7 = 68 = 2$  43 -42 56 -56 0

38

På leselisten vil oppgaven nå se slik ut:

476 :7 =68=== 43 -42 56 -56 0

*Divisjon med to siffer i divisor:*   $375 : 15 = 25 == 37 -30 75 -75 0$ 

<span id="page-38-0"></span>Divisjon med desimaltall blir tilsvarende som metoden med papir og blyant, uttrykkene utvides avhengig av hvor mange desimaler det finnes i divisor.

## <span id="page-39-0"></span>**4.2 Algebra**

I uttrykk som inneholder både tall og bokstaver kan det være krevende å skille mellom disse. For eksempel vil uttrykket

 $a(a +2) +3a^2$ 

se slik ut på leselisten:

a 2021 2022 3022 3022 3032 3032 3032 3032 3032 3032 3032 3032 3032 3<br>2) 3042 3042 3042 3042 3042 3042 3042 3042 3042 3042 3042 3042 3042 3

Ved utregning av algebrauttrykk, kan det være en fordel å ha oversikt over to utregningstrinn samtidig – forrige trinn og det trinnet en arbeider med. En bør derfor utnytte linjelengden på leselisten og utføre neste trinn i utregningen på samme linje som det foregående. Det kan være flere likhetstegn per linje, og så lenge det er plass på linjen, kan oppgaven føres lineært.

 $(x -1/2)^2$  =x^2 -2 \*x \*1/2 +(1/2)^2 =x^2 -x +1/4===

Dersom det ikke er plass til hele utregningen fram til svaret på én linje, kan eleven skrive neste trinn i utregningen på samme linje:

 $(a + b)^2$  -(a +b)(a -b) +4ab =a^2 +2ab +b^2 -(a^2 -b^2) +4ab

Så trykke markørhenter på likhetstegnet og *Enter*, slik at siste trinn i utregningen flyttes ned til neste linje:

 $(a +b)^2 - (a +b)(a -b) +4ab$  $=$ a^2 +2ab +b^2 -(a^2 -b^2) +4ab

Videre fortsetter utregningen som over med neste trinn på samme linje:

 $(a +b)^2 - (a +b)(a -b) +4ab$  $=a^2$  +2ab +b^2 -(a^2 -b^2) +4ab =a^2 +2ab +b^2 -a^2 +b^2 +4ab

Trykk igjen markørhenter på likhetstegnet og så *Enter*. Fortsett utregningen:

 $(a +b)^2 - (a +b)(a -b) +4ab$  $=$ a^2 +2ab +b^2 -(a^2 -b^2) +4ab  $=$ a^2 +2ab +b^2 -a^2 +b^2 +4ab =6ab +2b^2===

Er uttrykkene så lange at det ikke lar seg gjøre å føre neste trinn på samme linje, kan det lønne seg å kopiere hele uttrykket ned til neste linje, og komme fram til neste trinn i utregningen ved å redigere uttrykket som ble kopiert ned. Denne teknikken kan også brukes ved løsning av likninger, se [4.4.](#page-42-0)

## **4.3 Brøk**

### <span id="page-40-0"></span>**4.3.1 Utviding og forkorting**

For å markere at en brøk skal utvides, for eksempel at både teller og nevner skal ganges med 3, settes "gange gange" (\*\*3) med to mellomrom etter brøken:

 $1/12$  \*\*3  $=3/36==$ 

For å ha oversikt over flere trinn samtidig under utregningen, kan en med fordel skrive neste trinn på samme linje som det foregående. To mellomrom brukes istedenfor linjeskift:

 $1/12$  \*\*3 =3/36===

For å markere at en brøk skal forkortes, for eksempel at både teller og nevner skal deles med 3, settes "dele dele"  $(::3)$  med to mellomrom etter brøken:

 $3/36$  ::3  $=1/12 ==$ 

#### **4.3.2 Faktorisering og fellesnevner**

Eksempel 1: 10 3 15 2 6  $\frac{3a}{4} + \frac{2a}{15} + \frac{3a}{18}$ 

Her må vi først finne fellesnevner, og det finnes mange ulike framgangsmåter for å gjøre det. En måte som egner seg på leselist er denne:

På linjen under oppgaven stilles nevnerne opp, adskilt av to mellomrom:

 $3a/6 + 2a/15 - 3a/10$ 6 15 10

Hver av nevnerne faktoriseres:

 $3a/6 + 2a/15 - 3a/10$ 6  $= 2 \times 3$  15  $= 3 \times 5$  10  $= 2 \times 5$ 

Minste felles multiplum (mfm) beregnes. Bruk to mellomrom foran mfm:

 $3a/6 + 2a/15 - 3a/10$  $6 = 2 * 3$  15 = 3  $* 5$  10 = 2  $* 5$  m fm = 2  $* 3 * 5 = 30$ 

Gå så opp til linjen over hvor oppgaven står, utvid brøkene og trekk sammen:

 $3a/6$  \*\*5 +2a/15 \*\*2 -3a/10 \*\*3 =15a/30 +4a/30 -9a/30 6 = 2  $\times$  3 15 = 3  $\times$  5 10 = 2  $\times$  5 mfm = 2 $\overline{\times}$  3  $\overline{\times}$  5 = 30

Før vi trekker sammen er det lurt å trykke markørhenter på likhetstegnet foran 15a/30 i øverste linje og så *Enter*, slik at likhetstegnet og etterfølgende uttrykk kommer på neste linje (se [4.2\)](#page-38-0).

3a/6 \*\*5 +2a/15 \*\*2 -3a/10 \*\*3  $=15a/30 + 4a/30 - 9a/30$ 6 =2\*3 15 =3\*5 10 =2\*5 mfm =2\*3\*5

Trekker sammen og forkorter:

3a/6 \*\*5 +2a/15 \*\*2 -3a/10 \*\*3  $=15a/30 + 4a/30 - 9a/30 = 10a/30$  ::10  $=a/3 ==$ 6 =2\*3 15 =3\*5 10 =2\*5 mfm =2\*3\*5

Eksempel 2:  $\frac{x-4}{x^2-16} - \frac{2}{3x+12}$  $^{2}-16$  3x + -

#### $ix -4 / x^2 -16; -i2 / 3x +12;$

Nevnerne faktoriseres på linjene under:

 $ix -4 / x^2 -16; -2 / 3x +12;$  $x^2$  -16 =(x +4)(x -4) 3x +12 =3(x +4) mfm =3(x +4)(x -4)

Gå så opp til linjen over hvor oppgaven står og utvid brøkene:

 $ix -4 / x^2 -16;$   $**3 -i2 / 3x +12;$   $** (x -4)$  $x^2$  -16 =(x +4)(x -4) 3x +12 =3(x +4) mfm =3(x +4)(x -4)

Vi ganger sammen:

 $ix -4 / x^2 -16;$  \*\*3 -;2 / 3x +12; \*\*(x -4)  $=$  ; 3(x-4)  $-2(x - 4)$  / 3(x +4)(x -4);  $x^2$  -16 =(x +4)(x -4) 3x +12 =3(x +4) mfm =3(x +4)(x -4)

Trekker sammen tellerne, merk at vi fortsetter på samme linje:

 $ix -4 / x^2 -16;$  \*\*3 -;2 / 3x +12; \*\*(x -4)  $=$  ; 3(x-4) -2(x -4) / 3(x +4)(x -4);  $=$  ;  $x -4$  / 3(x +4)(x -4);  $x^2$  -16 =(x +4)(x -4) 3x +12 =3(x +4) mfm =3(x +4)(x -4)

Før vi forkorter brøken videre er det lurt å flytte siste ledd på linjen under. Trykk markørhenter på det siste likhetstegnet og så *Enter* (se [4.2\)](#page-39-0):

```
ix -4 / x^2 -16; **3 -;2 / 3x +12; **(x -4)
= ; 3(x-4) -2(x - 4) / 3(x +4)(x -4);
= ; x -4 / 3(x +4)(x -4); ::(x -4) = ; 1 / 3(x +4); ===
x^2 -16 =(x +4)(x -4) 3x +12 =3(x +4) mfm =3(x +4)(x -4)
```
## <span id="page-42-0"></span>**4.4 Likninger og ulikheter**

I vanlig skrift føres ofte utregninger av likninger med likhetstegnene justert rett under hverandre. For blinde vil dette medføre et tidkrevende justeringsarbeid. Siden leselisten bare viser én linje av gangen, har det heller ingen hensikt. I stedet kan likningene føres slik:

 $4x - 5 = 3x + 10$  $4x -3x =10 +5$  $x = 15 ==$ 

Alternativt kan trinnene føres på samme linje, se [4.4.2.](#page-42-1)

#### **4.4.1 "Gange gange" og "dele dele"**

For å markere at en likning skal multipliseres eller divideres med samme tall på begge sider av likhetstegnet, brukes samme skrivemåte som ved utviding og forkorting av brøker (se [4.3.1\)](#page-40-0).

```
2x = 4 ::2
x = 2 ==alternativt 2x = 4 :: 2x = 21/9 *x =5 **9
x = 45 ==alternativt 1/9 *x =5 **9 x =45===
```
### <span id="page-42-1"></span>**4.4.2 Utnyttelse av linjelengde**

For å gjøre det enklere å orientere seg og holde oversikt over en oppgave, kan en ved korte utregninger på leselist føre alle trinnene på samme linje. Trinnene bør da adskilles av to mellomrom (eller med ekvivalenstegnet <=>).

 $4x - 5 = 3x + 10$   $4x - 3x = 10 + 5$   $x = 15 ==$ 

De to mellomrommene skaper et tydelig skille i punktskrift:

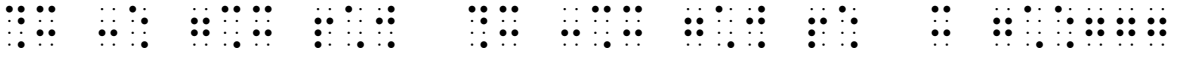

Når uttrykkene er lange, og det ikke er plass til hele utregningen fram til svaret på én linje, kan eleven føre det neste trinnet på samme linje (to mellomrom mellom trinnene):

 $4(x -4) - (x -3) = 2(x +2)$   $4x -16 -x +3 = 2x +4$ 

Deretter trykker han markørhenter over første tegn etter de to mellomrommene og *Enter*. Dermed skyves siste trinn i utregningen ned til neste linje:

 $4(x -4) - (x -3) = 2(x +2)$  $4x -16 -x +3 =2x +4$ 

Eleven kan så fortsette utregningen som over ved å gå til slutten av linjen og sette to mellomrom foran neste utregningstrinn:

 $4(x - 4) - (x - 3) = 2(x + 2)$  $4x - 16 - x + 3 = 2x + 4$   $4x - x - 2x = 4 + 16 - 3$ 

og trykke markørhenter over første tegn etter de to mellomrommene og *Enter*, og igjen skyve siste trinn ned til neste linje:

 $4(x - 4) - (x - 3) = 2(x + 2)$  $4x -16 -x +3 =2x +4$  $4x -x -2x = 4 +16 -3$ 

Når oppgaveløsningen nærmer seg svaret, blir uttrykkene ofte kortere, og eleven kan skrive flere trinn på samme linje:

 $4(x -4) - (x -3) = 2(x +2)$  $4x -16 -x +3 =2x +4$  $4x -x -2x = 4 +16 -3$   $x =17 ==$ 

#### **4.4.3 Sette prøve på svaret**

Når en skal sette prøve, kan venstre side forkortes til vs og høyre side til hs.

 $vs: 4(17 - 4) - (17 - 3) = 38$ --hs:  $2(17 + 2) = 38---$ 

#### **4.4.4 Fortegnsskjema**

Fortegnsskjema stilles i stor grad opp på samme måte som i vanlig skrift. Linjene må justeres under hverandre. I vanlig skrift har fortegnsskjemaer en tallinje øverst. Denne er ikke med i punktskrift, da oppstillingen her gjør den overflødig:

- *Positiv* linje markeres med kolon: :::::.
- *Negativ* linje markeres med komma: , , , , , .
- Nullpunkter på linjene markeres med at verdiene settes på de respektive linjene.
- For å vise løsningsmengden på tallinjen, settes tegnene for åpent og lukket intervall *på* fortegnslinjen.

Drøfting av ulikhet på leselist:

 $x(x +2)$  >=0 x ,,,,,,,,,,,,,,,,,,0::::::::::: x +2 ,,,,,,,,<sup>-</sup>2::::::::::::::::::  $x(x + 2)$ :::::::-2,,,,,,,0::::::::::

I punktskrift ser dette slik ut:

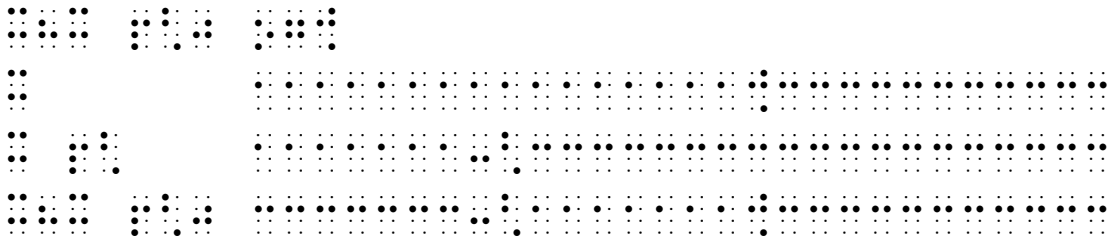

Her blir løsningen:

 $x(x + 2)$  ]:::::::]-2,,,,,,,0[::::::::::::

L =  $]$  <-, -2] eller  $[0, ->[$  eller  $x = -2$   $e \times >=0$ 

## **4.5 Økonomi**

I elektroniske lærebøker vil oppsettet ved regnskap være ført slik:

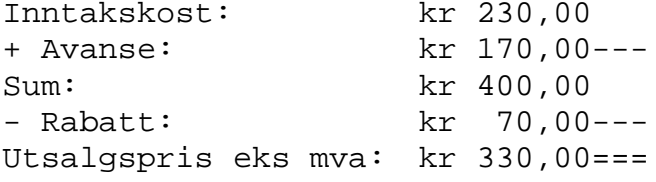

Dette oppsettet kan være komplisert å føre for eleven. Han kan derfor gjøre denne type oppgaver slik:

Inntakskost: kr 230,00 + Avanse: kr 170,00--- Sum: kr 400,00 - Rabatt: kr 70,00--- Utsalgspris eks mva: kr 330,00===

Dersom eleven foretrekker kolonneoppsett også på det han lager selv, kan hensiktsmessig arbeidsmåte være først å skrive inn teksten og tallene, og deretter sette inn mellomrom for kolonnejusteringer.

# **4.6 Statistikk**

## **4.6.1 Tellestreker og frekvenstabell**

Når elevene samler inn data, stilles disse ofte opp i en frekvenstabell:

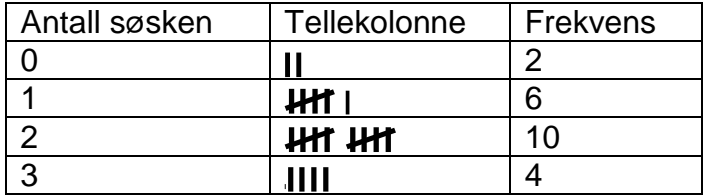

På PC kan eleven lage frekvenstabellen som en vanlig Word-tabell. (Se [8.1.10](#page-71-0) for gjennomgang av tabelloppsett på leselist). Tellestreker skrives med fem l-er i grupperinger og et mellomrom som skille mellom gruppene.

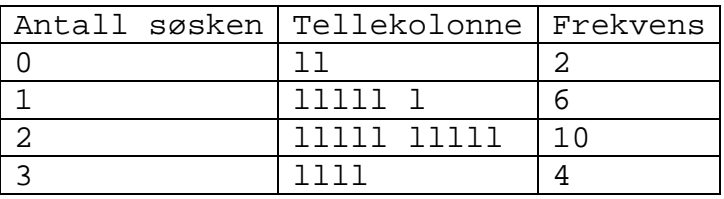

Tabellen kan også stilles opp uten bruk av tabellfunksjonen. Da bør kolonnene skilles av minst to mellomrom og venstrejusteres under hverandre:

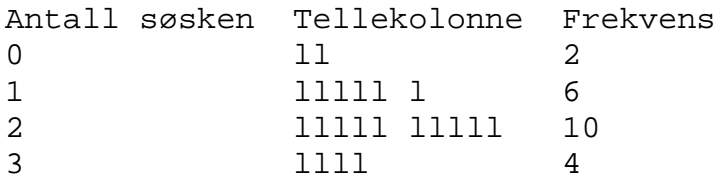

I punktskrift ser denne tabellen slik ut:

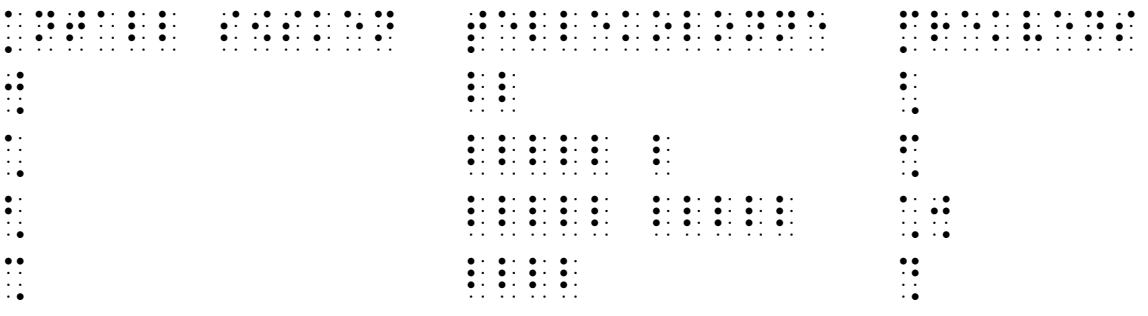

### **4.6.2 Søylediagram**

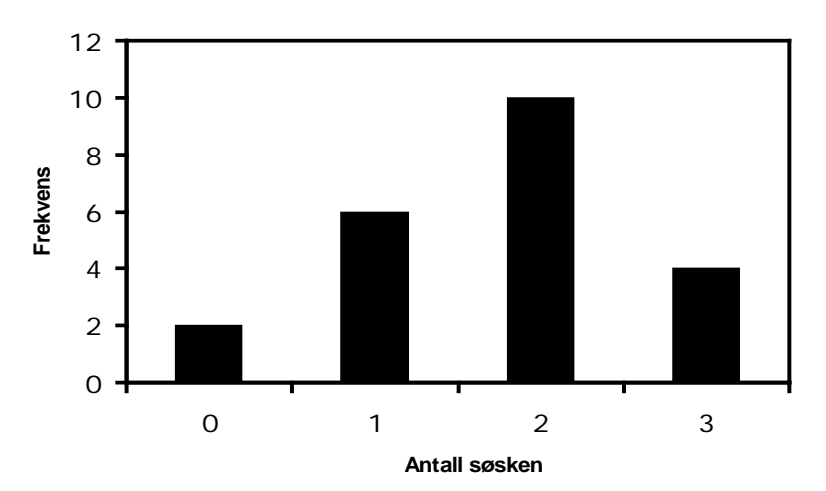

Eleven kan lage søylediagram på punktpapir eller tegneplast (se [5.1.1\)](#page-55-0). Søylediagram kan også lages på PC og avleses på leselist, men da må det dreies 90˚ mot høyre slik at søylene blir liggende. Søylene kan "tegnes" med fulle punktceller, likhetstegn eller bindestreker (se tabellen på neste side). Aksene kan ikke tegnes, istedet må de respektive verdiene skrives til venstre for de liggende søylene.

Søylediagrammet ovenfor kan for eksempel bli seende slik ut på skjermen:

```
0 søsken: 2 ==1 søsken: 6 ===== =
2 søsken: 10 ===== =====
3 søsken: 4 ====
```
Og på leselisten:

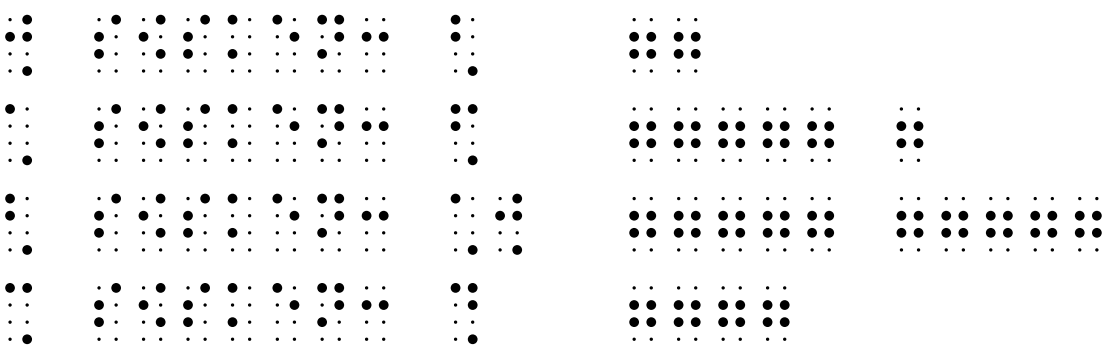

Altså:

- Først på linjen skrives teksten og verdien for søylen.
- Deretter tastes mellomrom (ikke tabulator) slik at alle søylene begynner på samme sted på linjen.
- Til slutt tastes det antall repetisjoner det aktuelle tegnet må ha så søylen får riktig lengde.

For å lette avlesningen kan det være en fordel at tegnene i søylene grupperes med mellomrom etter hver femte enhet, slik som gjort i eksemplet ovenfor.

Der det i vanlig trykk brukes ulike farger eller skraveringer på søylene, kan en på leselist bruke ulike tegn. Forslag til tegn i søylene (tegnet bør framstå som en "blokk" på leselisten):

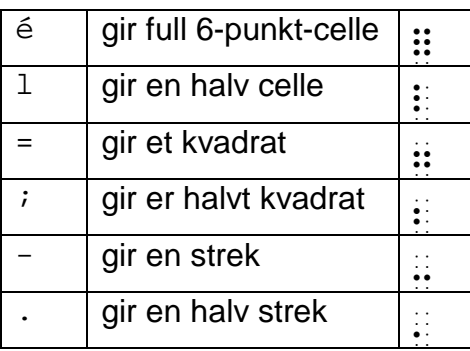

Eksempel på et søylediagram med flere "farger":

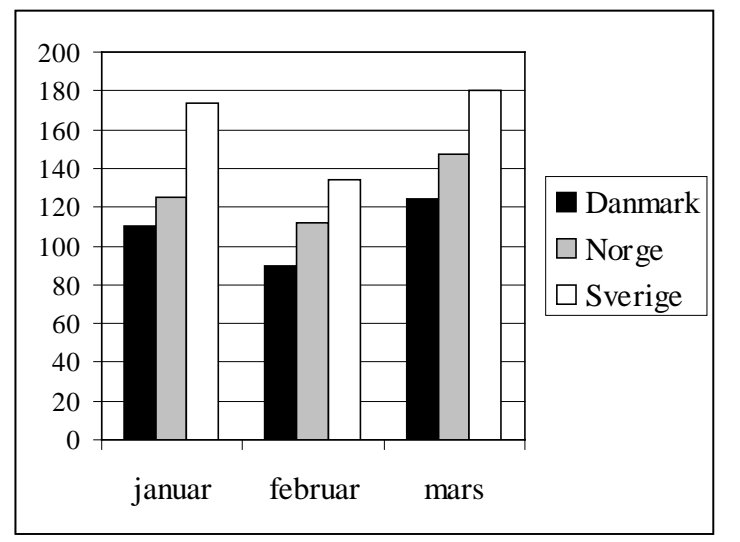

Diagrammet ovenfor kan lages slik på PC:

```
Søylediagram: 1 celle tilsvarer 10.
DK = Danmark, N = Norge, S = Sverige.
DK, jan: 110 ééééé ééééé é
N, jan: 125 ===== ===== ==;
                  ----- ----- ----- --.<br>ééééé éééé
DK, feb: 90
N, feb: 112 ===== ===== =<br>S, feb: 134 ----- ----- -
                  S, feb: 134 ----- ----- ---.
DK, mars: 124 ééééé ééééé éél
                  N, mars: 147 ===== ===== ====;
S, mars: 180 ----- ----- ----- ---
```
#### **4.6.3 Histogram**

Enkle histogram kan skisseres på leselist ved å bruke noen av tegnene foreslått for søylediagram i avsnittet over. Skal eleven lage mer avanserte histogram, bør det skje ved at eleven instruerer læreren eller sekretæren til å tegne på prikkeark med rissehjul og/eller punktmaskin eller på tegneplast med kulepenn (se kapittel [5](#page-55-1) om tilrettelegging av figurer).

Brukes punktskriftmaskin eller rissehjul på prikkeark, kan eleven lese av søylenes bredde og høyde ved å telle antall punktceller eller følge ledelinjene for å avlese verdien ved aksen. Men brukes ark uten rutenett eller ledelinjer (kulepenn på tegneplast eller rissehjul på blankt punktark), kan en ikke forvente at eleven skal klare å lese av diagrammet.

#### **4.6.4 Sektordiagram**

Sektordiagram er vanskelig for eleven å tegne selv, men læreren kan, etter anvisning fra eleven, tegne dem på blankt punktark med rissehjul eller på tegneplast med kulepenn. Hvis det ikke er plass til betegnelsene inni eller utenfor sektorene, kan de skraveres ved hjelp av ulike teknikker. Se mer om skravering i kapittel [5.](#page-55-1)

I oppgaver hvor elevene skal tegne sektordiagram er det tilstrekkelig at leselistbrukeren kun regner ut gradtallene.

#### **4.6.5 Kurvediagram**

Se [4.7](#page-52-0) om grafisk framstilling av funksjoner.

### **4.6.6 Framstilling av diagram i Excel**

Dersom eleven behersker bruk av Excel, kan han gjerne framstille diagrammene her. Men leselisten gir ingen informasjon om disse. Dersom skolen har svellemaskin, kan figurene skrives ut og lages som svellefigurer. Dette krever imidlertid at læreren gjør endel tilrettelegginger før figuren trykkes. Ta eventuelt kontakt med Huseby eller Tambartun kompetansesenter.

#### **4.6.7 Trediagram**

Trediagram er vanskelig for eleven å tegne selv, men læreren kan tegne dem på blankt punktark med rissehjul eller på tegneplast med kulepenn. Alternativt til trediagram kan eleven skrive hvert enkelt utfall.

Eksempel:

Ved en tre-retters middag har gjestene følgende valg: Forrett: Gravlaks eller Asparges Hovedrett: Kalvestek eller Rådyrstek Dessert: Is eller Sjokolademousse

Lag et trediagram som viser de ulike kombinasjonsmulighetene.

Framgangsmåte på leselist: Eleven skriver opp de to utfallene for forretten, g for gravlaks, a for Asparges.

g a

Utfallene kopieres og limes inn to ganger på neste linje.

g a g a g a

Eleven skriver k (kalvestek) etter de to første utfallene og r (rådyrstek) etter de to siste.

g a gk ak gr ar

Alle utfallene for hovedretten kopieres og limes inn to ganger på neste linje.

g a gk ak gr ar gk ak gr ar gk ak gr ar

Eleven skriver i (is) etter de fire første utfallene og s (sjokolademousse) etter de fire siste. Oppgaven er nå ferdig løst:

g a gk ak gr ar gki aki gri ari gks aks grs ars I noen tilfeller kan eleven sette opp en krysstabell istedenfor et trediagram.

På en skole er 60 % av elevene jenter. 70 % av jentene liker matematikk, mens bare 50 % av guttene liker matematikk.

 $(J = j$ ente,  $G = g$ utt, M = liker matematikk,  $\overline{M}$  = liker ikke matematikk)

Istedenfor trediagrammet:

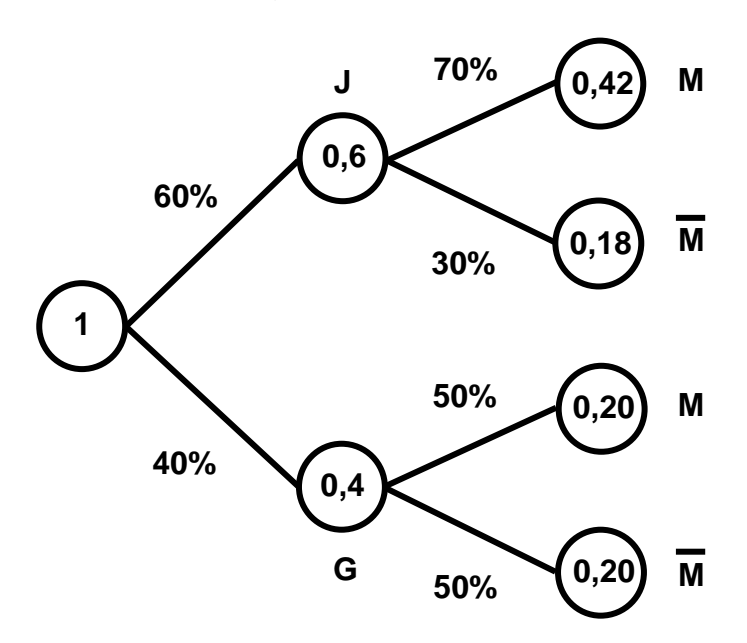

kan eleven sette opp en krysstabell

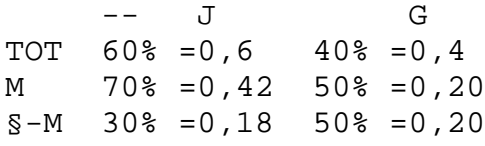

# <span id="page-52-0"></span>**4.7 Funksjoner**

## **4.7.1 Verditabeller**

Verditabeller kan stilles opp i en Word-tabell, som omtalt i [8.1.10.](#page-71-0)

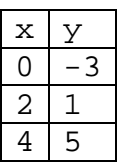

For å spare tid, kan eleven skrive verditabeller uten å bruke tabelloppsett. Kolonnene bør da adskilles av to mellomrom:

x y

- $0 -3$
- 2 1
- 4 5

Det gir et ryddig oppsett i punktskrift:

 $\begin{array}{ccc} \bullet & \bullet & & \bullet & \bullet \\ \bullet & \bullet & & & \bullet \\ \bullet & \bullet & & & \bullet \\ \bullet & \bullet & & & \bullet \end{array}$ 0 -3  $2 + 2 = 2 + 2 = 1$ <br>  $2 + 2 = 1 + 2 = 1$ <br>  $2 + 2 = 1 + 2 = 1$ <br>  $2 + 2 = 1 + 2 = 1$ <br>  $2 + 2 = 1 + 2 = 1$ <br>  $2 + 2 = 1 + 2 = 1$ <br>  $2 + 2 = 1 + 2 = 1$ <br>  $2 + 2 = 1 + 2 = 1$ 4 5

Ved bruk av utvidet oppsett (siste kolonne kan utelates for å spare tid):

 $x + 2 * x - 3$  y  $(x, y)$ 0 2 \*0 -3 -3 (0, -3)  $2 \times 3 -3 \quad 1 \quad (2, 1)$  $4 \t2 \t*4 -3 \t5 \t(4, 5)$ 

Eleven kan også bruke Excel til å regne ut verdier. For elever i videregående skole er dette et alternativ til å generere verditabeller på den grafiske kalkulatoren (se også kapittel [7\)](#page-61-0).

### **4.7.2 Grafisk framstilling**

Eleven kan tegne enkle diagram i relieff på koordinatark/prikkeark. I stedet for å regne ut mange punkter anbefales det at eleven finner funksjonens sentrale punkter og merker av disse. Det vil gjøre det enklere for eleven å forstå sammenhengen mellom funksjonsuttrykk og graf, i tillegg til at det kan være tidsbesparende:

- Lineære funksjoner
	- Merke av skjæringspunktet med y-aksen
	- Telle enheter ved hjelp av stigningstallet og merke av punkter
	- Merke av eventuelt skjæringspunkt med x-aksen
- Andregradsfunksjoner
	- Merke av eventuelle skjæringspunkter med aksene
	- Merke av bunn-/topp-punktet
	- Tegne inn symmetriakse og speile punkter om denne $<sup>6</sup>$  $<sup>6</sup>$  $<sup>6</sup>$ </sup>
- Rasjonale funksjoner
	- Finne asymptotene ved regning. Regne ut tre eller flere punkter fra funksjonsuttrykket og speile dem om asymptotene.
	- Merke av eventuelle skjæringspunkter med x- og y-akse.
- Eksponentialfunksjoner
	- Merke av skjæringspunktet med y-aksen

I kapittel [5](#page-55-1) presenteres noen tegneredskaper for blinde. Istedenfor ruteark i relieff anbefales såkalte *koordinatark* eller *prikkeark[7](#page-53-1) .* Det vil si punktpapir med ferdig tegnet aksekors i relieff og en opphøyet prikk i hvert rutehjørne. Én rute er cirka en kvadratcentimeter. Eleven bruker prikkene som "ledelinjer" for å markere eller lese av punkter på grafen.

Prikkearket legges på en porøs *huntonittplate*. *Heftnåler* (store knappenåler med nålehode på cirka 8 mm diameter) stikkes gjennom papiret og ned i platen og blir stående som tydelige punkter<sup>[8](#page-53-2)</sup>. Læreren kan nå tegne grafen ved å fjerne nålene og risse grafen med rissehjul (se 5.1.2) på baksiden av arket. En tydeligere løsning er å spenne en gummistrikk mellom nålene. Ved innlæring av parabler og hyperbler kan det være nødvendig med minst fem punkter/nåler for at grafen skal kunne oppfattes som en buet linje.

Det finnes flere typer prikkeark:

- Første kvadrant (liggende og stående)
- Første kvadrant med påskrevne enheter (liggende og stående)
- Alle fire kvadranter (ingen påskrevne enheter)

På prikkeark uten enheter kan en eventuelt skrive på passende enheter langs aksene ved hjelp av en manuell punktmaskin. Er plassen for liten, kan en sløyfe talltegnet eller nuller i hele hundretall/tusentall. En kan også bruke forkortede tall, se [10.3.](#page-104-0)

<span id="page-53-0"></span> <sup>6</sup> Se heftet *Om geometrisk speiling og parallellforskyvning, Bruteig (1985), Huseby kompetansesenter*, for mer om speiling av punkter.

<span id="page-53-1"></span><sup>&</sup>lt;sup>7</sup> Word-dokumenter med ferdig tegnede prikkeark (for utskrift på punktskriver) kan lastes ned fra<br>www.statped.no/huseby.

<span id="page-53-2"></span><sup>&</sup>lt;sup>8</sup> Huntonittplate og heftnåler deles ut på kurs ved Huseby kompetansesenter

# **4.8 Trigonometri og formlike figurer**

Balansegangen mellom teknisk og faglig hjelp til blinde elever ved tegning, trigonometri, formlike figurer og eventuelt konstruksjon, kan være vanskelig. I løpet av skoleåret bør samarbeidet mellom eleven og læreren avklare slike grenseoppganger, og metoder vedrørende elevens instruksjoner og lærerens hjelp bør etter hvert bli gode rutiner. Se også kapittel [9.](#page-80-0)

Arbeid med trigonometri og formlike figurer er vanskelig for blinde, fordi forståelsen i stor grad forutsetter en helhetsoppfatning av en figur, det vil si en simultan oppfattelse av streker i en figur. Blindes sekvensielle lesing med fingrene gir begrenset mulighet for slik oversikt. Noen blinde har dessuten mangelfulle forestillinger om rom og retning, og kan da i utgangspunktet ha begrensninger for å kunne oppfatte og forstå slike oppgaver.

Gjeldende regler gir ikke mulighet for fritak for trigonometriske beregninger og beregninger ved formlike figurer, men som i andre sammenhenger i matematikk kan læreren for eksempel forklare figurer og tegne hjelpefigurer i relieff. Et retningsgivende prinsipp for slik teknisk hjelp, er at det seende uten videre oppfatter med synet, bør en blind hjelpes til å oppfatte på en rask og effektiv måte. For eksempel kan læreren klippe ut oppgavens figurer i papp slik at eleven bedre kan oppfatte sider og vinkler, eller læreren kan tegne de samme figurene på andre måter enn slik de er tegnet i elevens matematikkbok. Tilsvarende kan også gjøres til eksamen.

<span id="page-55-1"></span>I matematikkbøker for blinde er figurene gjengitt med en figurbeskrivelse og/eller tegnet i relieff. Elektroniske bøker har figurene vedlagt i et eget hefte, se [8.1.11.](#page-72-0) Det kan imidlertid være behov for flere figurer, og læreren kan her være selvhjulpen ved bruk av enkle metoder.

Selv om en figur er tilrettelagt for blinde, kan den være vanskelig og tidkrevende for eleven å tolke. Ved enkle figurer kan eleven spare både tid og energi ved å lese en beskrivelse av figuren istedenfor å prøve å tolke en reliefftegning.

For eksempel bør en figur av en sylinder med grunnflate *G* og høyde *h* beskrives med ord (dersom eleven ikke vet hva en sylinder er, må han få modeller av ulike sylindere):

```
{{Figur viser sylinder med grunnflate G og høyde h.}}
```
Figuren under bør også beskrives:

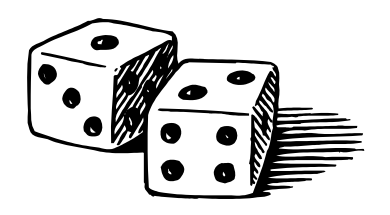

{{Figur viser to terninger. Den ene viser 1 og den andre 2.}}

## **5.1 Tegneredskaper**

Det finnes ulike redskaper for å tegne for blinde. Uansett hvilket redskap som benyttes, må tegningene være enkle og følge prinsippene i avsnitt [5.2.](#page-56-0)

### <span id="page-55-0"></span>**5.1.1 Tegneplast og vanlig kulepenn**

Det er raskt å tegne med vanlig kulepenn på tegneplast med gummiunderlag, og eleven kan umiddelbart lese av tegningen. Hvis det skal stå bokstaver, tall eller tekst på figuren, finnes følgende muligheter:

- Dersom eleven har lært å tyde vanlig skrift i relieff, kan læreren skrive enkelttall og -bokstaver for hånd med kulepenn på plastarket.
- Læreren kan sette plastarket inn i manuell punktskriftmaskinen og skrive punktskrift. Et blankt punktark bak plastarket stiver av plastarket litt slik at det lettere kan rulles inn i maskinen.
- <span id="page-55-2"></span>• Læreren kan skrive punktskrift på selvklebende plastfolie (tilsvarende kontaktpapir), klippe ut og lime på tegneplastarket.

### **5.1.2 Punktpapir og rissehjul**

Med punktmaskinen eller ved utskrift på punktskriver kan en tegne vannrette og loddrette streker, ved å skrive c-er, 1-er og så videre. Da kan en tegne firkanter, aksekors og liknende. Kurver og skrå linjer kan ikke tegnes på denne måten, i stedet kan en tegne med rissehjul på baksiden av punktpapir – med gummiunderlag. For eksempel kan denne løsningen brukes for å tegne grafer på prikkeark (se [4.7\)](#page-52-0). Som rissehjul brukes "mønster-på-stoff-rissehjul".

Når en tegner med rissehjul, kommer relieffstreken fram på motsatt side av arket. Derfor må linjene tegnes speilvendt på baksiden slik at streken kommer opp i relieff på forsiden av arket. Hvis en tegner litt hardt med kulepenn på forsiden, vil streken også synes på baksiden, og en kan da risse på samme strek. Alternativt kan en markere linjen med noen nålestikk fra forsiden og risse fra baksiden ved hjelp av hullene fra nålen og en linjal.

## **5.1.3 Svellepapir**

Svellepapir er en spesiell type papir der svarte streker og flater, inkludert punktskrift skrevet som svarte punkter, sveller opp ved varmebehandling og gir et følbart relieff. En trenger en varmepresse (svellemaskin) og svellepapir. Huseby og Tambartun kompetansesentre har slikt utstyr, og mange av de figurene som blir tilrettelagt ved sentrene, lages på denne måten.

## <span id="page-56-0"></span>**5.2 Retningslinjer for tilrettelegging av figurer**

Figurer tilrettelagt for blinde må være enkle og i passe størrelse. Ved å studere ferdige relieffigurer i elevens lærebok får en et generelt inntrykk av størrelse og grad av forenkling. Læreren bør i tillegg ha god innsikt i hvordan eleven avleser og forstår reliefftegninger. Det kan oppnås ved å observere eleven når han studerer reliefftegninger og å samtale med ham om hva han får ut av tegningene.

Nedenfor følger noen viktige moment en bør ta hensyn til ved tegning for blinde:

- Avstand mellom to streker, punkter, og en strek og et punkt, bør være minst 3 mm.
- Perspektiv må aldri nyttes. Alternativt tegnes for eksempel lengdesnitt/tverrsnitt.
- Støttelinjer, for eksempel forbindelseslinjer mellom tekst og figur, bør unngås fordi de lett oppfattes som en del av figuren. Av samme grunn må hjelpelinjer som krysser en flate, unngås. Merk at konkreter ofte kan være langt bedre enn reliefftegninger, for eksempel ved innlæring av og regning med formlike trekanter.
- Grafer som krysser eller tangerer hverandre i et punkt bør ha ulik struktur, for eksempel heltrukket og stiplet linje, for at eleven skal kunne identifisere rett graf etter krysnings- eller tangeringspunktet.
- Skravering:
	- Vurder først om skraveringen kan sløyfes.
- Vurder om skraveringen kan erstattes med et symbol eller betegnelse på innholdet i feltet. Merk at punktskrift oppå et skravert felt ikke vil synes.
- Skravering som går inntil en omrisstrek av figuren, vil gå i ett med denne. Derfor må skravering i to nabofelt ha god avstand, minst 3 mm, mellom skillelinjen og skraveringene. En kan også "skravere" ved å skrive et tegn noen ganger i feltet for eksempel ved bruk av a-er, b-er, g-er, l-er eller é-er.
- Symboler, mål, navn og så videre på figurer skal alltid stå *vannrett*, også der vi i vanlig skrift ville ha skrevet på skrå, for eksempel langs en skrå linje, se [2.1.](#page-11-0)
- Navn på deler av figurer:
	- Hvis det er nok plass, bør en skrive fulle eller forkortede navn på deler av figurer, inni eller rett utenfor de respektive figurdelene, for eksempel ved sektordiagram.
	- Hvis liten plass gjør det nødvendig med koder og tilhørende kodeliste, bør en bruke koder som minner om det de skal erstatte, for eksempel "sv" for svart og "hv" for hvit. Intuitive bokstavkoder brukes framfor tall med talltegn.
	- Hvis enslige bokstaver brukes, må posisjonen i punktcellen angis for bokstavene a-j. Posisjonen angis ved å sette bokstavtegn foran, det vil si punkt 5,6 foran små bokstaver og punkt 6 foran store bokstaver.
- Piler: Vurder om pilspissen er nødvendig eller om det er tilstrekkelig med linjen uten spiss. I pilspisser bør skråstrekene være minst 6 mm lange og stå 30-45° på

```
pilstreken. I punktskrift i tekst skrives høyrepil :: :: (kolon og apostrof) og
venstrepil ::: (komma og kolon).
```
• Kart tegnes bare med den informasjonen som er nødvendig. Linjer for grenser, elver, veier og så videre forenkles.

### **Merk:**

- En reliefftegning bør generelt alltid følges av en muntlig forklaring, eller en bekreftelse på at eleven har oppfattet den rett.
- Der det er mulig og aktuelt vil den konkrete gjenstanden, eller en modell, generelt alltid være lettere å forstå enn en tegning.

For mange blinde elever kan det være vanskelig å forstå en reliefftegning, selv om den er tilrettelagt på en god måte. Det er atskillig enklere for seende å lese av en reliefftegning med fingrene, spesielt hvis det gis litt informasjon om hva tegningen skal forestille. Dette fordi seende vil ha visuelle bilder å relatere den taktile oppfattelsen til. Dersom en først ser på en relieffigur og så lukker øynene og kjenner på den med fingrene, kan figuren virke lett å forstå. Likevel kan læreren prøve ut figuren ved å lukke øynene og kjenne. Det han ikke lett oppfatter da, må forventes å være svært vanskelig å oppfatte for blinde.

Ved innlæring av romfigurer vil manipulering med modeller alltid være nødvendig. En tegning av en "utbrettet" kompleks romfigur vil sjelden forstås i en første innlæringsprosess, for eksempel av et rett firkantet prisme, men kan kanskje gjøre nytte senere ved for eksempel overflateberegning.

<span id="page-58-3"></span>I dette kapitlet gjennomgås noen innstillinger som er nødvendige for at metodikken beskrevet i dette heftet skal fungere hensiktsmessig. Innstillingene gjør også at eleven får et godt tilpasset arbeidsredskap og kan jobbe mer effektivt. For en grundigere gjennomgang av flere slike innstillinger, vises til heftene *Undervisning i bruk av PC med leselist i grunnskolen*[9](#page-58-0) , [10](#page-58-1) og heftet *Bruke Windows XP med skjermleser*[11](#page-58-2) .

# **6.1 Struktur på harddisk**

For å holde orden og lett finne fram i dokumentene, anbefales å lage en oversiktlig mappestruktur. En måte å gjøre det på er å lage en hovedmappe direkte på c (eller den delen av harddisken der dataene skal lagres). Denne mappen kan få navnet for trinnet eleven går på, for eksempel 10 hvis eleven går i 10. trinn. Under denne mappen lages så mapper i de forskjellige fagene med tilhørende undermapper. Bruk korte og forståelige mappenavn. Eksempel:

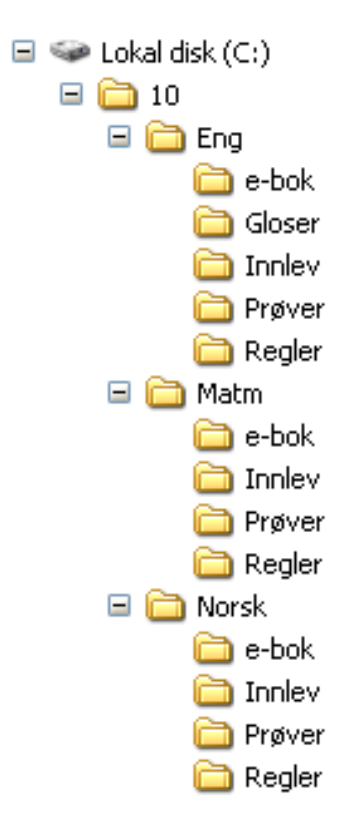

Dersom eleven har flere PC-er og bruker minnepenn, bør mappene organiseres på samme måte på minnepenn og harddisk, se [8.2.1.](#page-75-0)

<span id="page-58-0"></span><sup>&</sup>lt;sup>9</sup> Kvalvik. Nelly og Oddvar Øvan (2006): Undervisning i bruk av PC med leselist i grunnskolen - for skjermleseren Jaws 5.10. Statped Skriftserie nr. 41

<span id="page-58-1"></span><sup>&</sup>lt;sup>10</sup> Kvalvik, Nelly og Oddvar Øyan (2006): Undervisning i bruk av PC med leselist i grunnskolen - for skjermleseren Supernova/Hal 6.51. Statped Skriftserie nr. 42

<span id="page-58-2"></span> $11$  Ulland, Tor (2004): Bruke Windows XP med skjermleser. Statped skriftserie nr. 23

# **6.2 Word**

Noen innstillinger er permanente og gjelder for alle programmer på PC-en, mens andre er dokumentavhengige, det vil si at innstillingen bare gjelder aktuelt dokument. På *Vis*-menyen er det enkelte slike dokumentavhengige innstillinger. Det er derfor nødvendig at læreren lagrer dokumenter som eleven skal ha, med mest hensiktsmessige innstillinger.

Innstillingene som omtales gjelder først og fremst for Word 2003, men vil virke for de fleste andre utgaver av programmet også.

## **6.2.1 Endre standard skrifttype og visning**

For at en linje på leselisten skal tilsvare en linje på skjermen, og for at teksten skal komme helt til venstre, må følgende innstillinger brukes:

Skriftype: Courier New, størrelse 12. Visning: Normal

Slik stilles standard skrifttype (font):

- 1. Hurtigtast *Ctrl+D*, evt. menyvalg: *Format*, og velg *Skrift*
- 2. Velg skrifttype Courier New og skriftstørrelse 12
- 3. Trykk på knappen *Standard* og svar *Ja* på spørsmålet om å endre standarden.

Normalvisning: Menyen *Vis,* velg *Normal*  Hurtigtast: Ctrl+Alt+n

NB! Normalvisning er dokumentavhengig. Det vil si at innstillingen bare gjelder aktuelt dokument.

### **6.2.2 Stoppe autokorrektur**

I Word er autokorrektur slått på som standard. Denne funksjonen bør slås av, fordi den kan skape en del problemer. Et eksempel på dette er at tegn som erstattes med et symbol, blir vanskelige å tolke på leselisten (for eksempel hvis brøken 1/2 erstattes med symbolet ½.).

Autokorrektur slås av på følgende måte:

- 1. Meny *Verktøy,* velg *Alternativer for autokorrektur*
- 2. Slå av alle avkrysningene på alle fem faneark
- 3. Trykk OK

## **6.2.3 Tilordne hurtigtast til gradertegn og vinkel**

For gradtegnet brukes symbolet ° og for vinkeltegn brukes «. Disse symbolene har ikke egne taster på tastaturet. Derfor må en tilordne symbolene hurtigtaster. Gjør som følger for gradtegn:

- 1. Meny *Sett inn,* velg *Symbol*, velg fanen *Symboler*
- 2. Velg (*normal tekst)* i feltet *Skrift,* Latin-1 i feltet *Kategori*
- 3. Velg gradtegnet helt til høyre på linje tre
- 4. Velg knappen *Hurtigtast*
- 5. Trykk ønsket hurtigtast, for eksempel Ctrl+Shift+g
- 6. Avslutt ved å velge *Tilordne*-, *Lukk* og *Lukk*-knapp

For vinkeltegnet brukes samme oppskrift, men tegnet « i sammen linje som gradtegnet, må velges i punkt 3. Forslag til hurtigtast: Ctrl+Shift+v.

NB! Sjekk at det blir rett punktrepresentasjon på leselisten.

# **6.3 Excel**

Innstillingene som omtales gjelder først og fremst for Excel 2003, men vil virke for de fleste andre utgaver av programmet også.

### **6.3.1 Hindre å flytte merket område / markør etter** *Enter*

Standardinnstillingen for hvor markøren plasseres etter at en har trykket *Enter* i en celle er at markøren flyttes en linje ned. Fordi leselisten bare viser en linje, bør markøren ikke flytte seg etter *Enter*-trykket ved beregninger.

- 1. Meny Verktøy, velg Alternativer
- 2. Velg fanearket Rediger og slå av valget Flytt merket område etter Enter.
- 3. Trykk OK.

### **6.3.2 Fjerne oppgaverute ved oppstart**

Ved oppstart av Excel vises feltet *Komme i gang* til høyre. Det bruker omlag 1/4 av skjermbildet*.* Feltet bør fjernes.

- 1. Meny Verktøy, velg *Alternativer*
- 2. Velg fanearket *Vis* og fjern avkrysning foran *Oppgaverute ved oppstart.*
- 3. Fjern også avkrysning foran *Vannrett* og *Loddrett rullefelt.*

<span id="page-61-0"></span>I dette kapitlet presenteres noen ulike kalkulatoralternativer.

Når eleven arbeider med matematikk på PC, er det mest praktisk å bruke Excel eller ExKalk som kalkulator. Disse er enkle å bruke sammen med leselist. Eleven trenger kun å forholde seg til PC-en, og alt kan leses i punktskrift.

# **7.1 Excel brukt som kalkulator**

Excel kan brukes som erstatning for kalkulator. Det er imidlertid viktig at Excel er innstilt slik at den er funksjonell for en leselistbruker, se kapittel [6](#page-58-3) om innstilling av PC-utstyr.

For å unngå at eleven bruker unødig tid på å navigere i regnearket anbefales det å kun bruke en celle, A1, som kalkulatorvindu. Alternativt kan eleven bruke Exkalk, se [7.2.](#page-66-0)

Excel kan ikke brukes til regneoperasjoner som krever grafisk løsning. (Det er mulig å tegne grafer i Excel, men ikke på tilsvarende måte som den grafiske kalkulatoren gjør.) Ved Huseby kompetansesenter er det utviklet noen excelmodeller for funksjonsdrøfting og regresjon, se [7.1.4.](#page-65-0) Disse vil i stor grad dekke kravet til bruk av digitale hjelpemidler ved grafisk løsning i 1P/2P og 1T/2T. For elever som velger matematikk S1/S2 eller R1/R2 anbefales å bruke et kraftigere regneprogram.

For å kunne regne n-te røtter og trigonometriske funksjoner (i grader, på en lettere måte) må en installere Husebypakken, se [7.1.3.](#page-64-0)

## <span id="page-61-1"></span>**7.1.1 Hvordan regne**

Alle regnestykker i Excel må starte med likhetstegnet (=). Når regnestykket er ferdig skrevet, trykkes *Enter*.

**Eksempel:** 12 +6 \*10

- 1. Skriv  $=$ 2. Skriv 12 +6 \*10 3. Trykk Enter
- 4. Svar kommer: 72

Multiplikasjon og divisjon har høyere prioritet enn addisjon og subtraksjon. For å tvinge fram en annen regnerekkefølge, må en bruke parenteser. For eksempel: (12 +6) \*10 =18 \*10 =180.

### **Skrivemåter:**

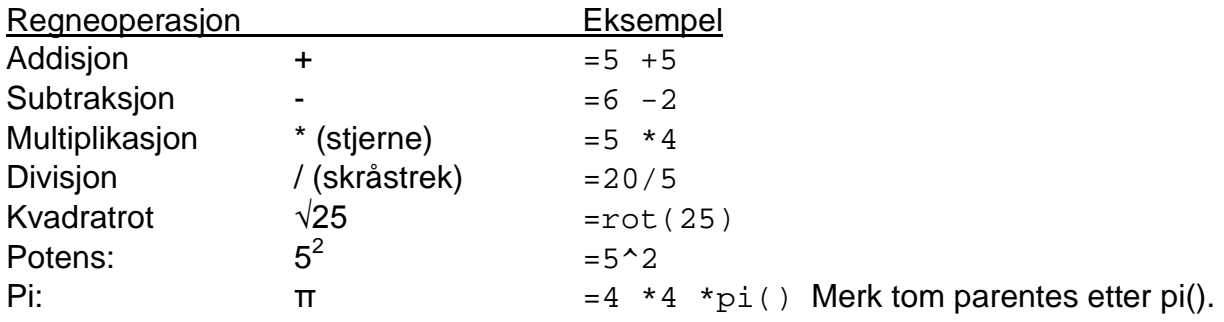

### **Brøk**

For å regne med brøk må formatet i cellen endres. Excel gjør ikke om fra blandet tall til uekte brøk, men fra desimaltall til blandet tall

Eksempel: Regn ut 3 1/2 +6/7

Løsning:<br>1. Skriv

- 1. Skriv =3 1/2 +6/7 NB! Kun ett mellomrom i blandet tall. (alternativt kan en skrive:  $=3 + 1/2 + 6/7$
- 2. Trykk *Enter*
- 3. Meny: *Format*, velg *Celler*...
- 4. Velg fanearket *Tall* og sett markøren på *Brøk* i feltet *Format*.
- 5. Velg *Opptil tre sifre* i feltet *Type*.
- 6. Trykk *OK*. Svar: 4 5/14

For å forandre formatet tilbake til desimaltall:

- 1. Meny: *Format*, velg *Celler*...
- 2. Velg fanearket *Tall* og sett markøren på *Standard* i feltet *Format*.
- 3. Trykk *OK*

### **Timer, minutter og sekunder**

Tiden skrives i hermetegn på følgende måte: ="11:34:27". Dette betyr 11 timer, 34 minutter og 27 sekunder.

For å gjøre om fra timer, minutter og sekunder til desimaltall må en skrive tiden i hermetegn som vist ovenfor og multiplisere med 24.

For eksempel for å skrive 1 time og 45 minutter som desimaltall:

- 1. Skriv: ="1:45" \*24
- 2. Trykk Enter. Svar: 1,75

Det er ikke mulig å gjøre om fra desimaltall til tid på en enkel måte.

### **Tiereksponenter/Tall på standardform**

For å regne med tall på standardform/tiereksponenter må formatet i cellen endres:

- 1. Meny: *Format*, velg *Celler*...
- 2. Velg fanearket *Tall* og sett markøren på *Eksponentielt* i feltet *Format*.
- 3. Velg antall desimaler i feltet *Antall desimaler*.
- 4. Trykk *OK*

Eksempel: Skriv tallet 140 000 på standardform/vitenskapelig form.

- 1. Skriv: =140000
- 2. Endre format på cellen som gjennomgått ovenfor
- 3. Svar: 1,4E+05

Formatet i cellen blir også automatisk endret, dersom du skriver inn tallet med bokstaven e i stedet for \*10^. NB! Ikke skriv likhetstegnet foran.

Eksempel: Skriv tallet 3,4 \*10^-6 direkte på standardform

- 1. Skriv: 3,4e-6 og trykk *Enter*
- 2. Svar: 3,40E-6. Cellen er nå formatert til eksponentielt.

#### **n-te røtter**

For å regne ut n-te røtter, må Husebypakken, se [7.1.3](#page-64-0) være installert.

Eksempel: Finn  $\sqrt[5]{2,5}$ 

- 1. Skriv: =rot5(2,5) og trykk *Enter*
- 2. Svar: 1,2011

Røtter <u>uten</u> Husebypakke, kan løses slik:

- 1. Skriv: =2,5^(1/5) og trykk *Enter*
- 2. Svar: 1,2011

### **7.1.2 Noen funksjoner i Excel**

Under er listet opp noen nyttige funksjoner i Excel. Forøvrig henvises til *Hjelp*menyen i Excel. En kan også få oversikt over de ulike funksjonene i Excel ved menyvalg *Sett inn*|*Funksjon*.

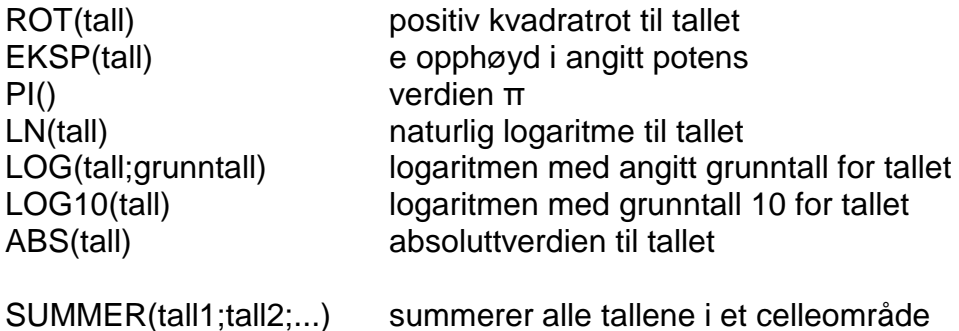

#### **Trigonometri**

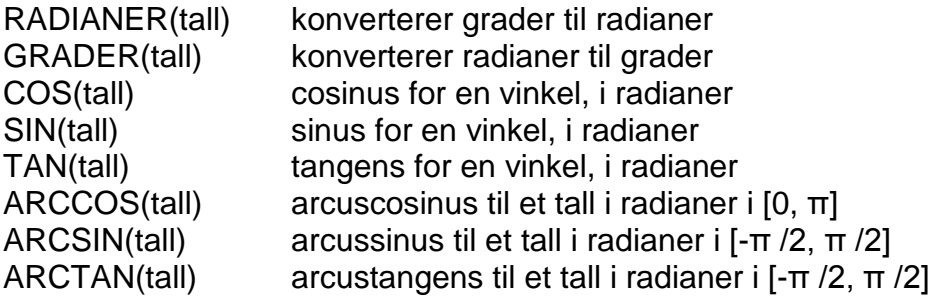

#### **Statistikk**

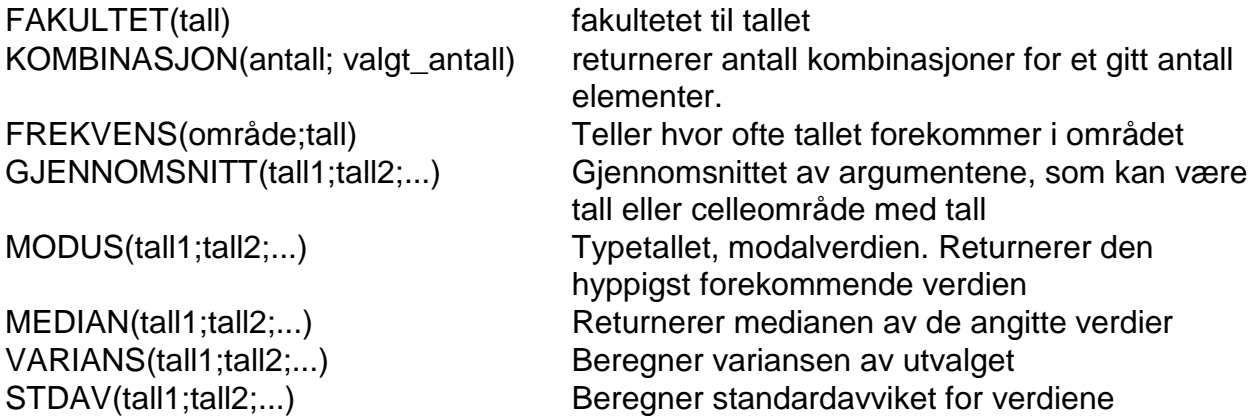

## <span id="page-64-0"></span>**7.1.3 Husebypakken**

Når Husebypakken<sup>[12](#page-64-1)</sup> er installert, kan en regne direkte med grader ved å sette gr (for grader) etter funksjonen slik:

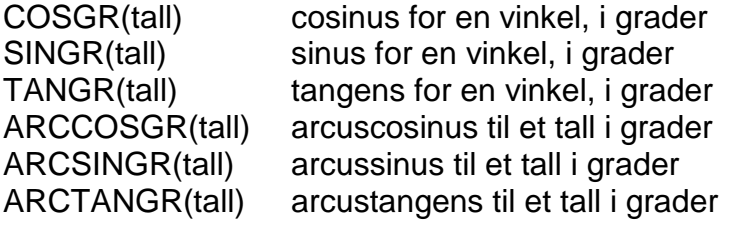

Eksempel:  $=$ cosgr $(60)$  gir 0,5  $=$ arccosgr $(0,5)$  gir 60

RotN(tall) Erstatt N med tall mellom 1 og 9. Dette gir N-te rot av tall.

Eksempel: =Rot3(27) gir tredjerot av 27 som er 3

<span id="page-64-1"></span> $12$  Lastes ned fra www.statped.no/huseby

## <span id="page-65-0"></span>**7.1.4 Excelmodeller for funksjonsdrøfting og regresjon**

Ved Huseby kompetansesenter er det utviklet noen enkle modeller i Excel som kan anvendes for funksjonsdrøfting og regresjon $13$ .

### **7.1.5 Nyttige tips ved bruk av Excel som kalkulator**

#### **Hente forrige regnestykke: F2**

For å hente fram igjen det siste regnestykket, for å rette på det eller for å sjekke det igjen på leselisten, trykk *F2*. Gjør nødvendige rettelser og trykk *Enter*.

#### **Hente forrige svar**

For å regne videre med et resultat av en beregning i en ny celle kan en skrive inn referanse til den første cellen, som det forrige resultatet står i.

Eksempel: Ønsker å først regne ut 32\*24 og deretter dele svaret på 2.

- 1. I celle A1 skriv: =32\*24 og trykk *Enter*
- 2. Svar: 768
- 3. Flytt markøren til en annen celle, for eksempel A2
- 4. Skriv: =A1/2 og trykk *Enter*
- 5. Svar 384

#### **Veksle mellom ulike program: Alt+Tab**

Når programmene er startet, kan en bla mellom Word og Excel/ExKalk/Microsoft Kalkulator ved å holde nede *Alt*, og bla til ønsket program med *Tab*-tasten.

### **Kopiering av regneutrykk mellom Word og Excel**

Eksempel: Eleven arbeider i Word og skal regne ut 75 \* 5:

- 1. Word og Excel/ExKalk er åpnet.
- 2. Merk regnestykket i Word: 75 \*5 *(Shift + piltaster)*
- 3. Kopier oppgaven fra Word (*Ctrl+c*). (Likhetstegn må ikke tas med).
- 4. Skift over til Excel (*Alt+Tab*)
- 5. Skriv = og lim inn regneuttrykket i celle A1. (*Ctrl+v*) =75 \*5
- 6. Trykk *Enter* for å få fram svaret. (*F2*-tasten for å se eller redigere uttrykket)
- 7. Kopier svaret fra Excel (*Ctrl+c*).
- 8. Skift deretter til Word (*Alt+Tab*)
- 9. Svaret limes inn i Word, etter likhetstegnet. (*Ctrl+v*)  $75 * 5 = 375$

I stedet for å kopiere og lime inn, er det ofte like greit å huske svaret, skifte tilbake til Word og skrive det inn på rett plass.

<span id="page-65-1"></span><sup>&</sup>lt;sup>13</sup> Lastes ned fra www.statped.no/huseby

Se hjelp-menyen til de ulike modellene for nærmere beskrivelse.

# <span id="page-66-0"></span>**7.2 ExKalk**

ExKalk<sup>[14](#page-66-1)</sup> er et tilpasset Excel-regneark, og består av kun en celle. Med ExKalk kan en regne som beskrevet i 7.1.1. Det er ikke nødvendig å gjøre noen systeminnstillinger. En slipper å forholde seg til hele regnearket Excel, det er bare ett kalkulatorvindu, og leselisten har alltid fokus på rett plass.

For å gjøre ExKalk lett tilgjengelig for eleven, anbefales det å legge den inn som et valg i Start-menyen.

# **7.3 Kalkulator på PC**

Kalkulatorer på PC er ofte tenkt brukt hovedsaklig med mus. Dersom en slik skal brukes, bør en sjekke hvordan den fungerer med leselist og finne tastetrykkene (hurtigtastene). For eksempel kan Microsofts Kalkulator brukes sammen med leselist.

## **7.3.1 Microsoft kalkulator**

Dette er en elektronisk kalkulator som følger med Windows. Dersom den skal brukes, bør den legges inn som et valg i Start-menyen.

### **Hvordan regne:**

- 1. Skriv inn det første tallet i beregningen<br>2. Skriv aktuelt regnetegn  $(+, -, *$ eller  $\wedge$
- 2. Skriv aktuelt regnetegn  $(+, -, *$  eller  $/$ )<br>3. Skriv inn det neste tallet i beregninger
- Skriv inn det neste tallet i beregningen
- 4. Skriv inn eventuelle flere regnetegn og tall
- 5. Utfør beregningen ved å trykke Enter

Kalkulatoren regner sekvensielt. Det vil si at den regner ut et svar for hver ny regneoperasjon som skrives. Tallet i displayet (og på leselisten) vil derfor endre seg hele tiden, og det er først når punkt 5 over er utført at en kan lese av svaret. Bruk eventuelt parenteser for å tvinge regnerekkefølge.

En kan bruke mellomrom i regneuttrykkene rundt regnetegn.

Det er mulig å kopiere regneuttrykk fra Word og lime det inn i kalkulatoren. Dette gjøres ved å bruke vanlige merke- og kopieringsrutiner. Se avsnitt nedenfor.

### **Tastetrykk for kalkulatoren:**

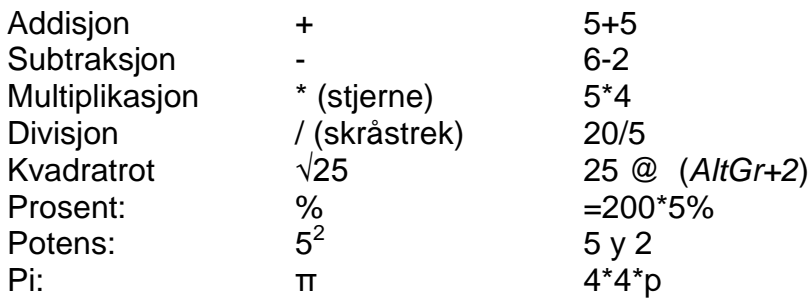

<span id="page-66-1"></span><sup>14</sup> Lastes ned fra www.statped.no/huseby

Del tilsvarer knappen CE, som sletter sist tastede tall.

ESC tilsvarer knappen C, som sletter hele siste beregning og nullstiller kalkulatoren.

## **Kopiering av regneuttrykk mellom Word og Microsoft Kalkulator**

Eksempel: Eleven arbeider i Word og skal regne ut  $12 +8 -7 = 1$ . Merk regnestykket i Word  $12 +8 = 7$  (Skift + piltaster)

- 1. Merk regnestykket i Word  $\overline{12 + 8}$  -7 (Skift + piltaster)<br>2. Kopier oppgaven fra Word (Ctrl+c).
- 2. Kopier oppgaven fra Word (Ctrl+c).<br>3. Skift til Microsoft Kalkulator (Alt+Tal
- 3. Skift til Microsoft Kalkulator (Alt+Tab).<br>4. Lim inn regneuttrykket (Ctrl+v). (Derso
- Lim inn regneuttrykket (Ctrl+v). (Dersom likhetstegnet er tatt med i kopieringen, vil svaret 13 komme direkte. Dersom likhetstegnet ikke er tatt med, vil det siste leddet i regnestykket, 7, vises. *Enter* må trykkes for å fullføre utregningen)
- 5. Trykk *Enter* for å få fram svaret.
- 6. Kopier svaret fra Microsoft Kalkulator (Ctrl+c)
- 7. Skift deretter til Word (Alt+Tab)
- 8. Svaret limes inn i Word, etter likhetstegnet. (Ctrl+v)

I stedet for å kopiere og lime inn, er det ofte like greit å huske svaret, skifte tilbake til Word og skrive det inn på rett plass.

Siden kalkulatoren ikke rangerer regneartene, må det brukes parenteser for å få rett svar dersom man regner med uttrykk som har + og - sammen med \* eller /

### **Eksempel:** 5 +3 \*10 =

Dersom uttrykket skrives eller kopieres inn i Microsoft Kalkulator, vil den gi svaret 80 (Excel vil gi svaret 35, som er det matematisk korrekte). For at Microsoft Kalkulator skal foreta multiplikasjonen før addisjonen, må det settes inn parenteser slik at uttrykket tolkes korrekt:  $5 + (3 *10) = 35$ 

NB! For noen tastetrykk vil talen i JAWS angi feil tastetrykk. Det anbefales å bruke talltastaturet. Microsoft kalkulator kan også ha problemer med å fungere tilfredsstillende sammen med eldre versjoner av JAWS.

# **7.4 Kalkulator med syntetisk tale**

Det finnes kalkulatorer med tale. Dersom kalkulatoren skal brukes i klasserommet, må det kunne koples til en øreplugg. Det er også en fordel at den har repetisjonstast, som leser opp igjen det som står i kalkulatorvinduet. Ellers bør en sjekke at lyden er tydelig; at en hører hva som leses opp.

## **8.1 Virkemidler i den elektroniske læreboken**

Elektroniske bøker for punktskriftbrukere produseres i Word-format. En fordel med dette er at eleven kan lese og skrive rett i boken.

En viktig målsetning ved tilrettelegging av bøker for synshemmede er at boken skal være mest mulig rasjonell å bruke. Det betyr blant annet at eleven skal benytte færrest mulig tastetrykk på tastaturet eller leselisten for å få gjort det han ønsker. For å nå dette målet benyttes en del virkemidler som gjennomgås i dette avsnittet.

## **8.1.1 Skrifttype**

I den tilrettelagte læreboken benyttes skrifttypen Courier New 12 pt på all tekst. Årsaken er at Courier New er en "Monospaced Font", det vil si at alle tegnene tar like stor plass. Siden leselisten består av et gitt antall celler, hvor hver kan gjengi et tegn fra skjermen, vil en slik skriftstil gjøre at linjen på skjermen er den samme som på leselisten. Dette er spesielt viktig i matematikk, blant annet for å unngå linjedeling midt i et regneuttrykk.

## **8.1.2 Struktur i boken**

Hvert kapittel fra den trykte boken er gjengitt i et eget Word-dokument. Disse kan ha navn som:

Kap 1 grbok 6450w.doc

I tillegg til et dokument for hvert kapittel finnes også to dokumenter med informasjon om den tilrettelagte boken:

- Merknadsfil: Her gjennomgås det som er spesielt for Word-boken, deriblant søkemerker, matematiske symboler, forklaring av kalkulatorbruk og gjengivelse av figurer.
- Informasjonsfil: Her finnes innholdsfortegnelsen for hele boken, stikkordregister, forord og annen nyttig informasjon fra boken i vanlig trykk som ikke finnes i kapitlene.

Det er svært viktig at både lærer og elev leser denne informasjonen før arbeidet med Wordboken starter!

I begynnelsen av hvert dokument i Word-boken gis informasjon om kapittelnummer og -navn, samt tittelen til boken, for eksempel:

Kapittel 5 - Økonomi Sinus Matematikk 1P - Grunnbok - Bokmål - 6857w

#### **8.1.3 Innholdsfortegnelse**

Innholdsfortegnelsen for det aktuelle dokumentet står rett etter innledningen, og viser overskrifter for alle benyttede overskriftsnivåer. Den består av hyperkoblinger slik at eleven raskt kan komme til ønsket avsnitt.

#### **8.1.4 Søkemerker**

For å gjøre det enkelt for eleven å navigere i den tilrettelagte boken er det lagt inn en del tegn som kan brukes som søkemerker.

#### **xxx foran overskrifter**

```
Eksempel: xxx3 Formlikhet
```
De tre x-ene ser ut som to vannrette streker på leselisten:

xxx

Dersom boken i vanlig trykk har flere overskriftsnivåer, kan de rangeres slik i den tilrettelagte boken:

xxx1 xxx2 og så videre.

#### **>>> foran oppgaver**

Eksempel: >>> 2.15

"Større enn"-tegnet ser ut som en o i punktskrift, men flyttet ned i punktcellen. Den senkede o-en kan tenkes på som o for oppgave:

 $\frac{1}{2}$ 

Fasiten til oppgavene skrives i slutten av dokumentet og markeres også med >>>

```
--- foran sidetall
Eksempel: --- 12 til 23
```
Bindestrekene ser ut som en strek på leselisten:

 $.........$ 

Sidetallsmarkeringen settes øverst på siden, foran all annen tekst. Eksemplet viser toppen av side 12 i vanlig trykk, og kapitlet går til side 23.

**Merk:** Den tilrettelagte boken har ingen egen sidenummerering. Alle sidetall henviser til tilsvarende sidetall fra boken i vanlig trykk. (Sidenummerering i Word benyttes ikke.)

### **8.1.5 Uthevet tekst**

I den tilrettelagte læreboken benyttes ikke tegnformateringer som **fet,** *kursiv*, understrekning. Det skyldes at disse formateringene gjør at alt vises som understreket tekst på leselisten, noe som blant annet gjør det umulig å skille ut tall og stor bokstav. I stedet brukes lav bindestrek (\_) foran og etter uthevet ord/tekst.

Eksempel:

Når vi bruker skrivemåten 9,461 ⋅10<sup>12</sup>, sier vi at vi har skrevet tallet på *standardform* eller *normalform.*

Tilrettelegges slik:

Når vi bruker skrivemåten 9,461 \*10^12, sier vi at vi har skrevet tallet på \_standardform\_ eller \_normalform\_.

### **8.1.6 Hvor skal eleven skrive?**

I oppgaver hvor eleven skal føre inn svaret direkte står et likhetstegn etter oppgaven:

a)  $3x + 3x =$ b)  $3x - 3x =$ 

"....", fire prikker markerer utfyllingsfelt, for eksempel:

a)  $5 + ... = 14$ 

Eleven kan fylle ut slik:  $5 + . .9 - .14$ . For å gjøre det enkelt for elev/lærer å finne igjen svaret anbefales det å ikke slette de fire prikkene.

I noen eldre bøker er ?? brukt som utfyllingsfelt. Eleven kan da trykke markørhenter på det siste spørsmålstegnet og skrive inn svaret. Også her vil det bli enklere å finne igjen svaret dersom eleven ikke sletter spørsmålstegnene.

### **8.1.7 Informasjon til eleven om visuelle virkemidler i den trykte læreboken**

Boken i vanlig trykk bruker ulike visuelle virkemidler som rammer, bakgrunnsfarger og så videre. For å skille ut slike strukturer i den tilrettelagte boken skrives en informasjon innenfor doble klammeparenteser foran teksten. Strukturen avsluttes med en sluttmarkering:

 $\{[Regel:]\}$ Eksponenten sier hvor mange ganger grunntallet skal stå som faktor:  $a^n$  =a \*a \*a \*... \*a (n faktorer)  $\{\{\text{slutt}\}\}\$ 

{{Slutt}} står alltid alene på linjen fra venstre marg, slik at den er lett å finne.

#### **8.1.8 Informasjon til eleven om bruk av alternativ metodikk**

All tekst som ikke finnes i boken i vanlig trykk, står innenfor doble klammeparenteser {{...}}. Det gjelder spesielt gjennomgang av alternativ metodikk men kan også være andre kommentarer og råd til punktelev eller merknader i forbindelse med tilretteleggingen:

```
Vi kan også løse lineære likningssett ved hjelp av 
lommeregneren. Casio-maskinene har en grei framgangsmåte, mens 
vi bør lage et eget program for Texas-maskinene. {{I Excel 
brukes regnearket LineærLikning.xls}}
```
Noen eksempler i læreboken viser framgangsmåter som kan være uhensiktsmessige og/eller umulige i punktskrift. For at eleven skal spare tid, har den tilrettelagte boken doble klammeparenteser uten innhold {{}} som en understreket hyperkobling foran denne beskrivelsen. Når eleven kommer til et slikt merke, kan han trykke markørhenter på de tomme klammene eller søke framover på {{. Markøren vil da gå til begynnelsen av en kommentar til eleven med en alternativ framgangsmåte:

```
Vi utvider brøkene slik at alle får 72 som nevner. <u>{{}}</u>
3/8 -5/12 +7/9= ;3 *9 / 8 *9; - ;5 *6 / 12 *6; + ;7 *8 / 9 *8;
=27/72 - 30/72 + 56/72= ; 27 -30 +56 / 72;
=53/72=={{I punktskrift anbefales følgende framgangsmåte:
3/8 **9 -5/12 **6 +7/9 **8 fn =72
= \frac{1}{27} -30 +56 / 72;
=53/72=-]=}
```
#### **8.1.9 Beskrivelse av kalkulatorbruk**

Der det i boken i vanlig trykk er beskrevet bruk av ulike kalkulatorer, er det i den tilrettelagte boken beskrevet hvordan tilsvarende operasjon utføres i Excel. Slike beskrivelser står mellom doble klammeparenteser, se forrige avsnitt.

#### <span id="page-71-0"></span>**8.1.10 Tabeller**

En tabell kan se slik ut i den tilrettelagte boken:

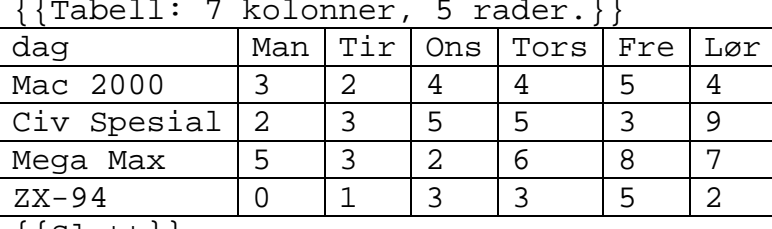

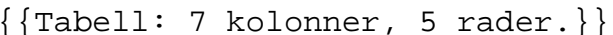

 $\{\{\text{S}lutt\}\}$ 

På linjen over tabellen gis informasjon om tabellen størrelse. Dersom tabellen inneholder tomme ruter, kan dette markeres det med to bindestreker (--).
For at tabellen skal gi mer mening på leselisten, er ofte rader og kolonner byttet om i forhold til hvordan de står i vanlig trykk. For eksempel vil en verditabell:

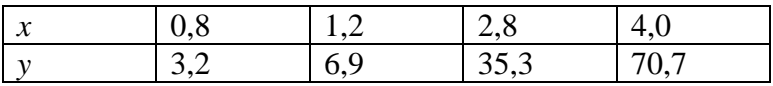

bli tilrettelagt slik:

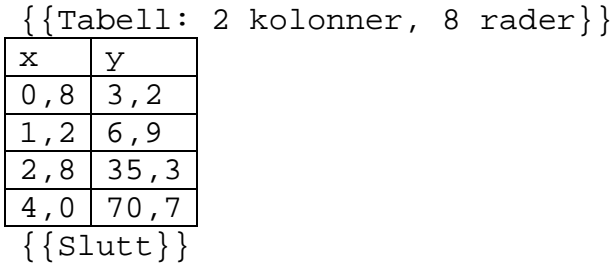

For å unngå stor avstand mellom kolonnene på grunn av lange overskrifter, kan disse settes foran tabellen, for eksempel:

{{Tabell: 2 kolonner (x vekt i gram, y forlengelse i mm), 7 rader}}

Siden leselisten kun viser en linje om gangen kan det være vanskelig å orientere seg i store tabeller. I noen tilfeller vil tabeller bli skrevet om til løpende tekst.

Tabeller med store tallmatemarielar som skal brukes i beregninger, kan være satt inn som et Excel-objekt i den tilrettelagte boken, se [8.1.12.](#page-72-0)

#### **8.1.11 Figurer**

I matematikkbøker er det mange figurer. De som kun er til pynt eller ikke tilfører noe utover teksten, er utelatt i elektroniske lærebøker. Resten av figurene er enten beskrevet i teksten eller laget som relieffigurer og finnes i et eget tilleggshefte. En del figurer er både beskrevet og laget i relieff.

Nederst til høyre på hvert ark i figurheftet står et sidetall som angir hvilken side figuren står på i boken i vanlig trykk. Figurhenvisninger i den elektroniske boken bruker sidetallet og eventuelt figurnummer som referanse.

```
{{Se figur på side 15.}}
```
All beskrivelse av illustrasjoner som ikke står i boken i vanlig trykk, vil være skrevet mellom doble klammeparenteser {{}} i den tilrettelagte boken.

<span id="page-72-0"></span>**Merk!** Selv om en figur er tilrettelagt, er det ikke gitt at eleven kan arbeide selvstendig med den. Tvert imot trenger eleven hjelp for å tolke de fleste reliefffigurene. Å avlese en figur taktilt er ikke det samme som å studere den med synet. Eleven kan kun se den delen av figuren som er under fingrene. Et helhetsinntrykk kan han kun danne seg i hodet.

#### **8.1.12 Excel objekter**

Når skjermbilder fra Excel vises i vanlig trykk for å illustrere hvordan tall og formler er lagt inn i Excel, har den elektroniske boken Excel-objekter. Som nevnt, kan også store tabeller være satt inn som Excel-objekt.

På linjen rett over Excel-objektet står det {{Excel regneark:}}, og på linjen rett under står det {{Slutt}}.

```
{{Excel regneark:}}<br>x f(x) = x'x f(x) = x^3<br>-8 -512-512<br>-64-4 -64<br>0 0
       0 0
       4 64<br>8 512
                     8 512
```
 $\{\{slut}\}\$ 

I dokumentet med informasjon finnes en forklaring til bruk av Excel-objekter:

```
xxx4 Åpne Excel-objekter
Bruk følgende framgangsmåte:
1. Flytt markøren til bokstaven E i "Excel regneark:",
2. Trykk Pil_ned. Regnearket er nå merket,
3. Velg Rediger|Objekt|Åpne,
4. Nå startes Excel.
Når du er ferdig med å arbeide i regnearket, lukkes det med 
Alt+F4 og du returnerer til Word-dokumentet. Endringer i 
regnearket lagres idet du lagrer Word-dokumentet.
xxx4 Maksimere Excel
Når objektet åpnes i Excel, vil arket vises i et begrenset
```
vindu på skjermen. For å få best mulig oversikt over regnearket, kan vinduet maksimeres: Trykk Alt+Bindestrek for å åpne systemmenyen til vinduet, og M for å velge kommandoen Maksimer.

Framgangsmåte for å sette inn et Excel-objekt:

- 1. menyvalg Sett inn | Objekt
- 2. i kategorien Opprett nytt og feltet Objekttype velges Microsoft Excel-regneark
- 3. ikke kryss av for Vis som ikon
- 4. velg OK
- 5. legg inn data i cellene
- 6. avslutt redigeringen og returner til Word ved å klikke i teksten utenfor objektet

En kan også sette inn et Excel-objekt fra et allerede eksisterende regneark ved å velge kategorien *Opprett fra fil* i punkt 2 over og angi filnavnet i feltet *Filnavn*.

Når eleven skal se på skjermbildet/objektet, må det åpnes i Excel. Excel åpner regnearket med markøren på samme celle som den sto da objektet sist ble lukket. Markøren plasseres derfor på celle A1 før redigeringen av Excel-objektet avsluttes.

# **8.2 Arbeidsteknikk**

## **8.2.1 Håndtering av elektroniske læreverk**

Det er lett å miste oversikten hvis lærebøkene kopieres inn både på hjemme-PC og skole-PC. Hver maskin kan da ha ulike versjoner av dokumentene.

Det anbefales at alle dokumenter eleven arbeider med, lagres på en minnepenn. Når eleven starter arbeidet, åpnes de aktuelle dokumentene direkte fra minnepennen og lagres igjen på denne. Da er han sikret at det alltid er rett versjon han bruker.

På minnepennen kan det for eksempel lages en mappe for hvert fag (se også [6.1](#page-58-0) om harddiskstruktur). Fagmappen kan videre deles opp i mapper som er aktuelle for faget, for eksempel:

 $(d:)$ 

Ma

Bok Innlev Prøver

Forslag til hvordan eleven kan organisere arbeidet med elektronisk lærebok:

- Kopier hele læreboken til mappen  $d:\ma\bot\b\ll b$ å minnepennen
- Når arbeidet starter, settes minnepennen inn i PC-en og eleven åpner de aktuelle dokumentene på denne.
- Ved oppgaveløsing i matematikk skriver eleven direkte inn i den elektroniske læreboken, eventuelt kan han ha et eget dokument som arbeidsbok. Arbeidet lagres på minnepennen.
- Eleven bør jevnlig legge sikkerhetskopi av innholdet på minnepennen til den stasjonære PC-en. Strukturen på harddisken og minnepennen bør da samsvare, se [6.1](#page-58-0)

#### **8.2.2 Besvarelser av oppgaver**

Eleven kan skrive løsninger og svar direkte i den elektroniske boken. Et alternativ kan være å lage en arbeidsbok, det vil si et eget dokument hvor eleven kopierer inn løste oppgaver. Arbeidsboken kan fungere som det dokumentet læreren får for å rette besvarelser. Eleven får tilbake arbeidsboken etter retting og kan selv finne fram til rettingene.

#### **8.2.3 Retting**

R (rett) og G (galt) kan skrives rett etter elevens svar.

Læreren kan også skrive kommentarer i elevens besvarelse. For å skille disse fra elevens tekst kan han sette inn et merke før og etter kommentaren, for eksempel:

Eleven leverer følgende oppgave i elektronisk format:

 $;(a^2 + b)^2$  \*a<sup>2</sup>-5 / a \*b<sup>2</sup>-4;  $=ia^{5}$  \*b<sup>2</sup> \*a<sup>2</sup>-5 / a \*b<sup>2</sup>-4;  $=ia^0 *b^2 / a *b^2-4; i =ib^2 / a *b^2-4i ==$ 

Læreren leverer tilbake følgende rettede oppgave (fremdeles i elektronisk format):

```
Jeg har satt inn 3 nummererte bemerkninger.
(i(a^3 * b)^2 * a^2 - 5 / a * b^2 - 4;=ia^{5} *b^2 *a^-5 / a *b^-4;
§§1 (a^3)^2 er a^(2 *3) =a^6 §
=;a^0 *b^2 / a *b^-4; §§2 a^0 er 1 §
=;b^2 / a *b^-4;=== §§3 Oppgaven er ikke ferdig løst her §
```
§§-tegnet brukes som merke for kommentar, § markerer slutt på kommentaren. Kommentarene kan nummereres slik som i eksemplet ovenfor. Eleven kan nå søke på §§ for å finne kommentarene.

Dersom det ikke passer å skrive hele kommentaren i oppgaven, skrives bare §§1 der noe ønskes kommentert. På linjen under oppgaven gjentas merket og kommentaren skrives:

```
2"2 - "32 = 2"2 - "(16 * 2) = 2"2 - 8"2 \S \S1 = (2 - 8) "2 = -6"2 \S \S2
§§1: Kvadratroten av 16 er ikke 8.
§§2: Ikke glem to streker under svaret!
```
#### **8.2.4 Søk i boken**

Framgangsmåte for å finne en bestemt side, oppgave, bokmerke eller lignende:

- 1. Trykk *Ctrl+b* for å åpne dialogboksen *Søk*
- 2. Skriv inn søketeksten, >>> 6.1<br>3. Trykk Enter
- 3. Trykk *Enter*
- 4. Trykk *Escape* for å lukke dialogboksen *Søk*
- 5. NB! Trykk *Pil høyre*. Når søket er avsluttet er søketeksten markert. Ved å trykke piltast fjernes denne markeringen. Begynner en i stedet å skrive, vil den markerte teksten bli erstattet.

For å gjenta samme søk, trykkes Ctrl+PgDn. Markøren vil da gå til neste forekomst av søketeksten. Tilsvarende vil Ctrl+PgUp gi forrige forekomst av søketeksten.

## **8.2.5 Bokmerke**

Bokmerke lages ved at eleven skriver inn et bestemt tegn, for eksempel | (stolpe). Trenger eleven flere bokmerker kan de nummereres (|1, |2, og så videre). Når bokmerket ikke skal brukes mer, må det slettes.

Eleven kan enkelt søke seg fram til et bokmerke ved hjelp av Words søkefunksjon, se forrige avsnitt.

### **8.2.6 Bruk av lyd i elektronisk bok**

Den elektroniske læreboken er først og fremst tilrettelagt for taktil lesning. En del av virkemidlene som er benyttet, egner seg dårlig for lydgjengivelse. De matematiske tegnene blir heller ikke gjengitt riktig på lyd. Det anbefales derfor at eleven ikke benytter talesyntesen når han jobber med matematikkuttrykk. I rene tekstoppgaver og annen løpende tekst kan elever ha nytte av å bruke lyd.

# **8.3 Effektiv bruk av leselist**

Det er alltid nyttig å ha gode og effektive arbeidsvaner. Her er noen tips om bruk av leselisten og elektronisk bok. Mer om dette i heftet *Undervisning i bruk av PC med leselist i grunnskolen*[15](#page-77-0)*, [16](#page-77-1)*

### **8.3.1 Lese fortløpende tekst**

For å bla seg igjennom en elektronisk tekst, bør en bruke bevegelsestastene på leselistens forkant i stedet for piltastene. Da slipper leseren stadig å flytte hendene.

Når en blar med leselisten, er det viktig å være bevisst på om markøren følger med eller ikke. Markørfølging slås av og på med en funksjonstast på leselisten.

#### **8.3.2 Finne opplysninger i teksten**

I oppgaver hvor eleven skal bruke opplysninger fra teksten, kan han gjøre følgende:

- Skru *av* funksjonen for markørfølging på leselisten.
- Plasser markøren der svaret skal skrives inn.
- Bla igjennom teksten med leselistens bevegelsestaster for å finne de rette opplysningene.
- Når opplysningene er funnet, kan eleven starte og skrive direkte uten å bla seg ned igjen (markøren står der den ble plassert).

# **8.4 Tilrettelegging av tekst**

Skriftlig informasjon som læreren gir ut til elevene, må tilrettelegges. Her er noen tips om tilrettelegging av Word-dokument.

<span id="page-77-0"></span><sup>&</sup>lt;sup>15</sup> Kvalvik, Nelly og Oddvar Øyan (2006): Undervisning i bruk av PC med leselist i grunnskolen - for skjermleseren Jaws 5.10. Statped Skriftserie nr. 41

<span id="page-77-1"></span><sup>&</sup>lt;sup>16</sup> Kvalvik, Nelly og Oddvar Øyan (2006): Undervisning i bruk av PC med leselist i grunnskolen - for skjermleseren Supernova/Hal 6.51. Statped Skriftserie nr. 42

### **8.4.1 Skrifttype**

Ved tilrettelegging for leselist bør man bruke skrifttype Courier New 12 punkt på all tekst, se [8.1.1.](#page-68-0)

Hele ord eller setninger bør ikke skrives med store bokstaver da dette er mer krevende å lese enn små bokstaver. Årsaken er at store bokstaver markeres med punkt 7 i punktcellen. Om et helt ord er skrevet med store bokstaver, vil rekken av punkt 7 fortone seg som en strek under ordet. Stor bokstav skal ellers selvfølgelig benyttes på vanlig måte i løpende tekst.

# **8.4.2 Dokumentets utseende må tilpasses leselistens lineære framvisning**

#### **Første linje**

Når et dokument åpnes, vil leselisten vise den første linjen i dokumentet. Første linje bør derfor gi viktig informasjon om hva dokumentet inneholder.

### **Utnytt leselistens lengde**

All tekst må skrives rett fra venstre marg. Midtstilt tekst egner seg dårlig, fordi leseren kan tro linjen er tom når teksten først starter et stykke inn.

Dokumenter punktleseren skal bruke, bør vises i *Normalvisning* i Word. Da kommer teksten helt til venstre på leselisten. Visningen *Utskriftsformat* gir mange tomme celler til venstre (på skjermen vises dette som grå felt).

#### **Lineær presentasjon**

Siden leselisten kun viser en linje om gangen, må all tekst presenteres lineært. Oppsett over flere linjer gjør at eleven må gå opp og ned (med leselist eller piltast) for å få med hele sammenhengen. Jo færre linjer en oppstilling har, jo fortere får eleven tak i innholdet.

## **Åpne linjer**

En åpen linje markerer at her kommer noe nytt, for eksempel en ny side eller overskrift. Det bør ikke være to eller flere åpne linjer etter hverandre i en tekst som skal leses på leselist, da leseren kan oppfatte dette som om han har nådd slutten av dokumentet.

## **8.4.3 Søkemerker**

For å gjøre teksten enklest mulig å navigere i, anbefales læreren å benytte de samme virkemidlene som den tilrettelagte læreboken, se [8.1.4,](#page-69-0) for eksempel ved markering av oppgaver og overskrifter.

## **8.4.4 Opplisting med symboler**

I en liste i Word bør bokstaver, tall, stjerne eller bindestrek benyttes, for eksempel:

```
Randis handleliste:
-- nugatti,
-- appelsinjuice,
-- 2 rundstykker,
-- melkerull.
```
Tegn som  $\triangleright\checkmark\cdot e$ r grafiske symboler som skjermtolkeprogrammene vanligvis ikke gjengir.

#### **8.4.5 Hvor skal eleven skrive?**

For å vise hvor eleven skal skrive inn svaret, anbefales å bruke de samme virkemidlene som i den tilrettelagte boken, se [8.1.6.](#page-70-0)

#### **8.4.6 Oppsettregler i matematikk**

Det er viktig at også den teksten læreren skriver, følger standarden for oppsettsregler som gjennomgått i kapittel [2](#page-11-0) og [3.](#page-18-0)

#### **8.4.7 Autokorrektur**

Slå av all autokorrektur i Word. Når den står på, retter Word teksten automatisk. Dette kan føre til misforståelser. Det er også viktig at læreren slår av autokorrekturen på sin PC når tekst blir tilrettelagt. Dersom teksten er laget på en maskin med autokorrekturen på, følger dette dokumentet selv om den er slått av på elevens maskin.

En del av det som omtales i dette kapitlet er også viktig for undervisningen av eleven gjennom året, se spesielt [9.3](#page-82-0) og [9.5.2.](#page-84-0)

Når vi i dette kapitlet snakker om *sentralgitte prøver*, omfatter det sentralgitte skriftlige eksamener for både grunn- og videregående skole, samt nasjonale prøver. (Nasjonale prøver tilrettelagt for blinde og svaksynte må bestilles fra Utdanningsdirektoratet noen måneder før prøven skal avholdes.)

# **9.1 Sentrale retningslinjer**

#### <span id="page-80-0"></span>**9.1.1 Forskrift til opplæringsloven**

§ 3-32: *Særskild tilrettelegging av eksamen* i forskrift til opplæringsloven, er sentral for elever med synsvansker (justert 01.08.09):

"Elevar og privatistar med behov for særskild tilrettelegging skal kunne få lagt forholda til rette slik at dei kan få vist kompetansen sin ut frå kompetansemåla i fag i læreplan-verket. Tiltaka må vere tilpassa behova til eleven og privatisten så langt råd er.

Tiltaka må ikkje føre til at eleven eller privatisten får fordelar framfor andre som ikkje får tilrettelegging ved eksamen. Tilrettelegginga må heller ikkje vere så omfattande at eleven eller privatisten ikkje blir prøvd i kompetansemåla i fag i læreplanverket. Der det i kompetansemåla er kravd skriftlege, munnlege eller praktiske ferdigheiter, er det ikkje høve til å leggje til rette eksamen slik at desse ferdigheitene ikkje blir prøvde når slik prøving er fastsett i eksamensforma for faget.

Rektor avgjer etter søknad kva for ordningar som skal nyttast for elevar. Avgjerda til rektor er eit enkeltvedtak som kan påklagast til fylkesmannen. Rektor kan krevje uttale frå ein sakkunnig instans. Særskild tilrettelegging av eksamen krev ikkje vedtak om spesialundervisning."

**Merk:** Forskriften omtaler tilrettelegging og tiltak som synonomer. For oversiktens skyld har vi i dette kapitlet funnet det nødvendig med et skille:

- Tiltak ved eksamen og prøver betyr organisatoriske tiltak, det vil si det samme som forskriften omhandler, se [9.5.](#page-83-0)
- Tilrettelegging av eksamen og prøver betyr justering av oppgaver slik at de er løsbare for synshemmede elever, eventuelt utarbeiding av alternative oppgaver der justering ikke er tilstrekkelig, se [9.2,](#page-81-0) [9.3](#page-82-0) og [9.4.](#page-83-1)

#### **9.1.2 Søknad til rektor**

Søknaden til rektor (jf forskriften ovenfor) må formuleres i et samarbeid mellom matematikklærer, elev og eventuelt foresatte. Det er en klar fordel at elev og lærer har fått litt erfaring med ulike tiltak ved større prøver før søknaden skrives. Hvilke tiltak det er aktuelt å søke om, bør også sees i sammenheng med hva som skal bestilles av tilrettelagte oppgavesett ved oppmelding til en sentralgitt prøve, se [9.6.](#page-86-0) For ordens skyld bør det nevnes at de tiltakene som skal benyttes til eksamen, også bør benyttes ved alle større prøver. Det er dessuten nødvendig å trene på bruk av tiltakene – både for elev, lærer og den fagkyndige sekretæren (se [9.5.2\)](#page-84-0). Derfor er det viktig at rektor gir rask tilbakemelding på søknaden om tiltak ved eksamen.

## **9.1.3 Generelt om tiltak ved prøver/eksamen for blinde elever**

I forskriften står det blant annet: "Tiltaka må vere tilpassa behova til eleven […] så langt råd er". Aktuelle tiltak er beskrevet i kapittel [9.5.](#page-83-0)

Tiltakene i dette kapitlet er i tråd med tidligere sentralgitte rundskriv og flere tiårs erfaring. Det anbefales at de benyttes i den grad de kan være hensiktsmessige for den enkelte elev. For de fleste elever vil det være nødvendig med en kombinasjon av flere tiltak. I forskriften (se [9.1.1\)](#page-80-0) står det: "rektor avgjer [...] kva for ordningar som skal nyttast". Dette vil si at andre tiltak enn det som er nevnt i dette kapitlet, også kan være aktuelle.

Å avlegge skriftlig prøve/eksamen i muntlig form er som regel ikke aktuelt for synshemmede elever - bortsett fra i følgende tilfeller:

- Eleven har tilleggshandikap som kan tilsi muntlig form, først og fremst håndmotoriske problemer.
- Eleven arbeider så sent, for eksempel på grunn av motorisk tilleggshandikap, at han ikke vil kunne gjennomføre en lang skriftlig prøve/eksamen, for eksempel utover 7 timer (5t + 2t tilleggstid).
- Eleven har nylig mistet synet eller nylig fått sterkt redusert syn, og behersker derfor ennå ikke bruk av PC med forstørret skrift eller leselist for punktskrift.

<span id="page-81-0"></span>En *kombinasjon* av skriftlig og muntlig prøve/eksamen, ved en ordinær skriftlig prøve/eksamen, kan være et alternativ for noen, med tanke på at enkelte elever kanskje lettere muntlig kan forklare grafiske framstillinger av funksjoner, diagrammer og andre visuelle fenomener. Se for øvrig [9.5.2](#page-84-0) om elevens mulighet for bruk av en fagkyndig sekretær for tegning av streker og figurer.

# **9.2 Tilrettelegging av sentralgitte skriftlige prøver/eksamener**

Utdanningsdirektoratet utarbeider sentralgitte prøver. Huseby kompetansesenter tilrettelegger oppgavene og eventuelle tilhørende ressurshefter/infohefter for synshemmede.<sup>[17](#page-82-2)</sup> Det lages ulike versjoner for blinde og svaksynte, og oppgavene tilrettelegges som elektronisk tekst (Word-format), se 9.6. Tilretteleggingen gjøres i samråd med direktoratet. Huseby kompetansesenter vet ikke hvilke synshemmede elever som skal opp i matematikk (eller i andre fag).

Tilretteleggingen har utgangspunkt i en "gjennomsnittselev" når det gjelder tegning av figurer og liknende, det vil si at den ikke nødvendigvis passer like bra for alle elever, se [9.5.1.](#page-84-1)

### **9.2.1 Innholdet i tilretteleggingen av sentralgitte prøver**

Grovt sett består tilretteleggingen i sentralgitte prøver av følgende:

- Beskrivelser av bilder/figurer
- Relieff-framstilling av aktuelle figurer
- Utelatelse av "pyntefigurer"
- Forenkling av diagrammer og store tabeller
- Utarbeiding av alternative oppgaver ved konstruksjonsoppgaver og ved eventuelle uegnete tegneoppgaver, se [9.2.2](#page-82-1) og [9.3](#page-82-0)
- Justering av mål som skal avleses, for eksempel omgjøring fra mm til cm
- Instruksjoner til eleven om blant annet bruk av fagkyndig sekretær, for eksempel ved tegning av grafer, se [9.3.2](#page-83-2) og [9.5.2](#page-84-0)

#### <span id="page-82-1"></span>**9.2.2 Justering av kompetansemål**

I tillegg til konstruksjon og tegning (se [9.3\)](#page-82-0), er en del kompetansemål i matematikk, både i grunnskolen og videregående, sterkt visuelt basert. Eksempler på dette er perspektivtegning og å lage og kjenne igjen mønster. I slike tilfelle kan det være nødvendig med større tilrettelegging og enkelte avvik for elever som er blinde og svaksynte. I samråd med Utdanningsdirektoratet har Huseby utarbeidet skrivet *Retningslinjer for tilpasning av kompetansemål i matematikk for blinde og svaksynte elever – for Vg1P og Vg2P,* se vedlegg*.* Mye av det som er beskrevet der, kan overføres til visuelt baserte kompetansemål i matematikk i andre trinn i grunnopplæringen og i andre matematikkfag i videregående. Tilretteleggingen av sentralgitte prøver ivaretar retningslinjene som er nevnt i skrivet.

#### **9.2.3 Gamle tilrettelagte eksamensoppgaver**

<span id="page-82-0"></span>Det foreligger en del gamle tilrettelagte sentralgitte prøver på Huseby, som kan bestilles derfra.

<span id="page-82-2"></span><sup>&</sup>lt;sup>17</sup> Tambartun kompetansesenter tilrettelegger Nasjonale prøver for 1.-7. trinn.

# **9.3 Fritak for konstruksjon og tegning**

Konstruksjon inngår i kompetansemål i grunnskolen, og oppgaver der eleven skal tegne, finnes både i grunnskolen og i videregående. Elever som er blinde, og også mange svaksynte elever, har behov for fritak for konstruksjon og tegning. Søknad om fritak sendes rektor. En del av tegneoppgavene kan for øvrig løses på andre måter, se [9.3.2](#page-83-2) og [9.5.2.](#page-84-0)

## **9.3.1 Konstruksjon og beslektede emner**

Med bakgrunn i muligheten for fritak (se ovenfor) bør en ikke øve på konstruksjon på bekostning av andre deler av matematikken. Eleven må imidlertid kjenne alle begreper og kunne utføre alle beregninger. Det betyr at det ikke gis fritak for beregninger av sider og vinkler i trekanter, formlike figurer og andre figurer, Pytagoras, og så videre. Ved innlæring av vinkelbegrepet kan det for noen være relevant å trene litt på konstruksjon, for eksempel konstruere vinkler på 60° og 90°, og halvere vinkler. Konstruksjon for blinde elever kan læres ved kurs på Huseby og Tambartun kompetansesentre.

Ved konstruksjonsoppgaver og uegnete tegneoppgaver (det siste gjelder både grunn- og videregående skole) ved sentralgitte prøver, får elever som er fritatt for konstruksjon og tegning, alternative oppgaver, se 9.2.1 og [9.6.](#page-86-1)

### <span id="page-83-2"></span>**9.3.2 Tegning**

I en rekke sammenhenger settes det krav til å tegne enkle streker eller figurer, for eksempel ved speiling og ved framstilling av funksjoner og diagrammer. I slike tilfeller fritas ikke eleven for tegning*.* Han tegner da ikke nødvendigvis selv, men instruerer den fagkyndige sekretæren til å tegne, for eksempel ved utsagn som "Tegn en rett strek fra A til B". Det forutsettes da at eleven kan føle tilhørende punkter og figurer som relieffpunkter/relieffigurer (se kapittel [5](#page-55-0) om tilrettelegging av figurer).

Dersom sekretærens tegning skal brukes videre i oppgaven, må også disse strekene/figurene være i relieff slik at eleven kan avlese dem. På kurs på Huseby og Tambartun lærer matematikklærere hvordan de kan framstille grafiske funksjoner og andre figurer i relieff.

# <span id="page-83-1"></span>**9.4 Tilrettelegging av lokalgitte prøver/eksamener**

<span id="page-83-0"></span>For lokalgitte prøver/eksamener er det *skolen* (ikke Utdanningsdirektoratet) som må sørge for at prøven/eksamen blir tilrettelagt – eventuelt i samråd med Huseby eller Tambartun kompetansesenter.

# **9.5 Tiltak ved prøve-/eksamenssituasjonen**

# <span id="page-84-1"></span>**9.5.1 Forhåndssjekking av sentralgitte oppgavesett**

Som før nevnt, skjer tilrettelegging av sentralgitte oppgavesett ut fra en "gjennomsnittselev", det vil si at tilretteleggingen ikke nødvendigvis passer like bra for alle elever. Derfor bør en for rektor betrodd person, som kjenner elevens behov for tilrettelegging i matematikk, åpne eksamensoppgaven i rimelig tid før start, for eksempel 1-2 dager før. Denne personen må sjekke:

- at tilretteleggingen er riktig ifølge bestillingen for eksempel at et bestilt Wordformat faktisk *er* tilpasset henholdsvis en blind elev (bruk av leselist) / en svaksynt elev.
- at tilretteleggingen passer for den aktuelle eleven eller om det må gjøres ytterligere tilrettelegging, for eksempel justere/supplere en beskrivelse av et bilde, forstørre en figur for en svaksynt elev eller tegne en ny relieffigur for en blind elev, eller lage en enkel tredimensjonal modell av en figur (for eksempel ved bretting i litt tykt papir), eller skaffe til veie en "ferdig" modell.

# <span id="page-84-0"></span>**9.5.2 Bruk av fagkyndig pedagog ("sekretær") til teknisk hjelp**

Alle elever bør arbeide så selvstendig som mulig, men blinde elever, og også mange svaksynte elever, har behov for hjelp under eksamen og større prøver i matematikk. Denne hjelpen skal være av teknisk art, ikke faglig.

Hjelpen må gis av en matematikkyndig pedagog som er kjent med eleven og hans arbeidsformer og hjelpemidler i matematikk, hva han kan tenkes å trenge hjelp til, og hvordan hjelpen best kan gis i ulike sammenhenger. Pedagogen bør ikke være elevens nærmeste matematikklærer, men for eksempel en matematikklærer i en parallellklasse, eller klasselæreren dersom eleven har en støttelærer i faget. (Alle blinde elever og mange svaksynte elever har en egen lærer i matematikk, som for øvrig også bør fungere som en "tolærer" i klassen, med mindre eleven har enetimer i faget.) Denne pedagogen må arbeide etter elevens initiativ og instruksjon. Av den grunn, og fordi balansegangen mellom teknisk og faglig hjelp av og til kan være vanskelig, er det viktig at samarbeidet trenes på forhånd.

*Etter instruksjon fra eleven*, kan hjelpen for eksempel bestå av følgende:

- Utføre skjemautfylling, tegning og liknende
- Forklare figurer
- Slå opp i tillatte hielpemidler
- Hjelp til å føre besvarelsen, for eksempel ved utfyllingsoppgaver der PC ikke kan brukes
- For å kompensere for lav lesehastighet/leseutholdenhet og liten oversikt:
	- Lese oppgaveteksten, både ved start og i løpet av prøven
	- Hjelp til å orientere seg i oppgavesettet
	- Lese besvarelsen høyt, for at eleven lettere skal kunne korrigere mulige feil som han da kanskje avdekker
	- Hjelp til å finne fram i og lese høyt fra elevens "elevbok" og "notatark" (se [9.5.3\)](#page-85-0)

Ovenstående omtale av sekretærbruk bør være retningsgivende for arbeidet med matematikkfaget gjennom hele skolegangen, også med tanke på utvikling av elevens selvstendighet og i hvilken grad og på hvilke områder en sekretær bør, og ikke bør, venne eleven til å samarbeide om teknisk hjelp.

## <span id="page-85-0"></span>**9.5.3 Ressurs- og infohefter og hjelp i forberedelsestiden**

Selv om eventuelle ressurshefter/infohefter er tilrettelagt, kan de være vanskelig å forstå for en del synshemmede elever. Det kan for eksempel være vanskelig å skille mellom vesentlig og mindre vesentlig informasjon, og eventuelle figurer kan være vanskelige å avlese. Vanligvis vil elever ha behov for ekstra forklaringer fra en som kjenner eleven, gjerne den som skal være elevens sekretær under eksamen/prøven.

Notatark som eleven har skrevet og som han har lov å ha med på prøven/eksamen, kan være et dokument som er skrevet på PC, og kan foreligge som fil eller utskrevet i punktskrift, eller med tilpasset stor skrift for en svaksynt elev. Omfanget må tilsvare det seende elever har lov å ha med seg.

### **9.5.4 Forlenget tid**

Synshemmede elever trenger vanligvis mer tid ved prøver og eksamener enn andre elever, fordi de ofte leser langsommere, orienterer seg langsommere i stoffmengden og arbeider langsommere (da gjerne på grunn av lav lesehastighet og liten oversikt). Tidligere var ekstra tid for blinde og svaksynte elever regulert i sentralgitte rundskriv, ved følgende:

- 2 timer ved avgangsprøven i grunnskolen
- 1 time ved eksamener i skriftlige fag i videregående skole

Denne tilleggstiden har vist seg å være tilstrekkelig for de fleste og anbefales videreført.

Dersom eleven, ifølge tidligere rundskriv, hadde behov for mer ekstra tid enn disse 1 og 2 timene, skulle tiden føres på vitnemålet, ellers ikke.

#### **9.5.5 Bruk av Excel-modeller og egen PC**

Ulike Excel-modeller for funksjonsdrøfting, regresjon og enkelte andre erstatninger for bruk av grafisk kalkulator, kan fås ved henvendelse til Huseby kompetansesenter.

Alle blinde elever og svært mange svaksynte elever bruker PC, og de fleste bruker også tilleggsutstyr som forstørringsprogram (for svaksynte), leselist for punktskrift (for blinde) og syntetisk tale. Disse elevene har også behov for å bruke PC til eksamener og prøver, og vanligvis må dette være deres egen PC på grunn av nevnte tilleggsutstyr/-programvare. Hvis ikke "alle hjelpemidler" generelt er tillatt, kan det være et problem at harddisken kan inneholde faglig informasjon som eleven ikke har lov å benytte.

Her bør skolen vurdere: Kan de stole på at eleven ikke misbruker det som måtte ligge der? Eller kan sekretæren (jf avsnitt 4.2) sjekke at misbruk ikke skjer (uten at eleven stadig føler seg overvåket)? Eller kan skolen teknisk sørge for at eleven ikke har tilgang til mer enn det han har lov til? Eller skal eleven skrive under på at han

ikke skal bruke andre filer enn de lovlige? Eller bør harddisken sjekkes og tømmes for "ulovlig" innhold? Siste løsning kan være meget tidkrevende – blant annet med tanke på at det som eventuelt slettes, antakelig bør overføres til annet medium og lastes inn igjen etterpå.

### **9.5.6 Eget rom**

Eget rom kan være nødvendig for mange synshemmede elever, for ikke å forstyrre andre ved bruk av PC eller sekretær.

# <span id="page-86-1"></span><span id="page-86-0"></span>**9.6 Påmelding til sentralgitte prøver/eksamener**

Tilrettelagte sentralgitte prøver for blinde og svaksynte bestilles på samme måte som ved ordinær oppmelding.

Ved sentralgitte prøver i matematikk må rektor, ved fritak som nevnt i [9.3,](#page-82-0) be om alternative oppgaver fra Utdanningsdirektoratet.

Påmeldingen må også inneholde beskjed om hva slags format oppgaven ønskes på til den synshemmede eleven. Det er viktig å passe på at formatet som bestilles, er det samme som den tilrettelagte læreboken eleven har arbeidet med gjennom hele året. Våren 09 var det mulig å bestille følgende formater (dels klippet fra Utdanningsdirektoratets nettsider):

#### **Forberedelsesmateriell**

- Elektronisk tilrettelagt versjon for lesing på leselist for blinde elever
- Elektronisk tilrettelagt versjon for svaksynte elever

#### **Eksamensoppgaver**

- Elektronisk tilrettelagt versjon for lesing på leselist for blinde elever
- Elektronisk tilrettelagt versjon for svaksynte elever

**Merk:** Elever som velger elektronisk tilrettelagt versjon av forberedelsesmateriell eller oppgavesett, må ha brukt tilsvarende elektronisk tilrettelagt lærebok i matematikk. Dette er viktig fordi de tilrettelagte lærebøkene, forberedelsesmaterialet og oppgavesettet har andre tegn og oppsett enn bøker i vanlig trykk. Alle blinde elever har antakelig brukt elektronisk lærebok, men mange svaksynte har ikke det. Et oppgavesett i Word vil for øvrig inneholde søkemerker og liknende, som i den elektroniske læreboken. Eleven kan besvare oppgavene i samme fil ved å utvide fila.

**Eksamensoppgaver innlest på CD.** Dersom eleven verken kan lese punktskrift eller vanlig skrift, er det mulig å bestille oppgavesettet innlest på CD *tilrettelagd for blinde og svaksynte elevar.* (Hvis lydutgaven bare er tilrettelagt for dyslektikere, vil bilder og liknende ikke være forklart og tabeller ikke være forenklet, eller ikke tilstrekkelig forklart/forenklet, for blinde og svaksynte. I så fall kan dette innebære at den synshemmede eleven vil ha ekstra stort behov for en fagkyndig sekretær.)

**Forstørring av skrift av eksamensoppgavene må gjøres lokalt.** Eksamensoppgavene må lastes ned frå PAS (på Utdanningsdirektoratets nettsider), forstørres på PC, skrives ut i A3-format (eller annet format) eller kopieres opp fra A4 til A3 format (eller annet format).

#### **Eventuelle figurer er beskrevet eller tegnet:**

- for blinde: tilrettelagt i relieff og vedlagt i eget figurhefte,
- for svaksynte: forenklet og/eller forstørret.

Eleven kan føre besvarelsen sin direkte inn i dokumentet. Eventuelle figurer er beskrevet eller tilrettelagt i relieff og følger vedlagt i egne figurhefter. Figurene er tilrettelagt i henhold til prinsippene omtalt i kapittel [5.](#page-55-0)

I sentralgitte prøver vil de avvik som tilretteleggingen medfører, være så små at vanlig karakter kan settes på vanlig måte (se [9.7\)](#page-87-0). Tilsvarende bør gjelde ved lokalgitte prøver/eksamener.

# <span id="page-87-0"></span>**9.7 Melding til sensor**

Elevene leverer besvarelsen utskrevet i vanlig skrift. Eventuelle reliefftegninger (for en blind elev) eller ordinære tegninger (for en svaksynt elev) som hører med til besvarelsen, legges ved. Sekretæren må sjekke utskrift og tegninger med hensyn til tydelighet og korrekt gjengivelse, for eksempel av matematiske tegn og oppsett. Besvarelsen sendes sammen med skolens øvrige elevbesvarelser.

Det er ingen egen sensor for synshemmede elever, og sensor får ingen forhåndsorientering om at han får en besvarelse fra en blind eller svaksynte elev. Sensor kjenner heller ikke tegnsett, metodikk og hjelpemidler for blinde og svaksynte. Sekretæren eller elevens matematikklærer må derfor redegjøre for tilrettelegging, metodikk og tegn (tegnliste skal følge oppgavesettet), og for justeringer/avvik, i et medfølgende notat til sensor.

Sekretæren må videre føre på elevnummer, gruppe/klasse og skole *med penn* på alle besvarelsesark og eventuelle tilhørende figurark.

At eleven er blind, vil bare framgå av det skolen sender fra seg. Sendingen til sensor må inneholde:

- Utskrift av det tilrettelagte oppgavesettet og det tilrettelagte ressursheftet/ infoheftet, samt eventuelle relieffigurer.
- Elevens besvarelse: Alle ark som er benyttet i besvarelsen og eventuelle separate tegninger som hører med til besvarelsen. Sekretæren må skrive oppgavenummer med penn på tegningene. Sekretæren må også sjekke utskriften med hensyn til korrekt gjengivelse.
- Elevens notatark (utskrift av fil).
- Sekretærens/matematikklærerens kommentarer og forklaringer til sensor, for eksempel vedrørende figurer, spesiell metodikk og annet.
- Liste over tegn eleven har benyttet og deres matematiske betydning
- Kopi av det vedleggsskrivet som følger med det tilrettelagte oppgavesettet fra Utdanningsdirektoratet.

# **9.8 Muntlig eksamen**

Forberedelsestid som er lagt til dager/timer før en muntlig eksamensdag, kan ikke forlenges, men eleven kan eventuelt komme opp sent på eksamensdagen.

Tidligere sentralgitte rundskriv har omtalt at faglærer kan være tilgjengelig for spørsmål i forberedelsestiden og rettlede elevene, men ikke drive undervisning. For mange synshemmede elever kan rettledning i forberedelsestiden være viktig, for eksempel hjelp til å finne fram til sentralt stoff i pensum og til å bruke tiden hensiktsmessig.

# <span id="page-89-0"></span>**10.1Matematiske tegn**

I listen over matematiske tegn er beskrivelsen av noen uttrykk merket med \*. For å få fram disse tegnene korrekt på leselisten, må man trykke bestemte tastekombinasjoner. I kolonnen til høyre gis det en beskrivelse av hvordan dette må gjøres. Tre tegn er merket med \*\*. For disse tegnene anbefaler vi at det tilordnes en hurtigtast fordi den alternative tastekombinasjonen er vanskelig å utføre (i kapittel [6.2.3](#page-60-0) gjennomgås hvordan en kan tilordne hurtigtast).

Ved alle tastekombinasjoner hvor *Alt Gr*-tasten skal brukes sammen med et tall, må talltastene over bokstavene brukes, ikke tallene på det numeriske tastaturet.

I tabellen brukes følgende skrivemåte for å angi tastekombinasjonen for et tegn: { *Alt Gr + 7*. Det betyr at man må holde ned *Alt Gr*-tasten og trykke ned *7*-tasten en gang for å få fram tegnet { .

*Mellomromstasten* betegnes *mlr*. Noen tegn blir ikke synlige på skjermen/leselisten før en trykker *mellomromstasten* etter at aktuell tastekombinasjon er trykket. Dette gjelder for eksempel tilde, ~ . Beskrivelsen for å få fram dette tegnet blir *Alt Gr + tøddel, mlr*. Det betyr at man må holde ned *Alt Gr*-tasten og trykke ned *tøddel*-tasten en gang, slippe begge disse tastene og deretter trykke *mellomromstasten* en gang.

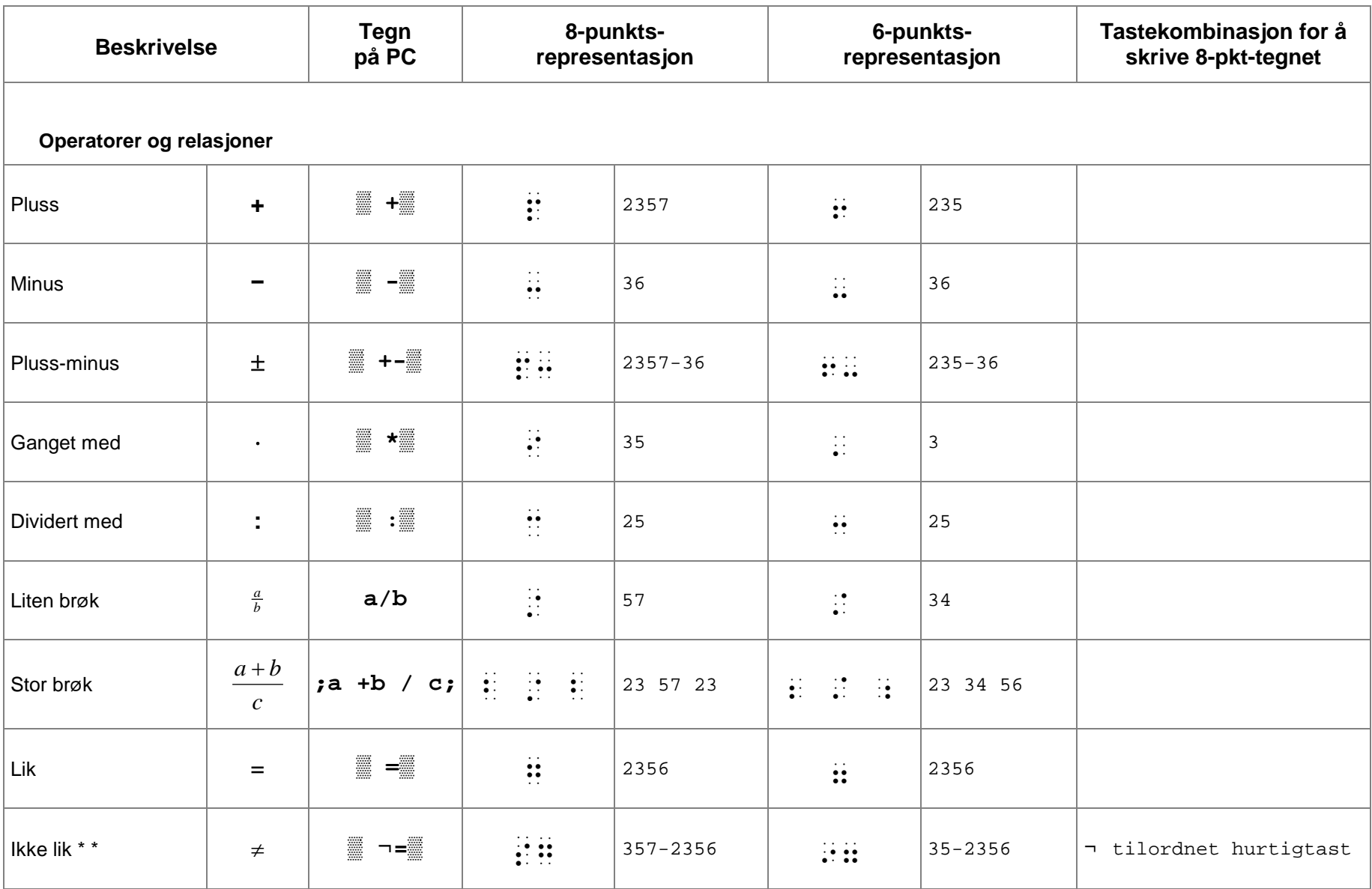

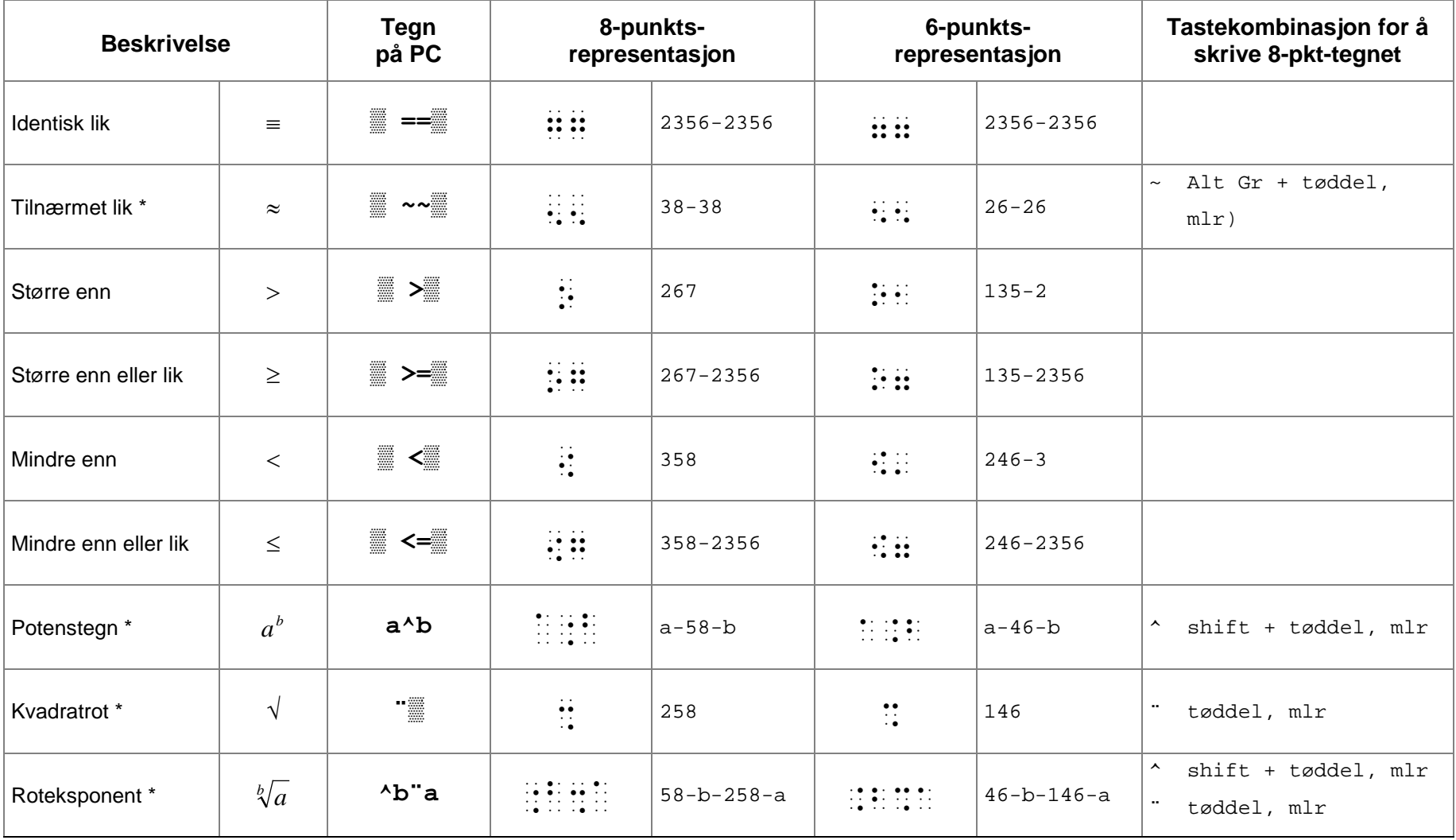

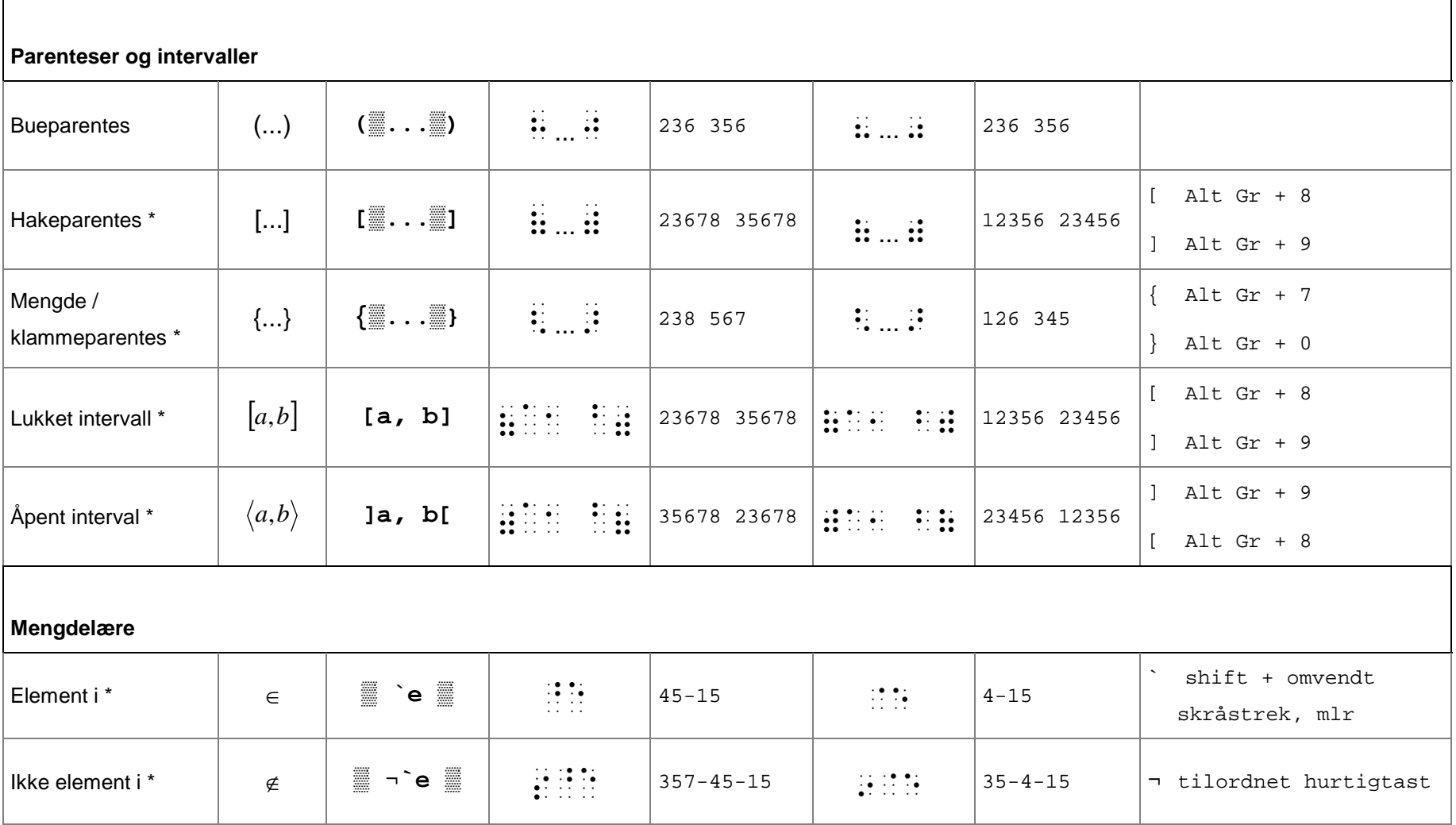

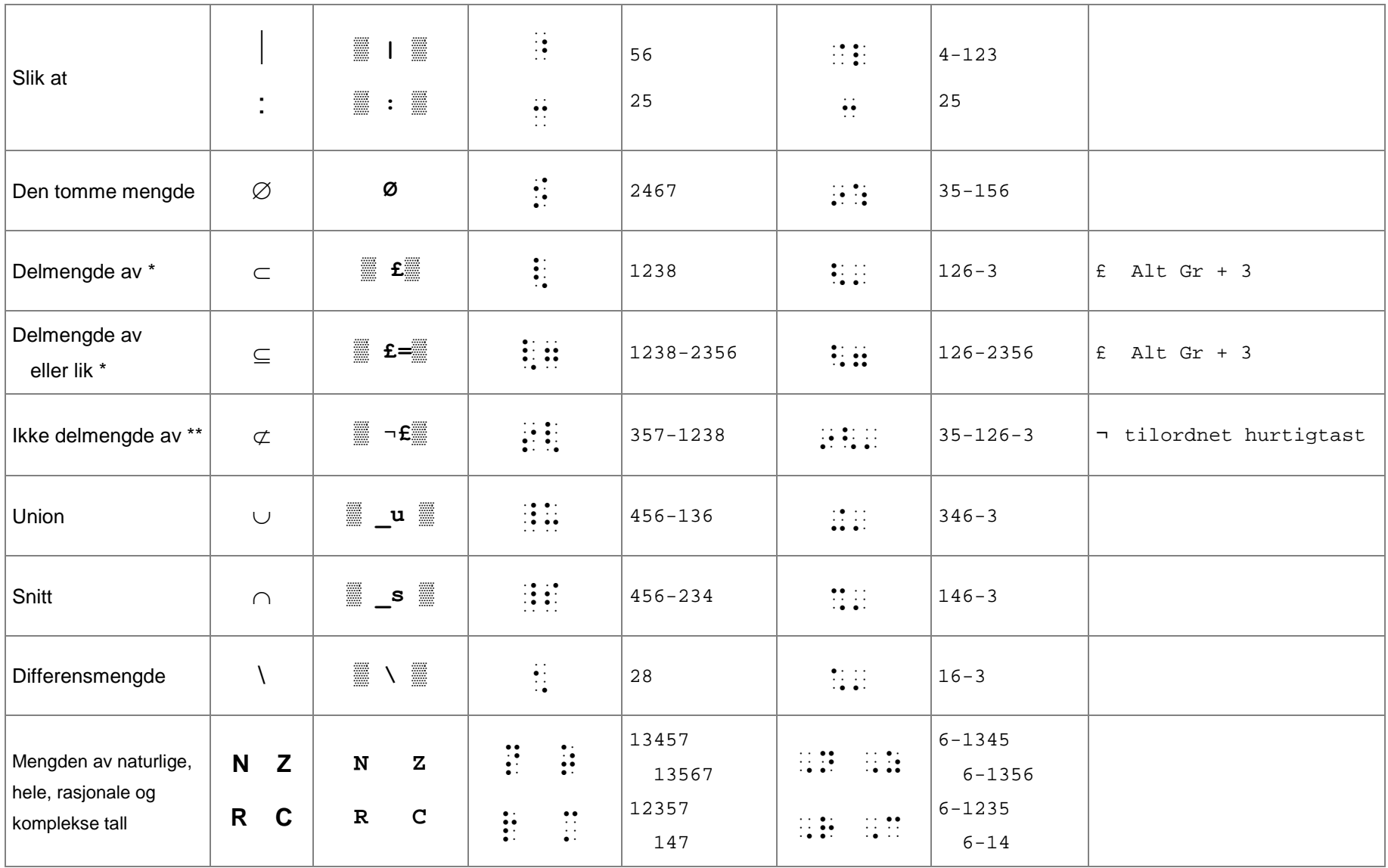

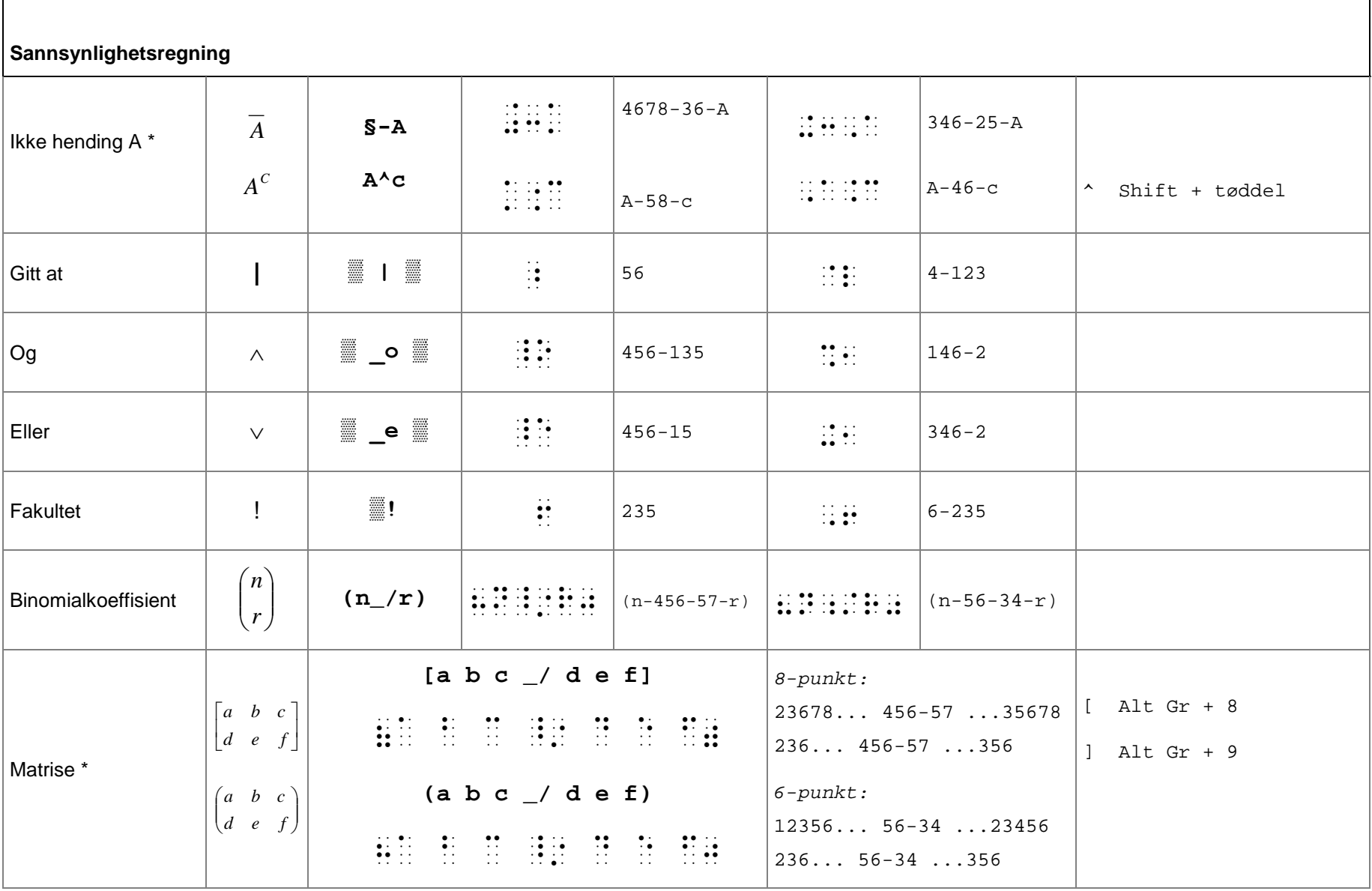

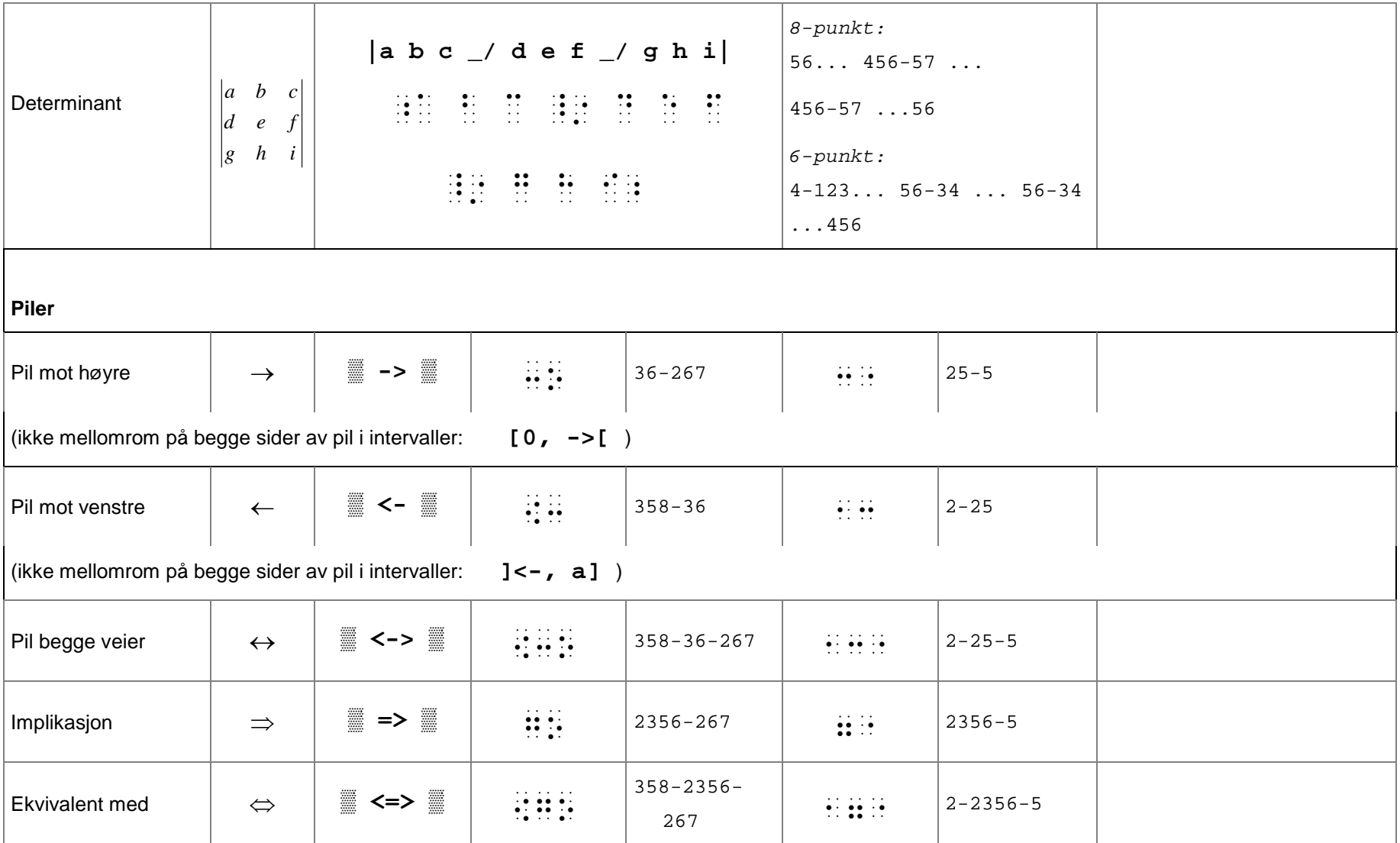

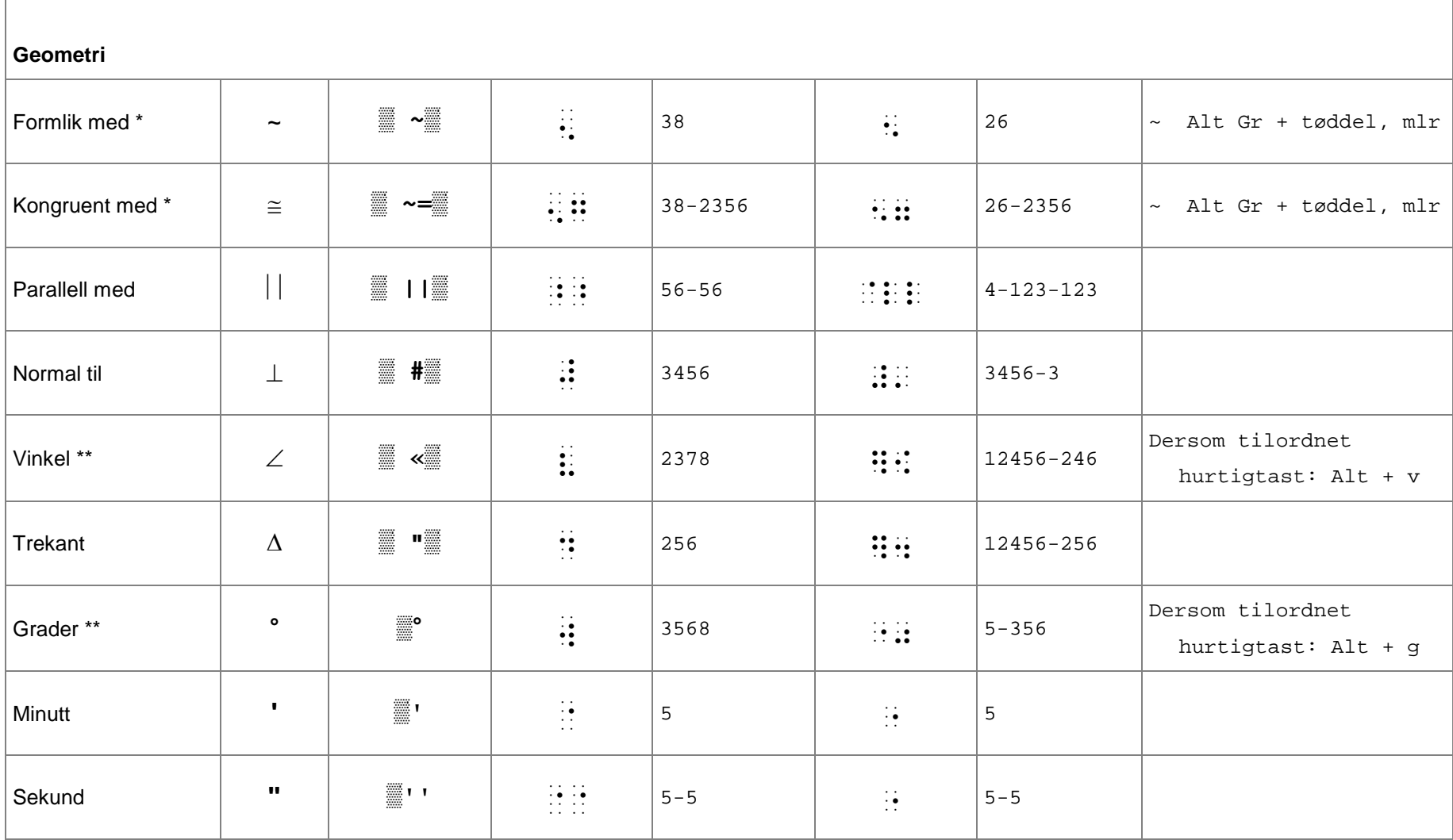

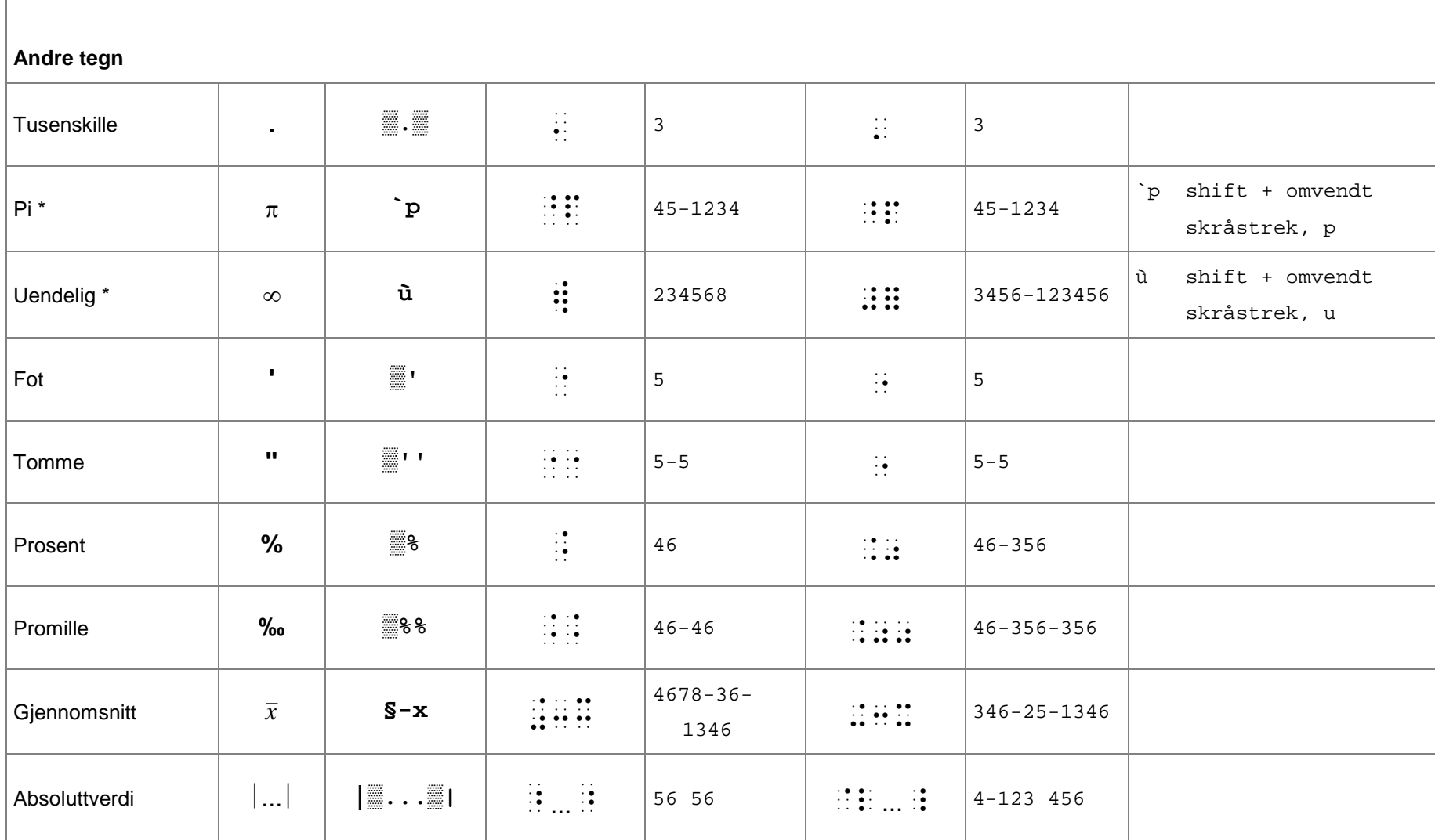

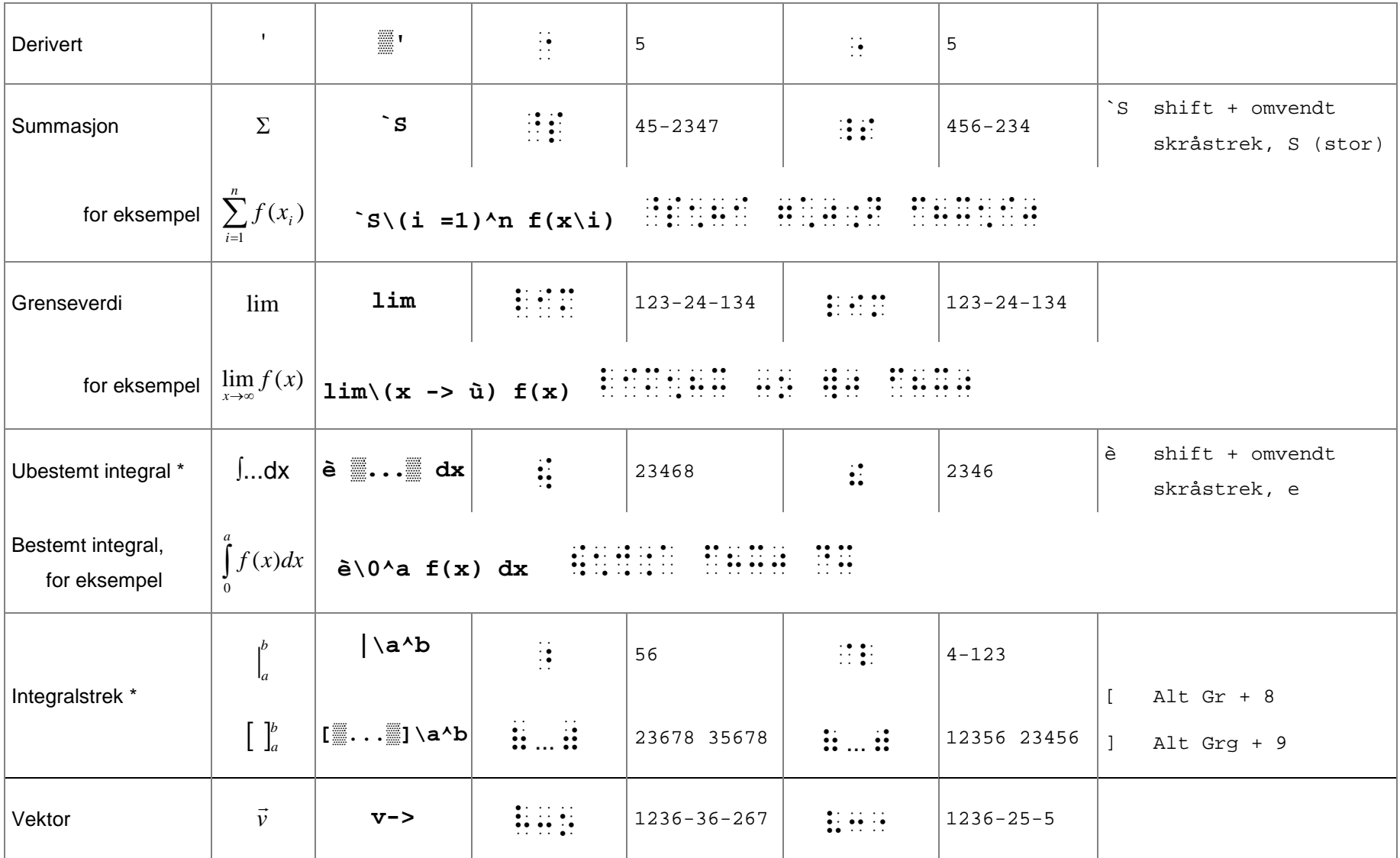

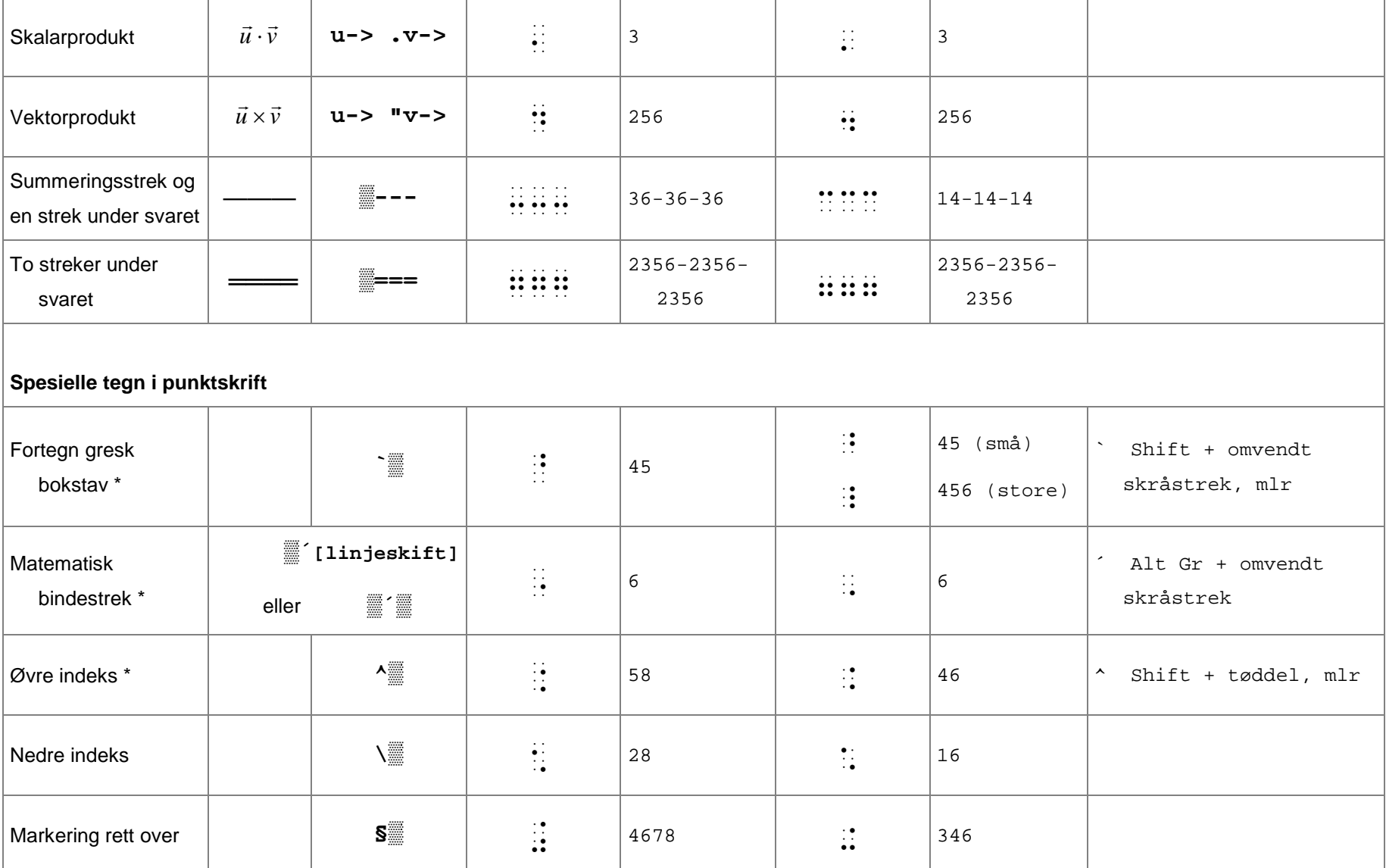

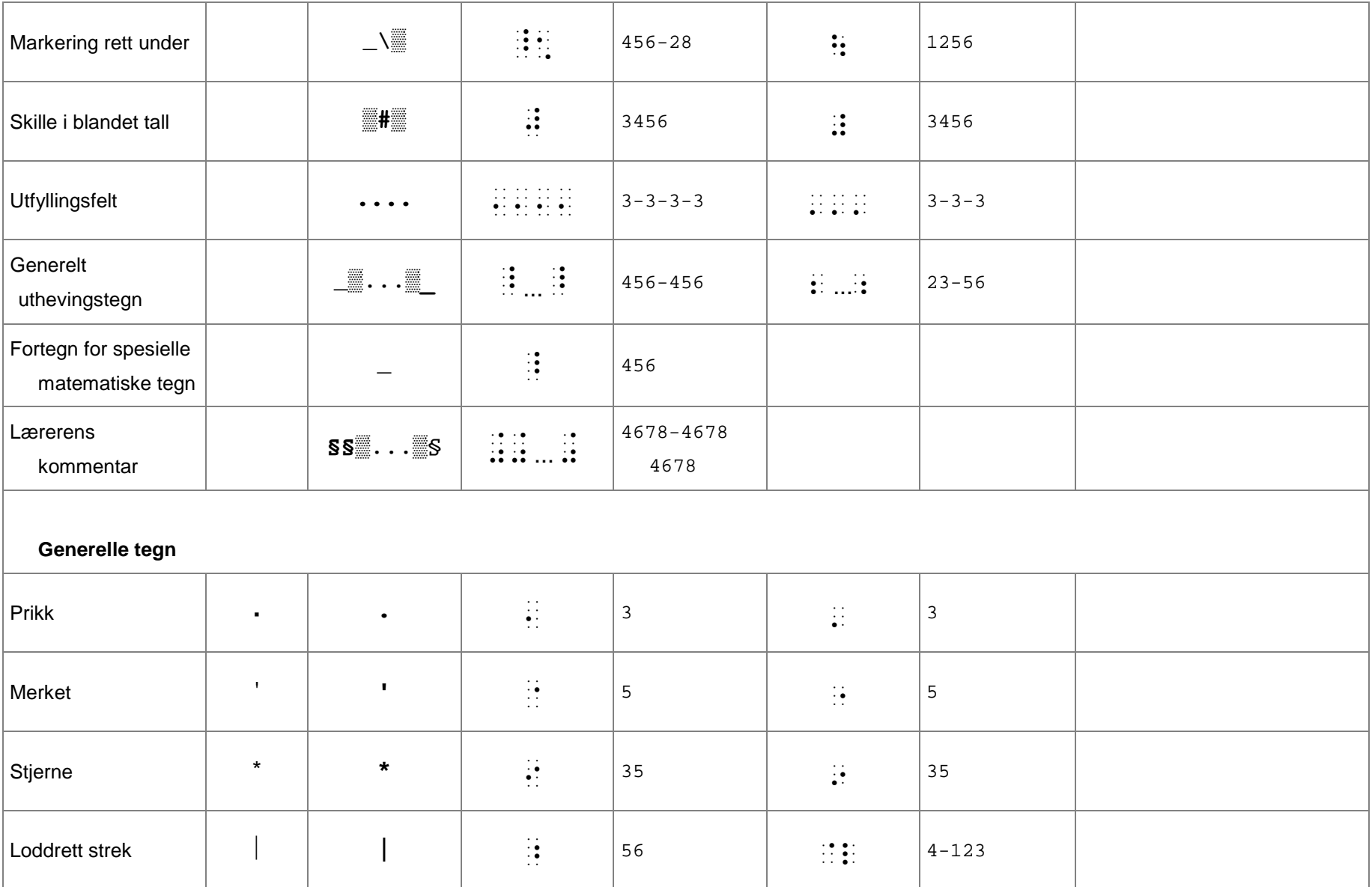

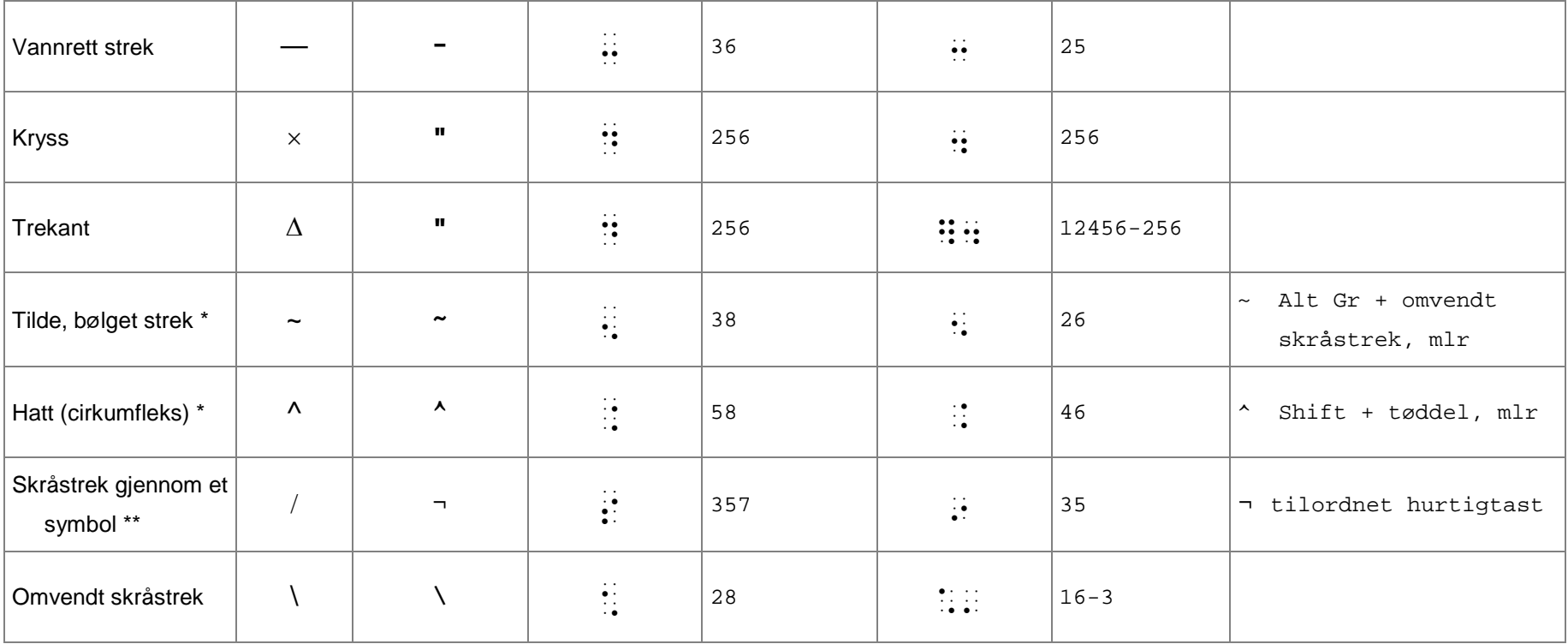

# **10.2 Det greske alfabetet**

Greske bokstaver i 6-punkt skrives med prefiks : \* foran små bokstaver og : \* foran store bokstaver.

Greske bokstaver i 8-punkt skrives med prefiks  $\cdot$  ( $\ldots$ ). Små greske bokstaver skrives med prefikset og liten bokstav (for eksempel `p for  $\pi$  og `g for  $\gamma$ ). Store greske bokstaver skrives med prefikset og stor bokstav (for eksempel `s for  $\Sigma$  og `G for Γ). I matematisk sammenheng gjelder prefikset bare på første etterfølgende bokstav, så bokstavtegn brukes ikke på PC slik det gjøres i gjør i 6-punktsmatematikk.  $2^p r$  betyr altså  $2πr$ . Skrives flere greske bokstaver etter hverandre, settes parentes rundt bokstavene. `(AbDS) betyr altså ΑβΔΣ.

Tre bokstaver i det greske alfabetet får annen representasjon i 8-punkt enn i 6-punkt alfabetet:

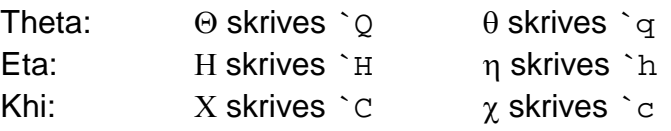

Se tabell neste side.

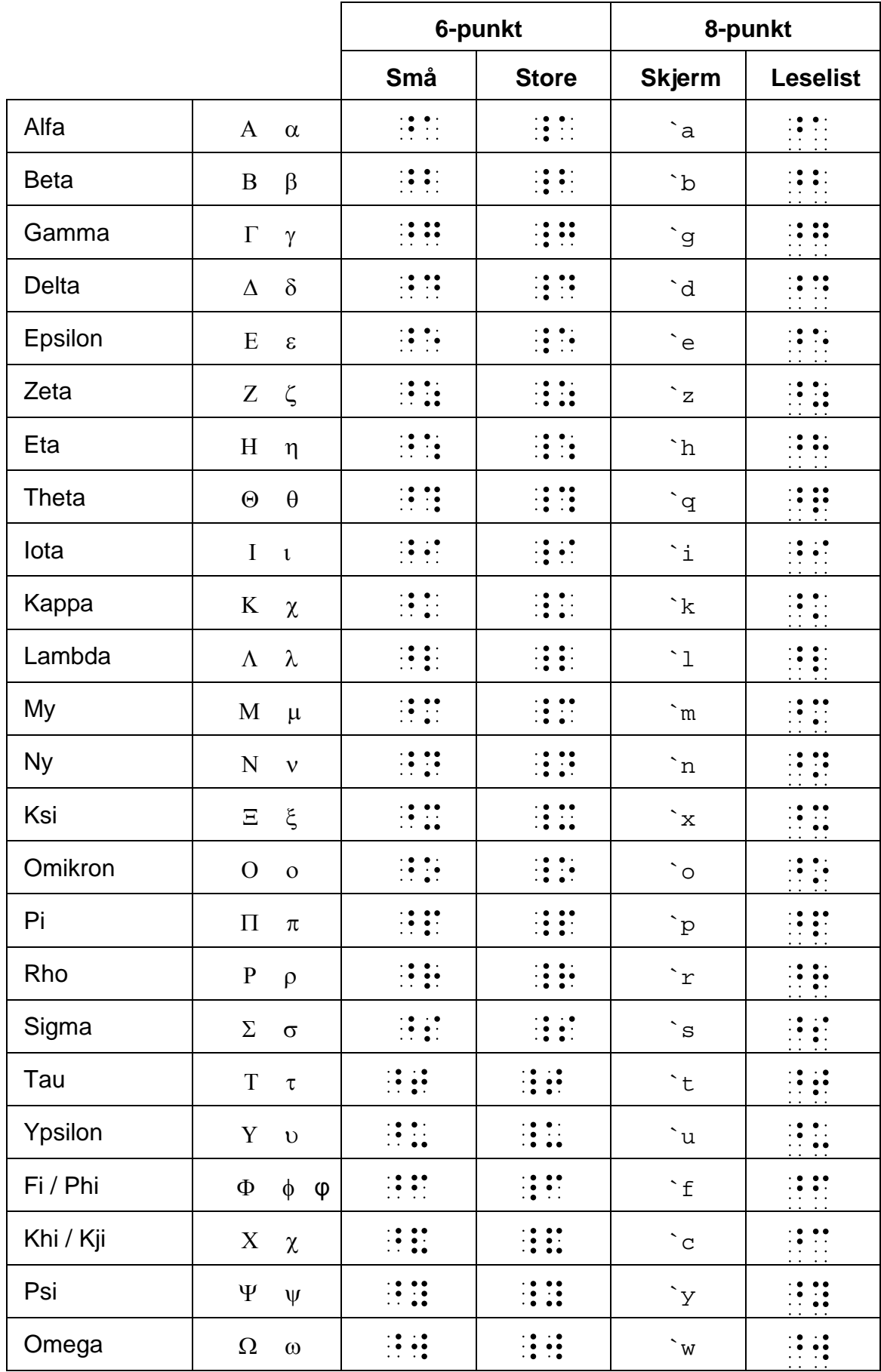

# **10.3 Forkortede tall i 6-punkts punktskrift**

Tall i 6-punkts punktskrift kan forkortes så de tar mindre plass. Forkortede tall nyttes ofte på linjaler, i kryssord og kalendere, men kan også brukes i matematisk sammenheng for eksempel når en skal skrive enheter langs aksene på prikkeark, se avsnitt [4.7.2.](#page-53-0)

Tallene skrives uten talltegn.

0-9 skrives som vanlig:

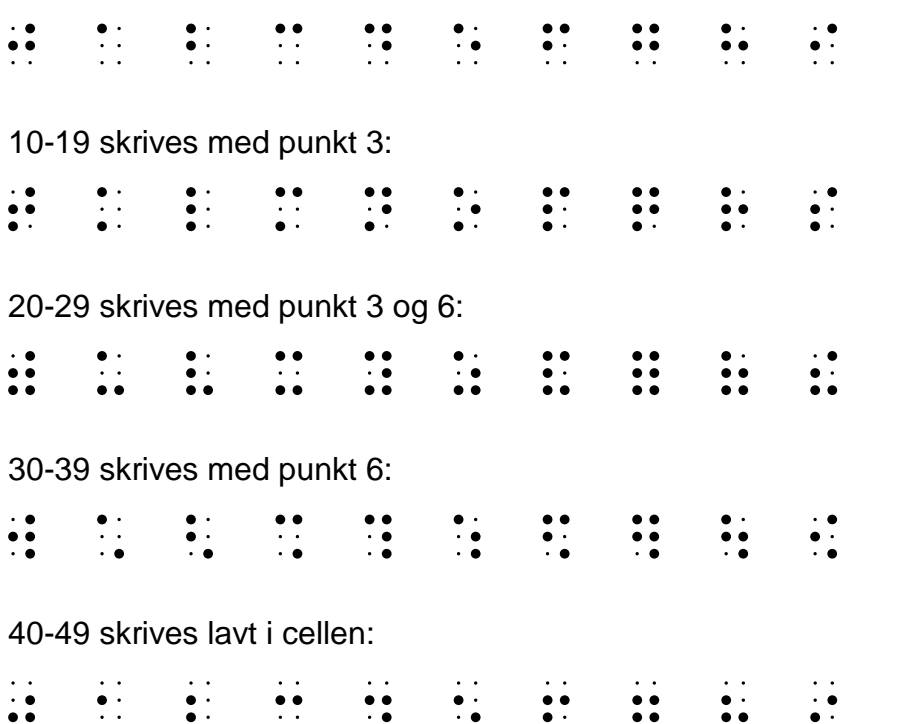

For 50 til 99, brukes samme representasjon som for 0 til 49, og kan nyttes dersom det kommer klart fram av sammenhengen at det er store tall det er snakk om.

50-59 skrives som 0-9:

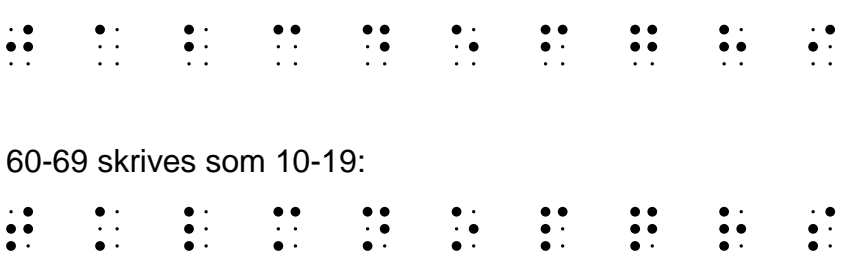

Og så videre.

Matematiske størrelser og uttrykk kan ofte skrives på flere måter i vanlig skrift. Så lenge tegnene som inngår er definert i tegnlisten i kapittel [10,](#page-89-0) finnes de samme valgmulighetene for gjengivelse på leselist. En gjengivelse på leselist skal vanligvis følge oppsettet i vanlig skrift, men i en del tilfeller vil gjengivelsen avvike - enten for at uttrykket skal få riktig matematisk betydning eller for å øke lesbarheten.

Dersom en skriver uttrykket

$$
\frac{1}{2}(x-3) + a^2(x+1)
$$

uten å legge inn hjelpetegn (se avsnitt [3.3.3\)](#page-29-0), altså  $1/2(x -3)$  +a<sup>2</sup>(x +1), blir gjengivelsen feil, da dette uttrykket må tolkes som:

$$
\frac{1}{2(x-3)} + a^{2(x+1)}
$$

For å få riktig matematisk betydning må det må legges inn tegn etter  $\frac{1}{2}$  og  $\left\vert a^2\right\rangle$  som

bryter rekkevidden til henholdsvis nevneren og eksponenten (se avsnitt [3.3.1\)](#page-27-0). For en øvet leser kan det brukes bare mellomrom:

 $1/2$  (x -3) +a<sup>^</sup>2 (x +1)

mens yngre elever vil tolke uttrykket lettere om det også settes inn gangetegn:

 $1/2$  \*(x -3) +a<sup>^</sup>2 \*(x +1)

Elektroniske matematikkbøker tilrettelagt for blinde elever kan bruke den første skrivemåten i bøker for Vg1T og Vg2T, mens bøker for grunnskolen, Vg1P og Vg2P vil være tilrettelagt med den siste.

Under vises eksempler på anbefalt skrivemåte for ulike matematiske uttrykk.

Noen uttrykk har hjelpetegn for å øke lesbarheten. Disse er merket med **\***. Tilrettelegger vurderer selv når uttrykket er så komplisert at dette er nødvendig.

## **11.1.1 Eksponenter**

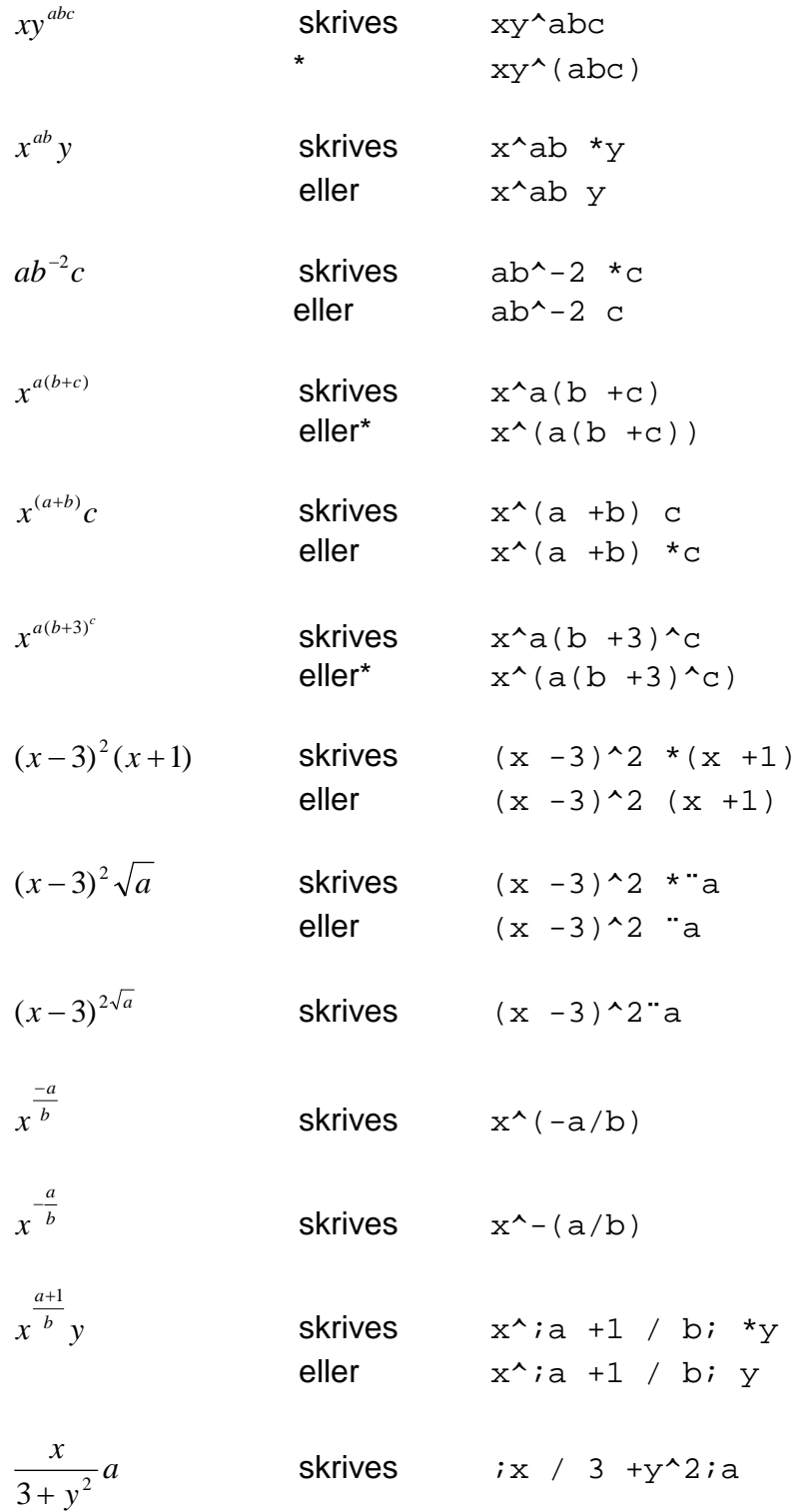

# **11.1.2 Strek over uttrykk**

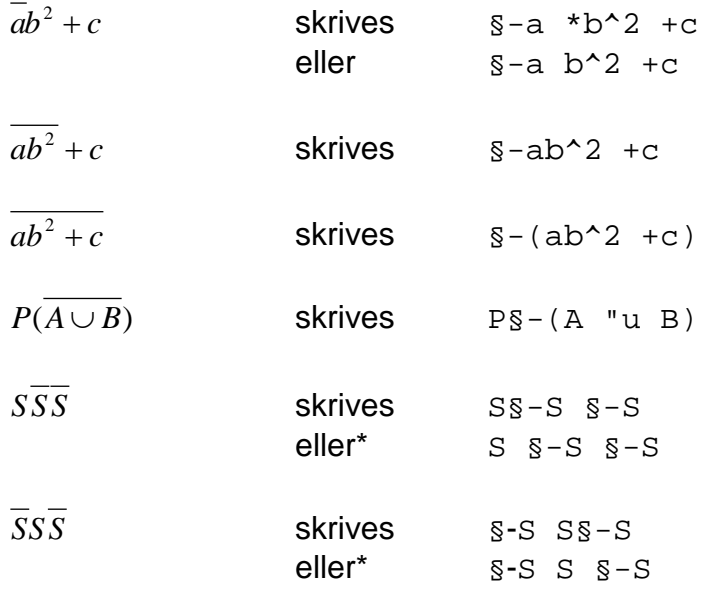

### **11.1.3 Indekser**

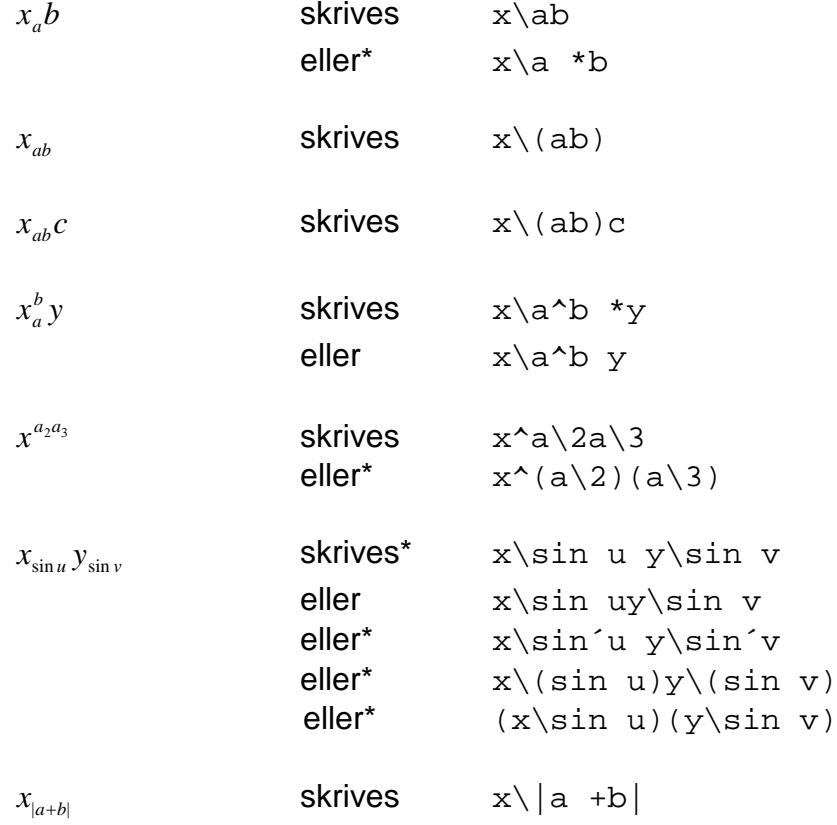
## **11.1.4 Brøker**

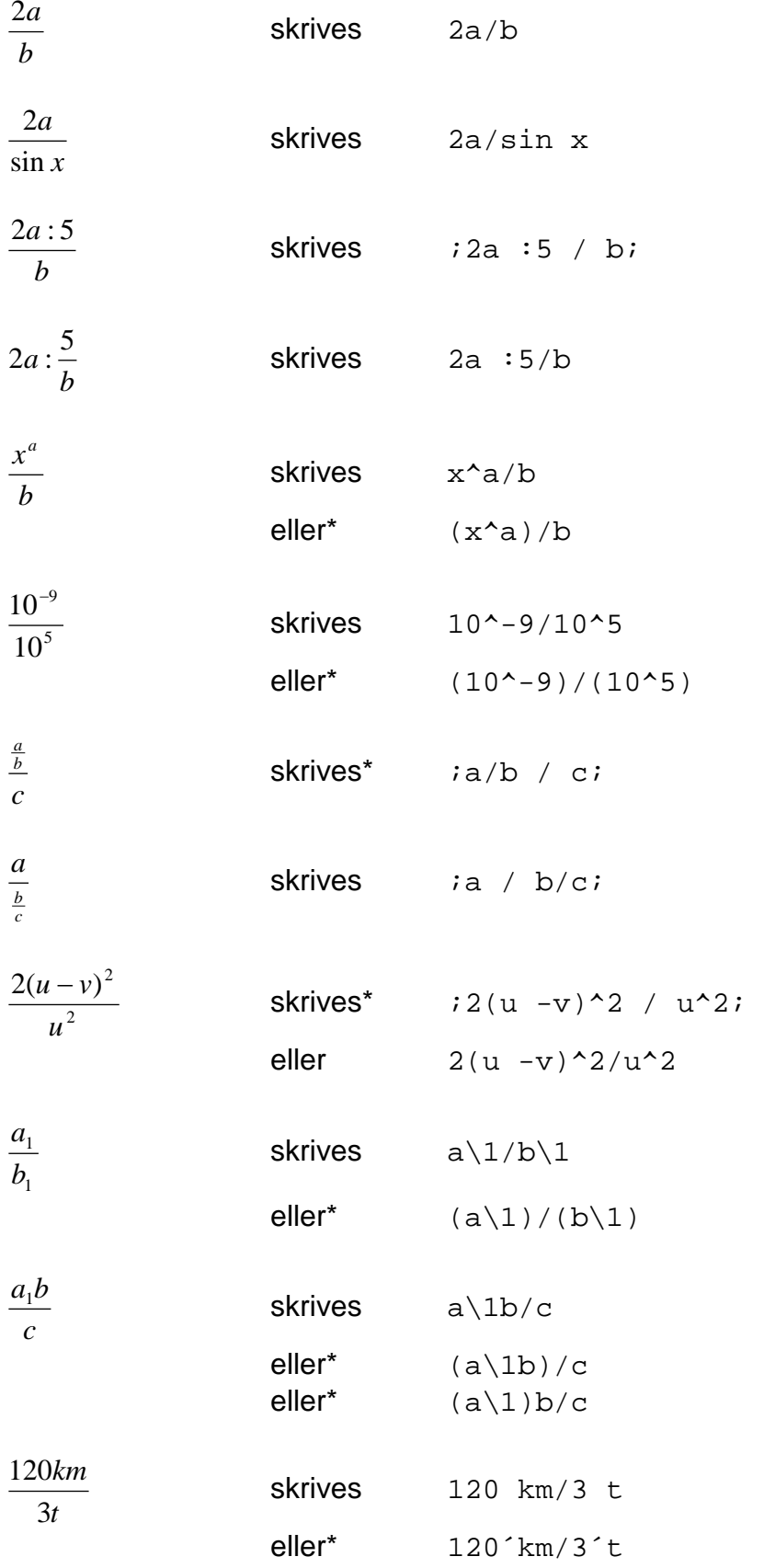

## **11.1.5 Rotfunksjonen**

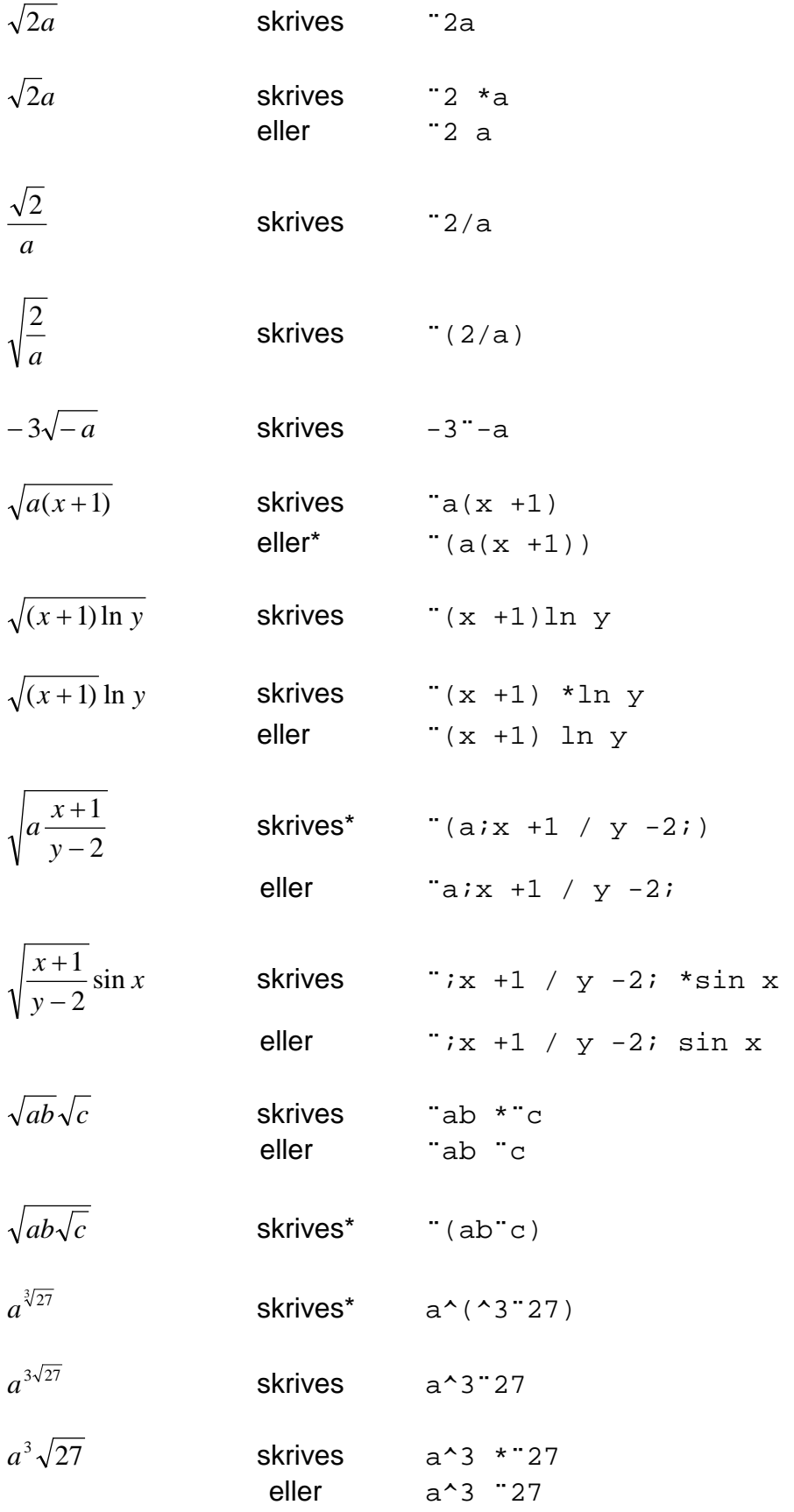

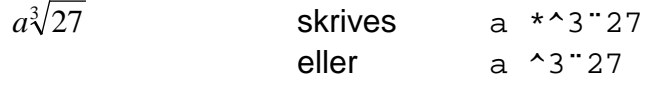

## **11.1.6 Trigonometriske funksjoner og logaritmefunksoner**

På dette nivået kan en forvente at eleven er så trygg på notasjonen i matematikk at uttrykkene kan tilrettelegges i større grad uten hjelpetegn som parenteser og gangetegn.

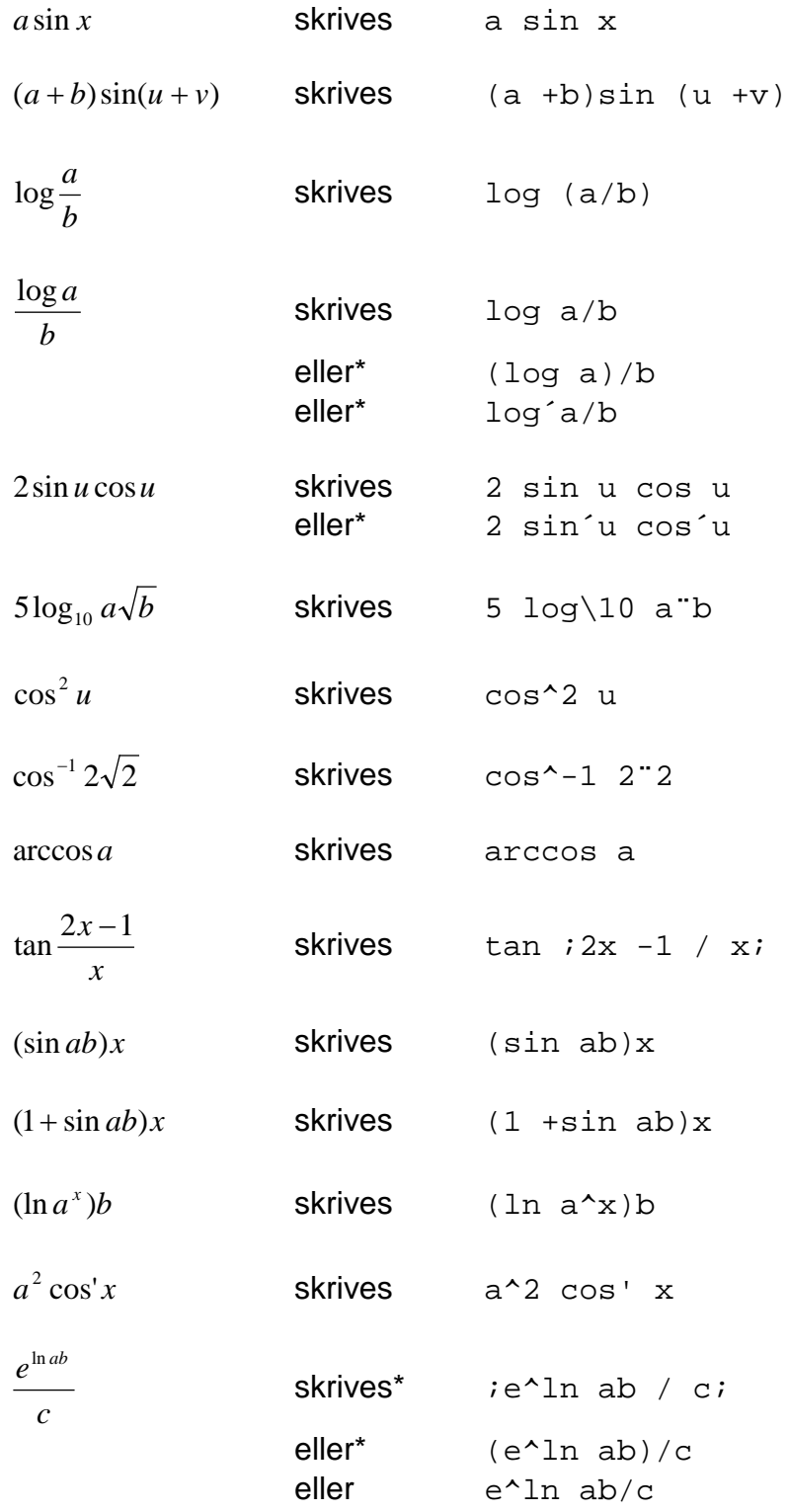

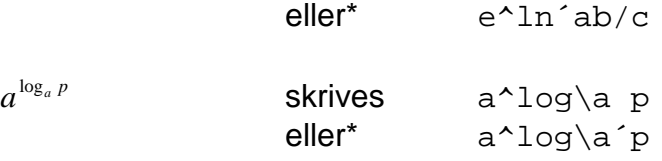

#### **11.1.7 Grenseverdier**

 $\lim_{x \to a} f(x)$  **skrives** lim $\setminus$  (x -> a) f(x)

$$
f'(x) = \lim_{\Delta x \to 0} \frac{f(x + \Delta x) - f(x)}{\Delta x}
$$

skrives

$$
f'(x) = \lim_{x \to \infty} (\sum x -> 0) ; f(x +'Dx) -f(x) /'Dx;
$$

### **11.1.8 Summasjon**

$$
\int_{a}^{b} f(x)dx = \lim_{n \to \infty} \sum_{i=1}^{n} f(x_i) \delta x
$$

skrives

è\a^b f(x) dx =lim\(n -> ù) `S\(i =1)^n f(x\i) `dx

#### **11.1.9 Binomialkoeffisient**

$$
P(X = x) = \frac{\binom{4}{x} \binom{15 - 4}{3 - x}}{\binom{15}{3}}, \quad x \in \{1, 2, 3\}
$$

skrives

 $P(X = x) = (4/\frac{x}{x}) * (15 - 4/\frac{3}{x}) / (15/\frac{3}{x})$  der x e {1, 2, 3}

# Vedlegg

#### **RETNINGSLINJER FOR TILPASNING AV KOMPETANSEMÅL I MATEMATIKK FOR BLINDE OG SVAKSYNTE ELEVER – FOR VG1P OG VG2P**

Retningslinjene er et resultat av et samarbeid mellom blant annet Utdanningsdirektoratet og Huseby kompetansesenter vinteren 2006/07. Samarbeidet kom i stand etter en henvendelse fra en videregående skole som hadde en blind elev.

Innledningsvis gjør vi oppmerksom på noen generelle elementer når det gjelder matematikk og synshemmede elever (= blinde og svaksynte):

- A) Tilrettelegging/tilpasning er aktuelt i flere sammenhenger:
	- Lærerne må tilrettelegge/tilpasse og forenkle oppgaver gjennom skoleåret.
	- Enkelte kompetansemål må utelates eller forenkles (se nedenfor).
	- Eksamensoppgaver må tilrettelegges/tilpasses. (Huseby tilrettelegger sentralgitte eksamensoppgaver i samråd med Utdanningsdirektoratet – to versjoner: en for blinde og en for svaksynte. Skolene må selv sørge for å bestille tilrettlagte oppgaver ved oppmelding.)
- B) Synshemmede har ulike grader av synsfunksjon:
	- *Blinde* har ingen brukbar synsrest for avlesning av figurer og er derfor avhengig av relieffigurer som de kan avlese med fingrene. Ved krav om egentegning av grafer/kurver, diagrammer eller andre figurer, kan de ikke tegne selv, men de kan finne aktuelle punkter i et koordinatsystem i relieff (som kan fåes fra Huseby), og de kan instruere en (matematikkyndig) sekretær til å tegne en strek fra et punkt til et annet.
	- *Svaksynte* kan grovt sett deles i *moderat svaksynte* og *sterkt svaksynte*. Siste gruppe fungerer i mange tilfelle som blinde. Ved tilrettelegging for svaksynte må læreren ta utgangspunkt i den enkelte elevs synsfunksjon.
- C) Eksamen: Til en sentralgitt eksamen vil Huseby tilrettelegge oppgavesettet for svaksynte ut fra en "gjennomsnittlig" synsfunksjon, og for blinde ut fra en "gjennomsnittlig" blind elev når det gjelder å oppfatte relieff-tegninger. I noen tilfelle kan det derfor være nødvendig at læreren gjør enkelte justeringer i tilretteleggingen på skolen før eksamen begynner. (Huseby har utarbeidet retningslinjer for tilrettelegging for synshemmede elever til prøver og eksamener.)
- D) Digitale verktøy: Grafiske kalkulatorer og grafiske framstillinger på PC-skjerm er utilgjengelig for blinde og for mange svaksynte. Tradisjonell framstilling av grafer er imidlertid mulig - ved
	- relieff-tegning for blinde (rutenett med ruter på ca 1x1 cm)
	- vanlig skrift for svaksynte (rutenett med ruter på for eksempel 1x1 cm) med god kontrast. Eleven tegner for eksempel med tykk tusj.

Bruk av regneark (Excel) går rimelig bra, dersom oppgavene ikke dreier seg om å lage, tolke og vurdere diagrammer. For nettbaserte forbrukerkalkulatorer: Se *Økonomi* under Vg1P.

E) Veiledning: Huseby (og Tambartun) gir veiledning til matematikklærere til blinde og svaksynte elever, samt kurs (se generelle lærerkurs og også rene matematikk-kurs, i Husebys kurskatalog - på www.statped.no/huseby). Vi har også utarbeidet en del skriftlig veiledningsmateriale i matematikk. Se navn til slutt i dokumentet for mer informasjon.

Tilrettelegging/tilpasning av kompetansemålene for Vg1P og Vg2P er beskrevet nedenfor. For ordens skyld har vi også tatt med de hovedmålene som ikke krever noen spesiell tilpasning/tilrettelegging.

#### **Kompetansemål etter Vg1P**

**Tall og algebra** - Ingen spesiell tilpasning.

#### **Geometri**

Kulepunkt.3: *Analysere og drøfte målenøyaktighet*: Dette må kunne foregå på et grovt nivå, for eksempel når det gjelder metersystemet: på 0,5 cm-nivå eller helst på 1 cm-nivå.

Kulepunkt.4: *Tolke og framstille arbeidstegninger, kart, skisser og perspektivtegning knytte til ...* Dette må tilpasses og forenkles. Egen framstilling av kart etc. vil være umulig for blinde og også for mange svaksynte. Regning med avstander og målestokk er imidlertid kurant. Perspektivtegning og perspektivforståelse er meningsløst for blinde og for mange svaksynte, og må utgå som mål.

Kulepunkt.5: *Lage og kjenne igjen mønster av like eller ulike former som kan fylle hele planet* må forenkles i stor grad for blinde og for mange svaksynte – for eksempel som å gjenkjenne og fylle en regulær flate med maksimum 4 likesidete trekanter. I slike – for seende - enkle oppgaver vil det imidlertid gå med uforholdsmessig mye tid: for læreren til å lage oppgaver i relieff, og for eleven til å løse oppgavene. Dette målet bør derfor utgå.

**Statistikk, sannsynlighet og kombinatorikk** - Ingen spesiell tilpasning.

#### **Funksjoner**

Avlesning av informasjon fra grafer i koordinatsystem (i relieff) er vanskelig, og grovt rutenett er nødvendig for å skille fra hverandre streker og punkter. Det er begrenset hva fingrene kan diskriminere og oppfatte av mellomrom og forhøyninger i en reliefftegning. Oppgavene må derfor være enkle, det vil si at lærene kanskje må forenkle en del av oppgavene i lærebøkene. Eksamensoppgaver vil her være tilpasset/forenklet.

Å omsette en funksjon fra funksjonsuttrykk eller tabell og til en relieff-graf, er umulig. Andre overganger, som for eksempel omsetting fra funksjonsuttrykk til tabell, går bra – for eksempel ved bruk av ferdige regneark som kan fås på Huseby.

I tredje og siste kulepunkt nevnes digitalt verktøy i forbindelse med lineær vekst. Så vidt vi har forstått ut fra lærebøker forventes det at grafisk kalkulator benyttes i stor grad til graf-fremstilling og til avlesning av skjæringspunkter, etc. Som nevnt i pkt C ovenfor, er digitalt framstilte grafer/kurver utilgjengelig for blinde og for mange svaksynte. Generelt må for øvrig grafer være enkle og grove hvis synshemmede skal avlese dem – enten de er tegnet manuelt i relieff (for blinde) eller med vanlig skrift (for svaksynte).

Alle blinde elever og de svaksynte som ikke kan avlese kurver, punkter, etc. ved grafisk kalkulator eller annet digitalt verktøy, må derfor kunne løse slike oppgaver ved regning, eller – hvis oppgaven er enkel eller forenklet - ved manuelle metoder.

Se mer informasjon under Vg2P: *Statistikk, sannsynlighet og kombinatorikk*.

#### **Økonomi**

Kulepunkt. 4: Av nettbaserte forbrukerkalkulatorer er noen helt utilgjengelig for blinde og mange svaksynte – programmene fungerer ikke sammen med deres PC-utstyr. Enkelte forbrukerkalkulatorer kan imidlertid brukes, men krever da at den synshemmede får mye hjelp av en seende. Det tidsforbruket som vil gå med til slikt samarbeid, antas å ikke stå i forhold til verdien av slike oppgaver. Til eksamen synes det her derfor å være aktuelt med en alternativ oppgave eller en større tilpasning. Det siste kan for eksempel gjøres ved at Huseby lager en *enkel* modell i Excel, for serielån og annuitetslån, som eleven lett kan bruke med sitt PC-utstyr, og som følger med lærebøkene og en eventuell eksamensoppgave.

#### **Kompetansemål etter Vg2P**

**Tall og algebra** – Ingen spesiell tilpasning.

#### **Statistikk, sannsynlighet og kombinatorikk**

Informasjon i form av ulike diagrammer må tilpasses/forenkles for å være tilgjengelig for en synshemmet elev. Egen framstilling av statistiske data i diagrammer er begrenset til enkle søyle/stolpe-diagrammer for blinde og sterkt svaksynte. Mer moderat svaksynte vil kunne være noe mer fleksibel i framstilling og avlesning av ulike diagramtyper.

Blinde elever bør kunne fremstille diagrammer ved hjelp av digitale verktøy, for eksempel Excel-diagrammer, men dette gir liten mening når de ikke uten videre kan se resultatet. Ved prøver og eksamener kan det derfor være behov for at den fagkyndige sekretæren hjelper til med eventuelle nødvendige justeringer av og suppleringer til diagrammet (tekst o.l).

Blinde elever og mange svaksynte elever kan ikke avlese/tolke/vurdere vanlige diagrammer, med mindre de er tegnet i relieff for blinde eller på en måte som gjør dem lesbare for den aktuelle svaksynte eleven, for eksempel som en forstørret utgave med gode streker. Slike tegninger må ofte forenkles for å kunne avleses.

#### **Kultur og modellering**

Interaktive verktøy for graftegning, regresjon (kurvetilpasning), sannsynlighet og statistikk er i utgangspunktet ikke tilgjengelige for synshemmede. Her er det nødvendig med stor grad av tilrettelegging/tilpasning. Eks.: Ved regresjon kan den synshemmede bruke tilrettelagt programvare som kan fås fra Huseby. Likevel kan tolking/vurdering av resultater i form av grafer/kurver her være umulig eller svært vanskelig.

#### **Avsluttende kommentarer**

Ovenstående viser at visse tilpasninger/tilrettelegginger, forenklinger og avvik er nødvendig for en del kompetansemål. I tillegg bør pkt 4 og 5 under Geometri utgå for blinde og mange svaksynte:

- *Tolke og framstille arbeidstegninger, kart, skisser og perspektivtegninger ...*
- *Lage og kjenne igjen mønster ... som kan fylle hele planet*

Slik vi ser det, bør ovennevnte tilpasninger/tilrettelegginger og forenklinger være overkommelige - både gjennom skoleåret og til eksamen. *Prinsippene* for innholdet i de kompetansemålene dette gjelder, vil for øvrig opprettholdes. Utelatelse av pkt 4 og 5 under Geometri utgjør dessuten en så liten del av målene i Vg1P og Vg2P at vanlig karaktersetting ikke bør være noe problem, og til eksamen vil det her gis alternative oppgaver.

Når det gjelder karaktersetting, viser vi også til tradisjonen i grunnskolen der synshemmede alltid har vært fritatt for konstruksjon og (egen)tegning, men ikke for tilhørende begreper og beregninger. Konstruksjonsoppgaver erstattes til eksamen av andre oppgaver, og tegneoppgaver tilpasses for eksempel ved at eleven kan be en fagkyndig sekretær trekke nødvendig streker etter elevens instruksjon.

Huseby, februar 2007

Tone Larssen og Randi Kvåle

For spørsmål og veiledning i matematikk - kontakt:

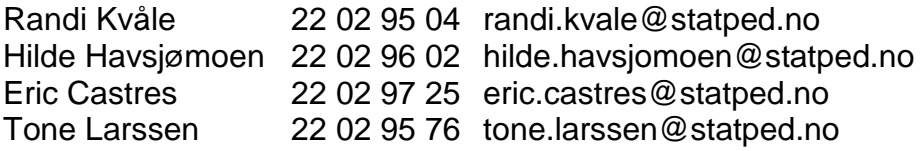

# **Stikkord**

# $\Delta$

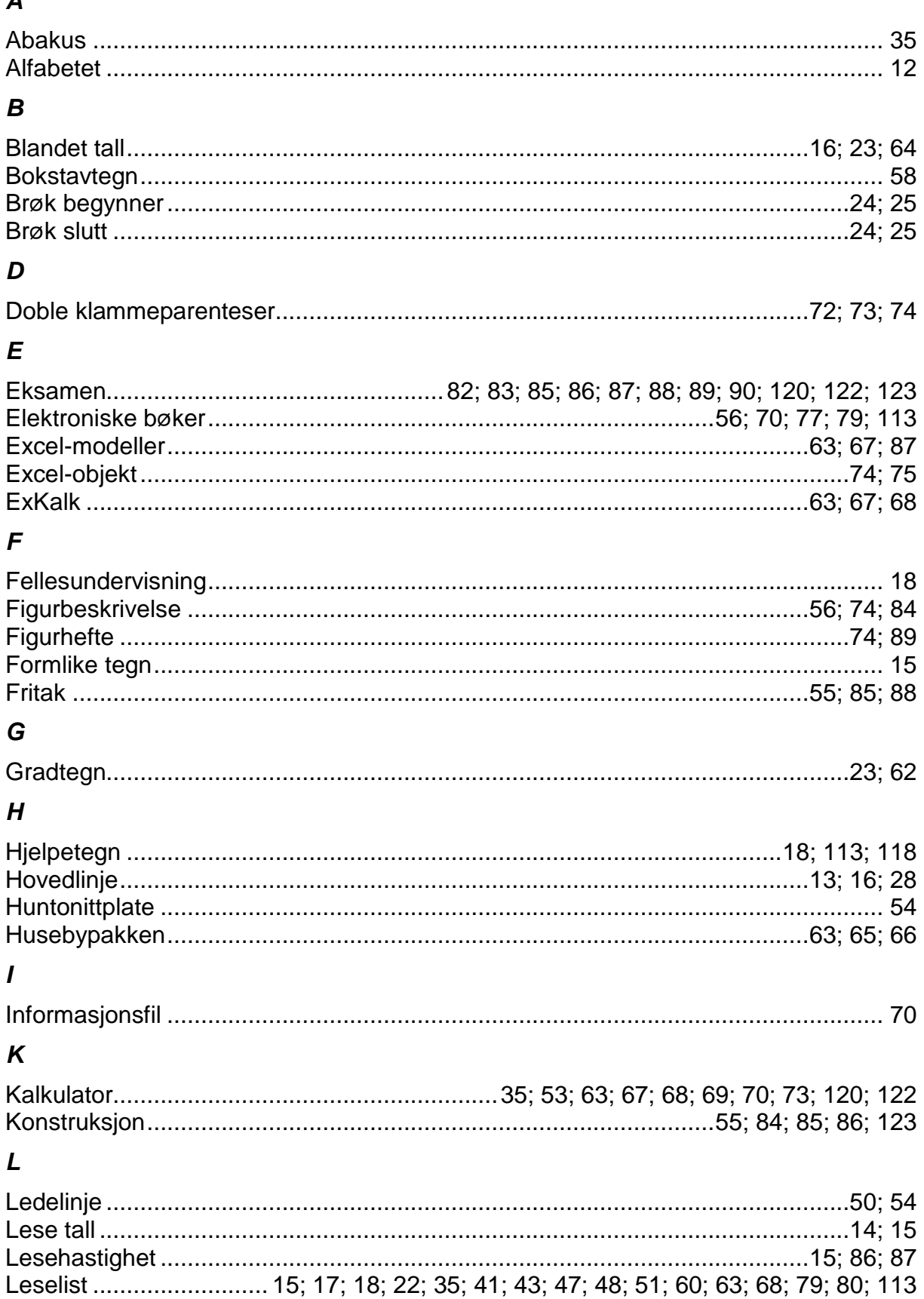

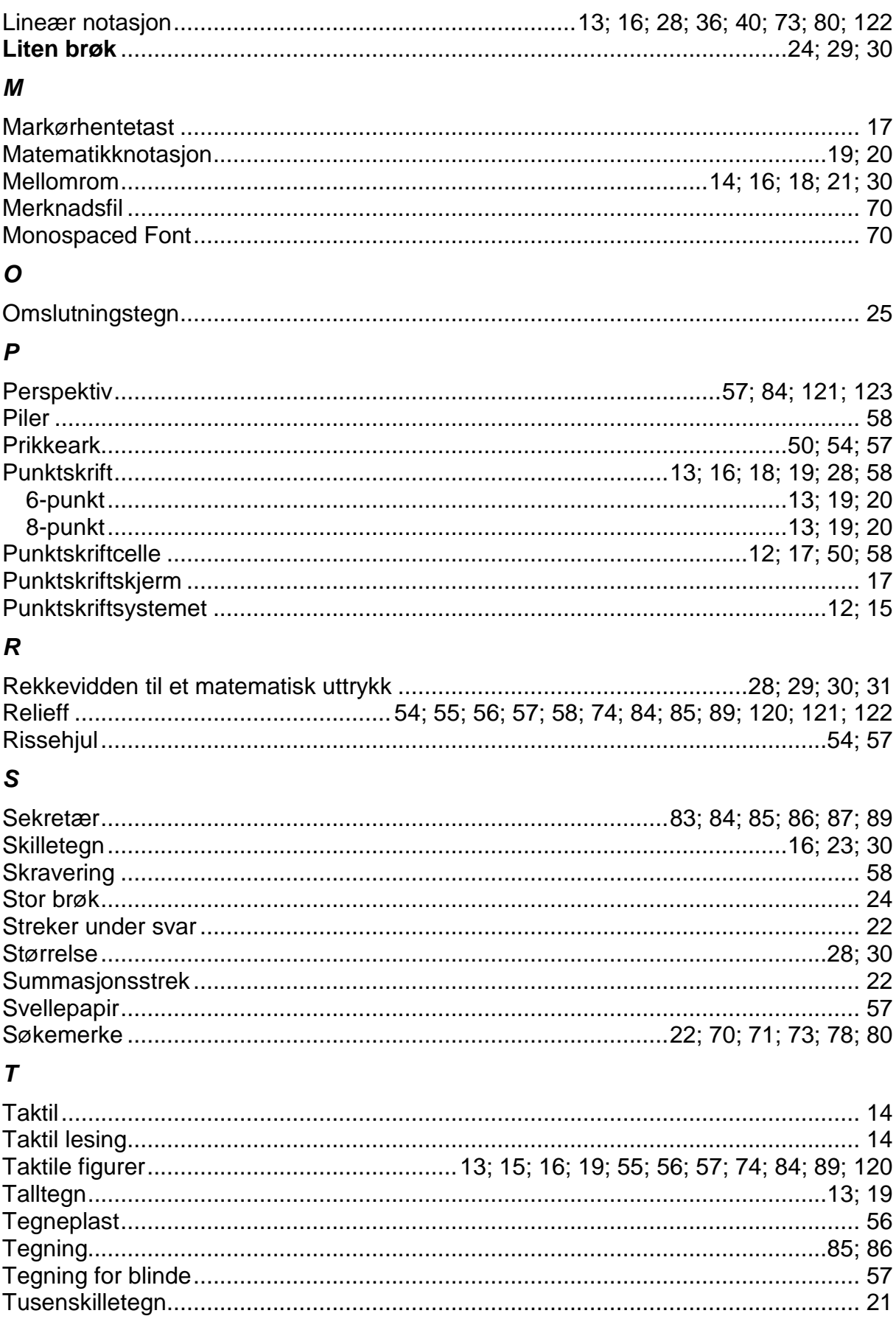

# $\boldsymbol{U}$

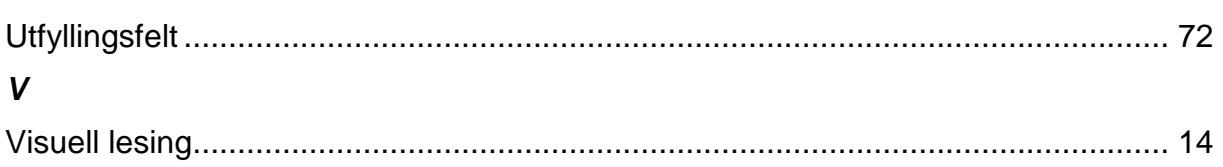

# Matematikk med leselist

## Metodisk veiledning for lærere til elever på 8. – 13. trinn som bruker punktskrift

Denne veilederen gir en innføring i hvordan en elev som bruker punktskrift kan benytte leselist og PC i matematikk. Den dekker hele matematikkpensumet i ungdomsskolen og den obligatoriske delen av matematikkpensumet i videregående skole.

Veilederen er først og fremst beregnet på lærere som skal undervise elever som bruker punktskrift.

I heftet gjennomgås oppsettregler og metodikk på PC. Det gis også råd om praktisk organisering av arbeidet og om hvordan læreren selv kan tilrettelegge tekst og oppgaver for eleven. Videre beskrives hvordan operativsystem og program bør stilles inn for å fungere best mulig for eleven, og det gjennomgås noen kalkulatoralternativer. Det gis også en gjennomgang av gjeldende regelverk og praksis rundt tilrettelegging av prøver og eksamener.

Emner man ikke kan arbeide med på leselisten, som figurer og grafiske framstillinger, er også noe omtalt.

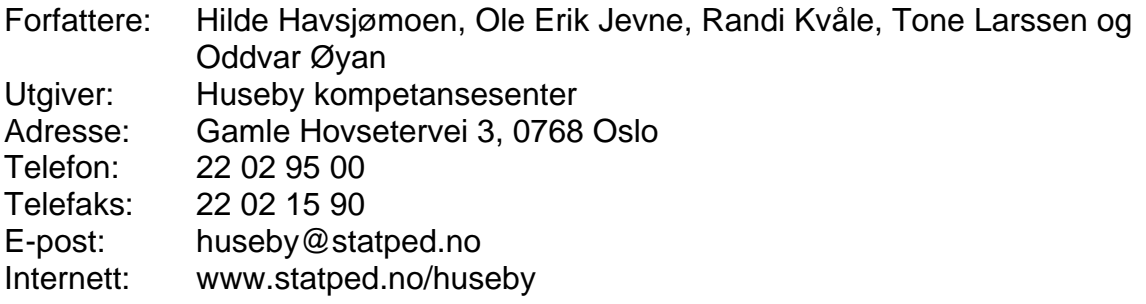

Utgivelsesår: 2010 Statped skriftserie nr. 92 © Huseby kompetansesenter og Tambartun kompetansesenter

ISSN 1503-271X ISBN 978-82-7740-843-9

Heftet kan også lastes ned fra sentrenes hjemmesider.

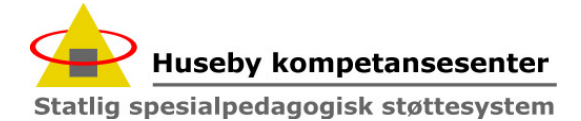

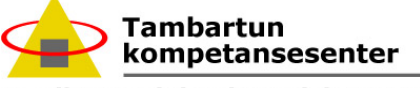

Statlig spesialpedagogisk støttesystem